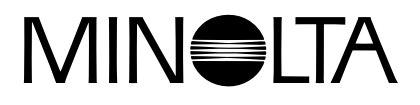

# Dimáge 2300

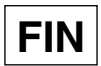

# **FIN KAMERAN KÄYTTÖOHJE**

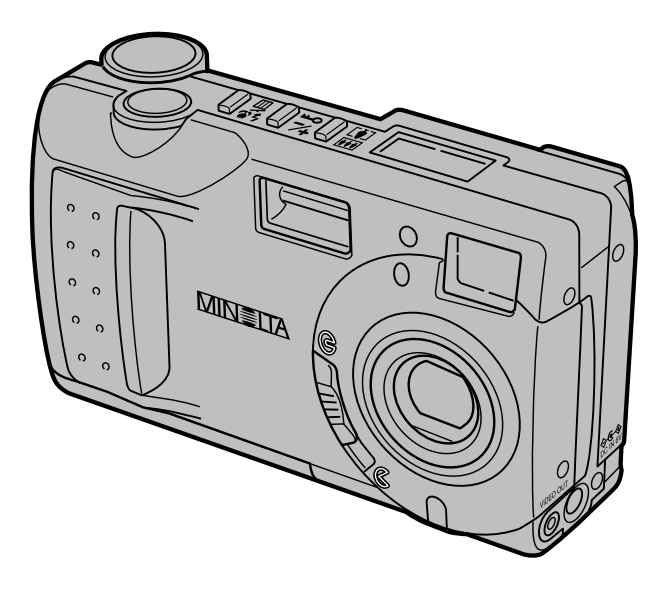

Kiitos Minolta Dimâge 2300 digitaalikameran ostamisesta.

Ole hyvä ja lue tämä käyttöohje kokonaan, jotta pääset nauttimaan kaikista kamerasi ominaisuuksista.

Mukana tulevan sovellutusohjelmiston asentamisesta ja käytöstä löydät tiedot ohjelmiston omasta käyttöohjeesta.

Tämän käyttöohjeen tiedot koskevat tuotteita, jotka on esitelty ennen tammikuuta vuonna 2000.

Myöhemmin esiteltyjen tuotteiden yhteensoveltuvuuden saat selville ottamalla yhteyden Minoltan edustajaan. Lista edustajista eri maissa on tämän käyttöohjeen takakannessa.

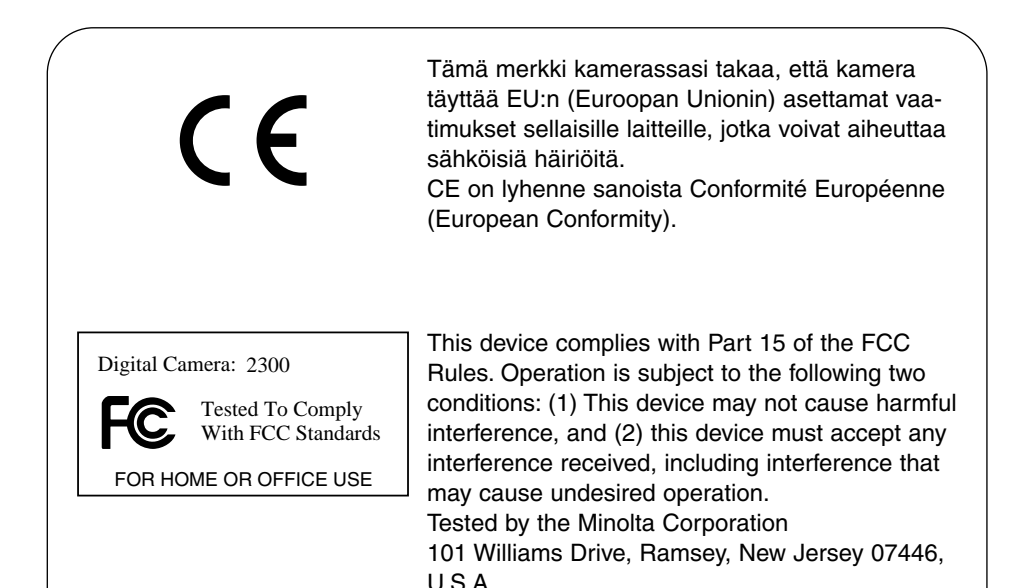

This Class B digital apparatus complies with Canadian ICES-003. Cet appareil numérique de la classe B est conforme à la norme NMB-003 du Canada.

Älä poista johtojen ferriittisuojauksia.

Lue ja ymmärrä kaikki varoitukset ja varotoimet ennen tämän tuotteen käyttämistä.

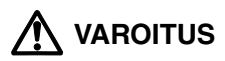

Väärin käytettyinä paristot voivat kuumentua tai räjähtää.

- Käytä vain tässä käyttöohjeessa mainittuja paristoja.
- Älä aseta paristoja väärin päin (+/- navat).
- Älä saata paristoja alttiiksi tulelle tai kuumuudelle.
- Älä yritä ladata tai hajottaa paristoja, äläkä saata niitä oikosulkuun.
- Älä käytä samanaikaisesti erityyppisiä, -merkkisiä tai -ikäisiä paristoja.
- Noudata paikallisia ohjeita hävittäessäsi paristoja.

Ole varovainen, tämän tuotteen käyttäminen pienten lasten lähettyvillä voi johtaa vahinkoihin.

Pidä paristot ja muut esineet, jotka voidaan nielaista, pienten lasten ulottumattomissa. Jos esine nielaistaan, ota heti yhteys lääkäriin.

Poista heti paristot ja lopeta laitteen käyttö, jos…

- kamera putoaa tai saa kolhun niin, että sen sisäosat tulevat näkyville.
- laitteesta lähtee outoa hajua, se kuumenee tai savuaa.

Älä kulje katsoen samalla kameran monitoria.

Älä pura. Jos kameran sisällä olevaan korkeajännitepiiriin kosketaan, seurauksena voi olla sähköisku.

Toimita kamera Minoltan huoltoon, jos se kaipaa korjaamista.

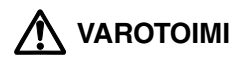

Pitkään käytettynä kameran lämpötila nousee. Ole varovainen, kun käsittelet kameraa tai poistat paristoja ja compact flash -muistikorttia.

Tarkista pakkausluettelo ennen aloittamista. Jos jotain osia puuttuu, ota yhteys kamerakauppiaaseesi tai Minoltan huoltoon.

- **Minolta Dimâge 2300 kamera (x 1)**
- **AA-koon alkaaliparistot (x 4)**
- **Videokaapeli (x 1)**
- **Käsihihna (x 1)**
- **Kameralaukku (x 1)**
- **USB kaapeli (x 1)**
- **8MB CompactFlash muistikortti (x 1)**
- **CD-ROM (x 2)**
	- Ohjainohjelma/Käyttöohjelma Dimâge 2300:lle
		- PDF: Kameran käyttöohje
			- Ohjelmiston käyttöohje
	- MGI PhotoSuite SE
- **Dokumentit**
	- Pikaopas Takuulappu (x 1)

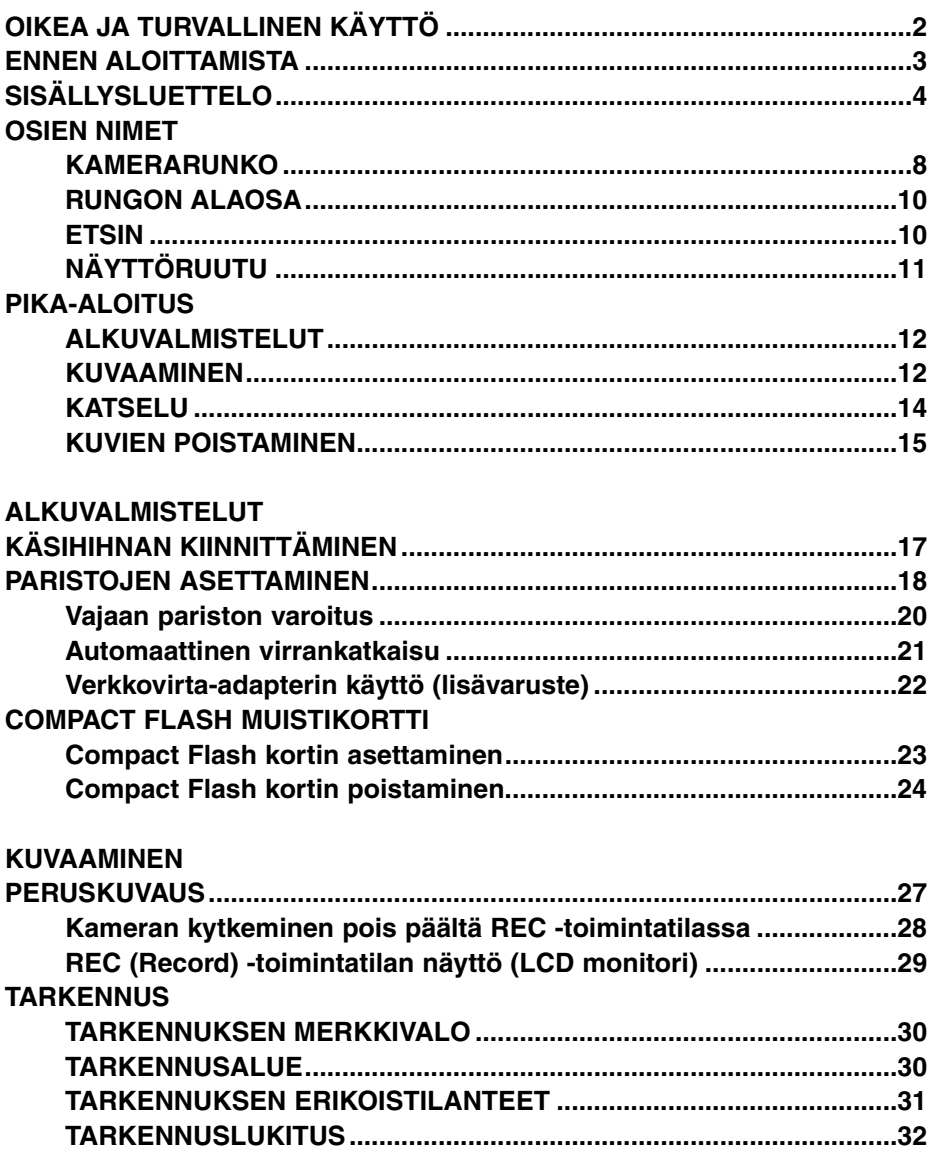

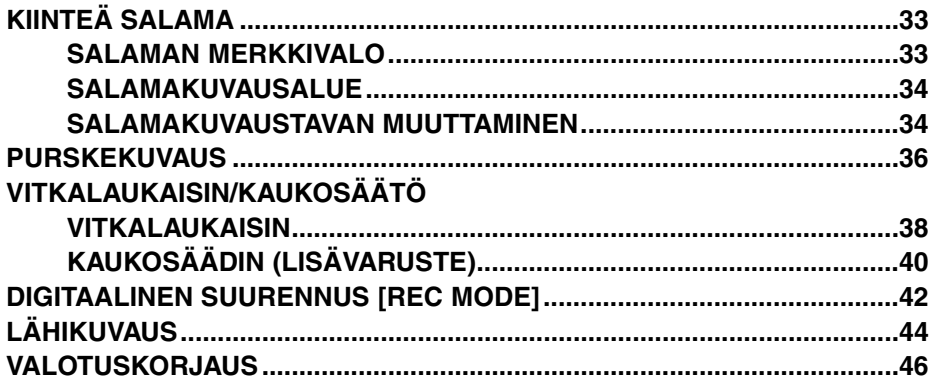

#### **KUVAUSTILAN VALIKOT**

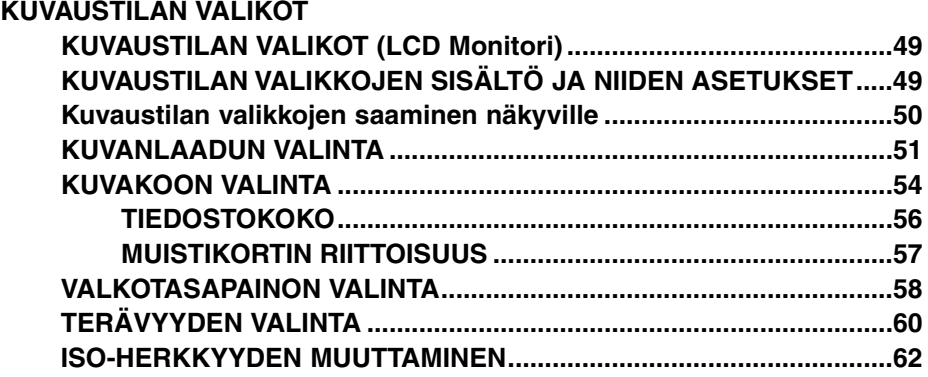

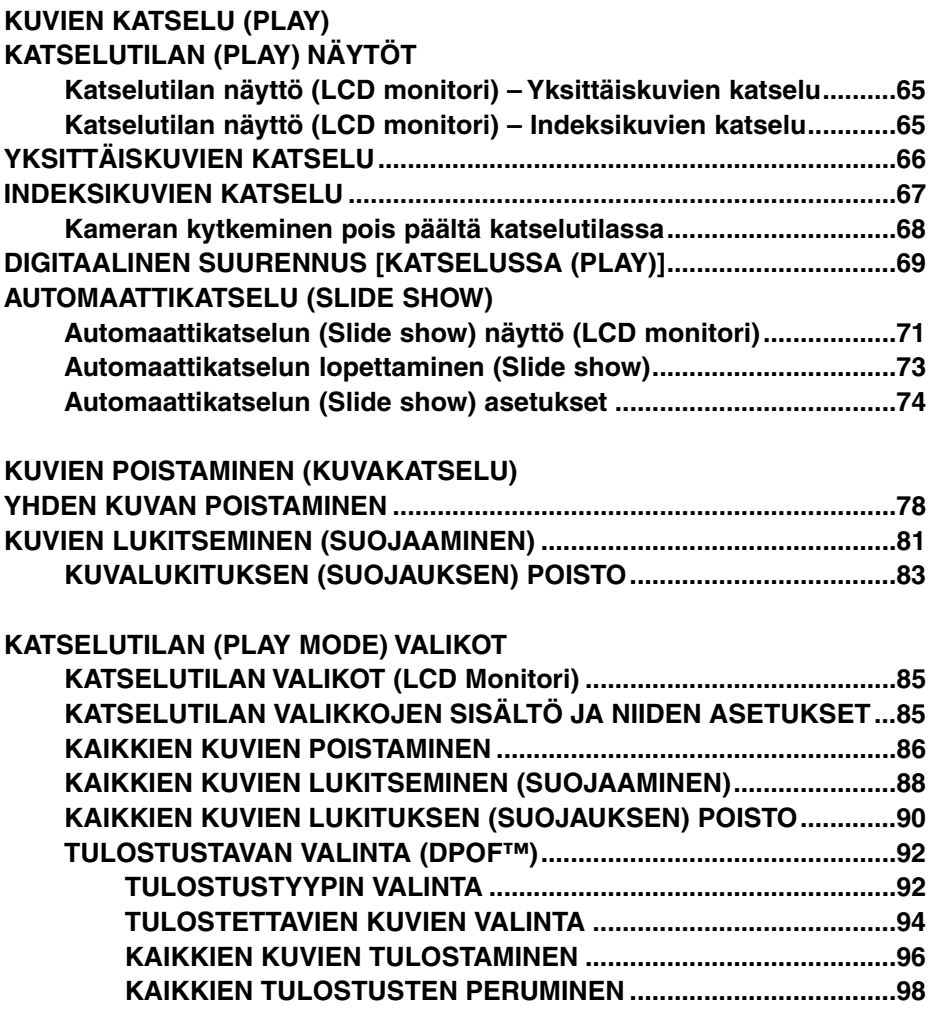

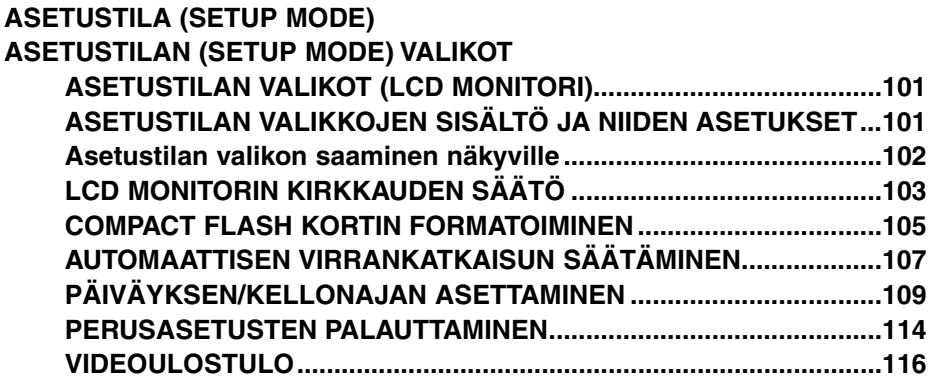

#### **LIITTEET**

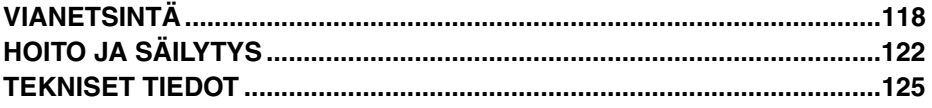

#### **KAMERARUNKO**

\* Älä koske

Toimintosäädin

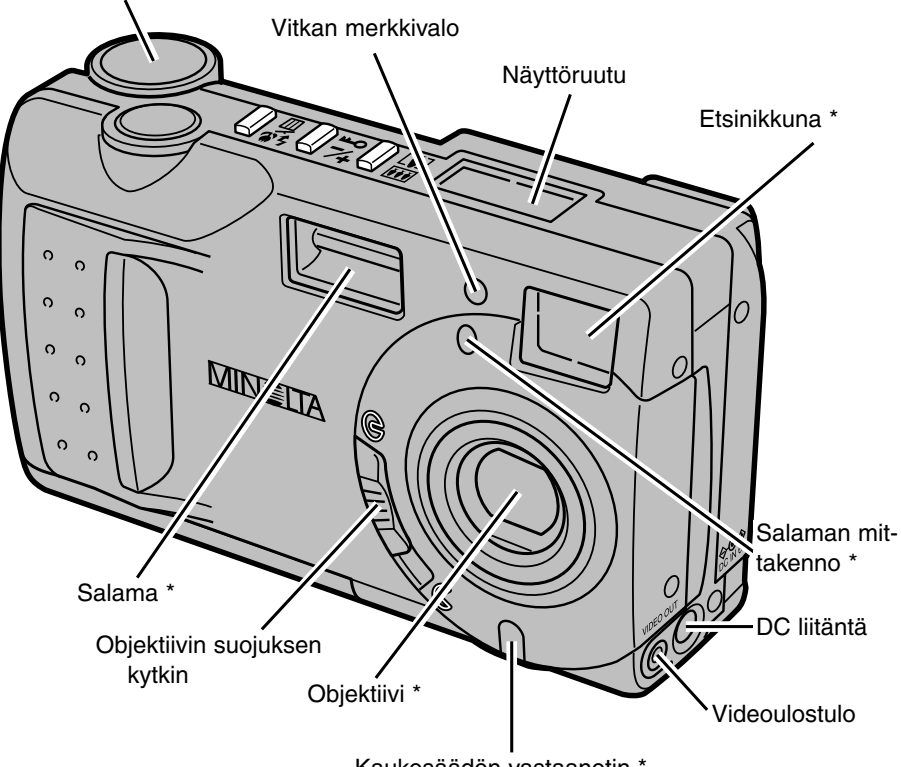

Kaukosäädön vastaanotin \*

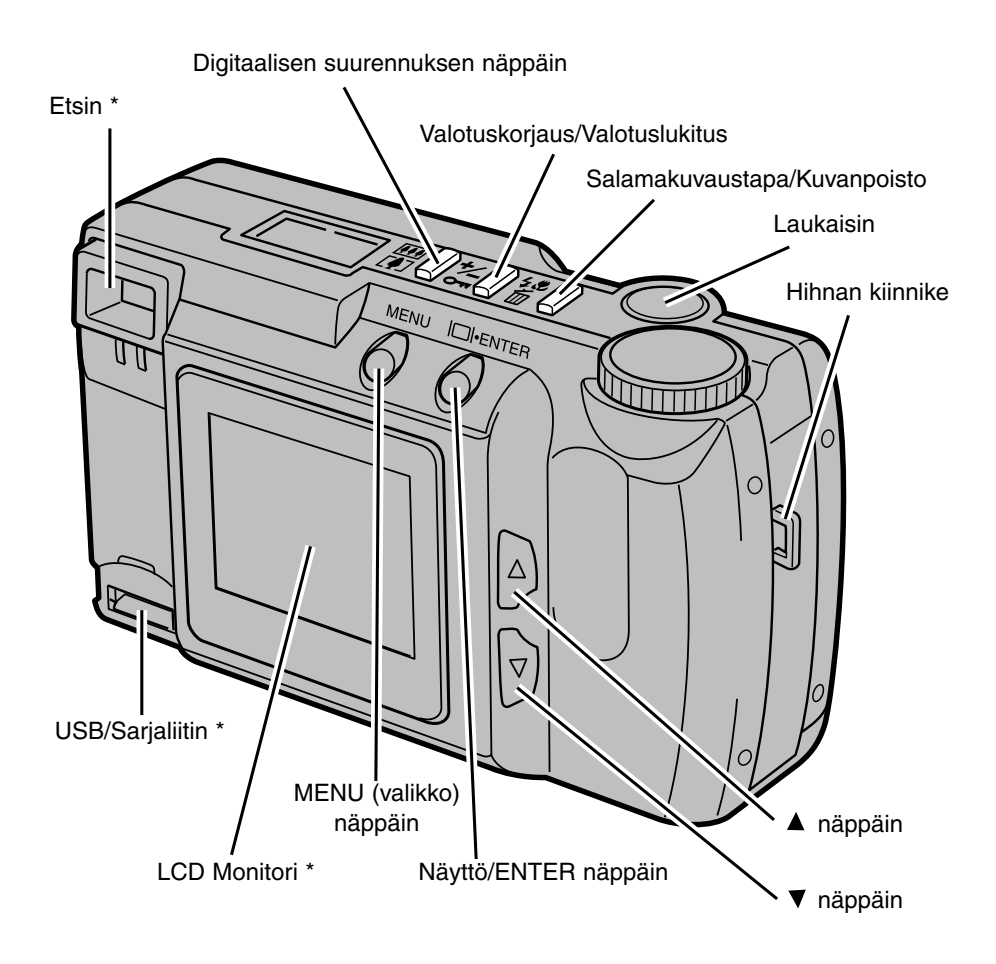

#### **RUNGON ALAOSA**

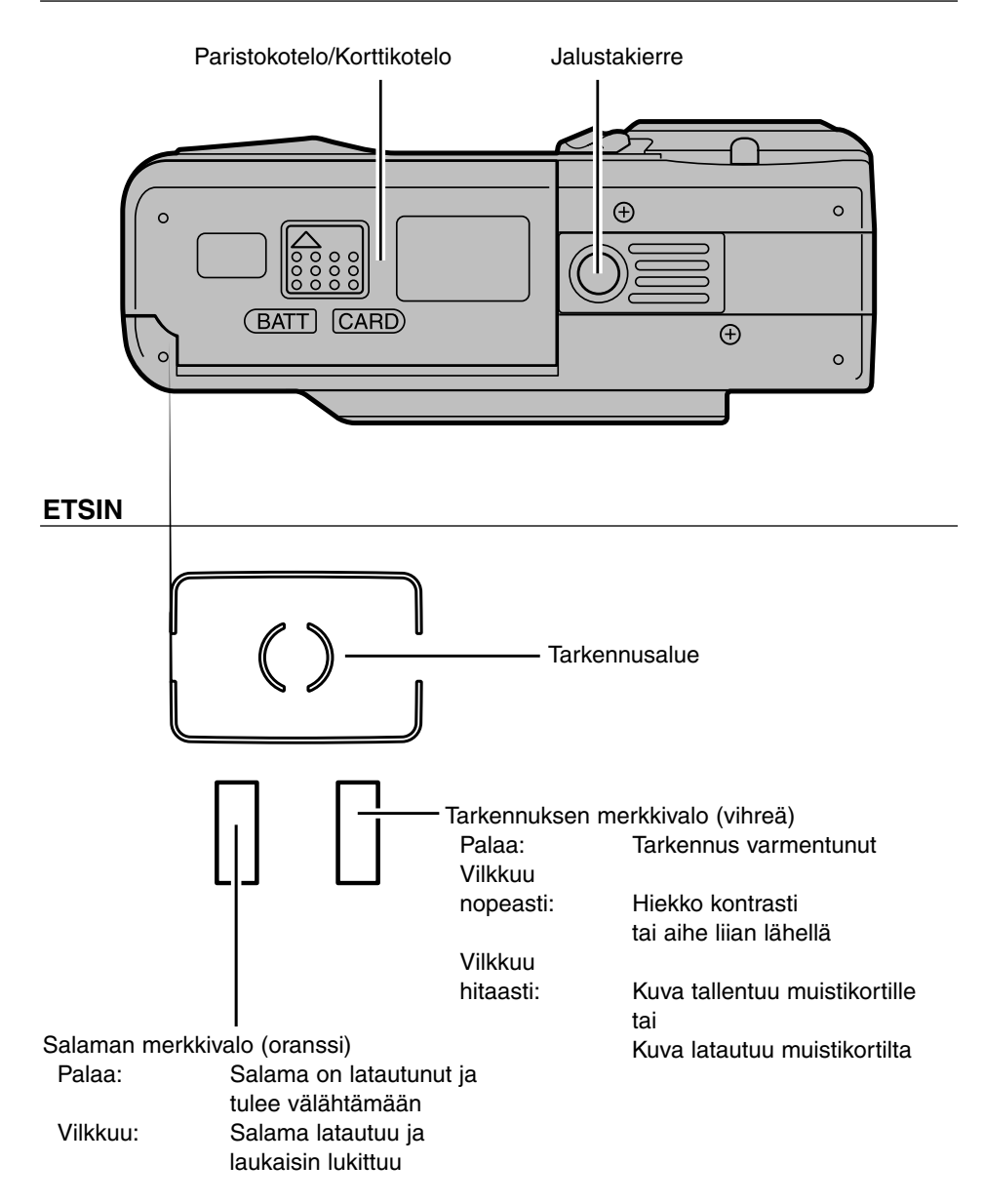

#### **NÄYTTÖRUUTU**

Allaolevassa kaaviossa ovat esillä kaikki mahdolliset näytöt.

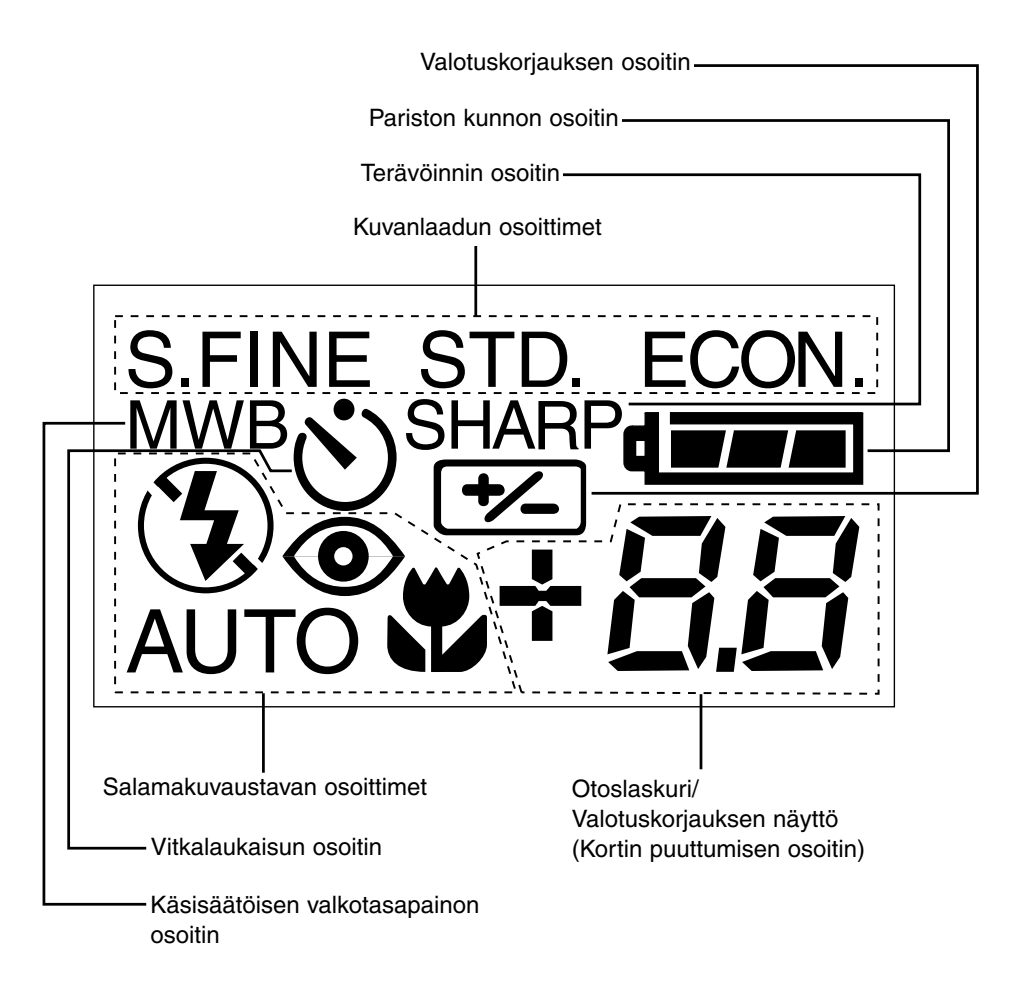

#### **ALKUVALMISTELUT – Tarkemmat tiedot ss. 18 – 25**

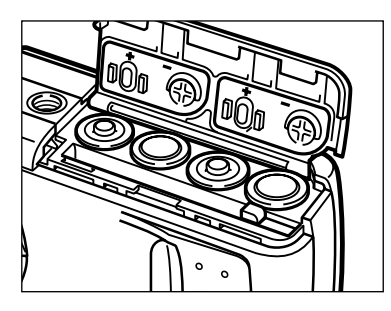

#### **Aseta paristot paikalleen.**

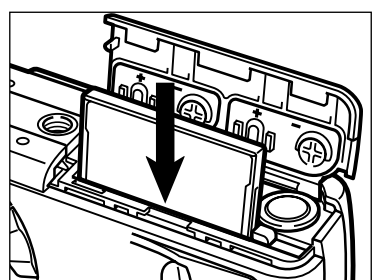

**Aseta compact flash muistikortti paikalleen.**

**KUVAAMINEN – Tarkemmat tiedot ss. 27 – 35**

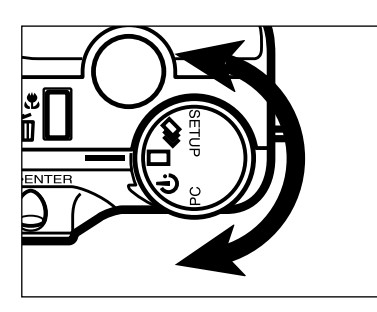

**Käännä toimintosäädin** asentoon  $\square$ .

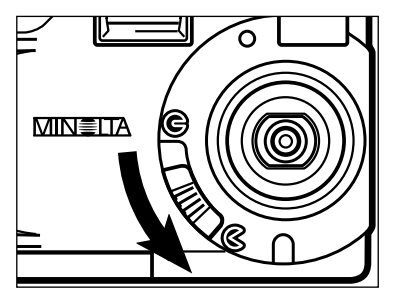

#### **Siirrä objektiivin suojuksen** kytkin asentoon  $\mathcal C$  avataksesi **objektiivin suojuksen.**

- Kamera kytkeytyy päälle ja säätyy kuvaustilaan (REC – Record mode).
- Painamalla näyttö/ENTER näppäintä saat halutessasi LCD monitorin päälle.

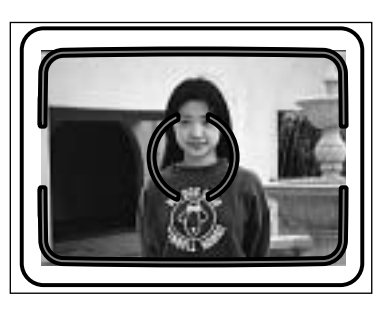

#### **Rajaa kuva joko etsimen tai LCD monitorin avulla.**

• Kohdista etsimen tarkennusalue aiheeseesi tai sijoita aihe keskelle LCD monitoria.

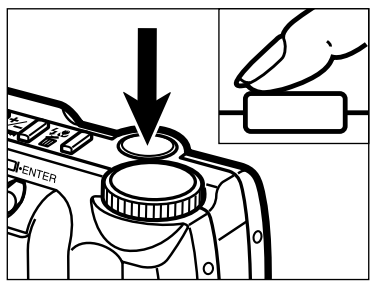

#### **Paina laukaisin osittain alas.**

- Tarkennuksen merkkivalo (vihreä) palaa, jos tarkennus on varmistunut.
- Salaman merkkivalo (oranssi) palaa, kun salama on latautunut ja se tulee välähtämään.

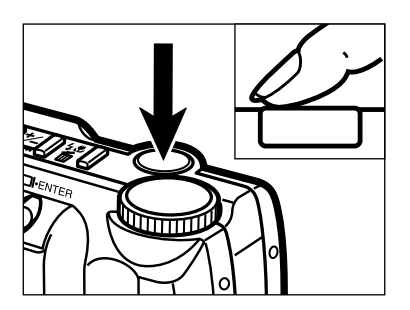

#### **Ota kuva painamalla laukaisin kokonaan alas.**

- Otettu kuva ilmestyy LCD monitoriin.
- Tarkennuksen merkkivalo (vihreä) vilkkuu hitaasti, kun otettu kuva tallentuu compact flash kortille.

### **PIKA-ALOITUS – JATKUU**

**KATSELU – Tarkemmat tiedot ss. 65 – 70**

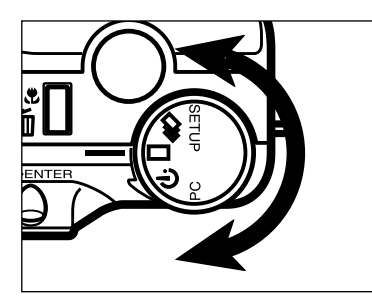

MIN≣LTA

**Käännä toimintosäädin** asentoon  $\square$ .

**Siirrä objektiivin suojuksen** kytkin asentoon  $\odot$ .

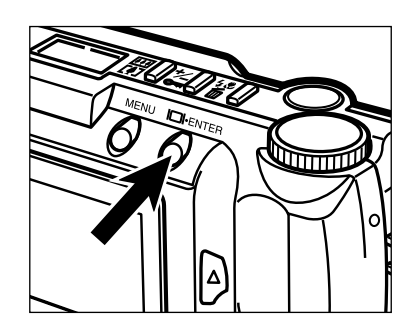

'R

**Pidä näyttö/ENTER -näppäin alhaalla n. 2 s ajan.**

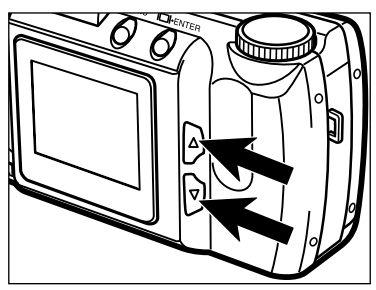

**Selaa kuvia painamalla joko**  tai ▼ näppäintä.

#### **KUVIEN POISTAMINEN – Tarkemmat tiedot ss. 78 – 83**

**Tuo haluamasi kuva LCD monitorille noudattamalla edellä esitettyjä kohtia 1 – 4.**

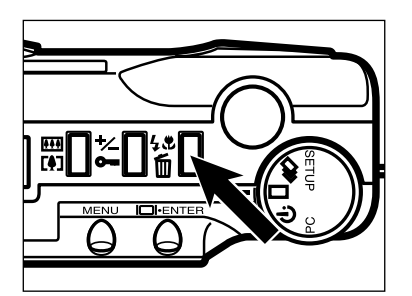

- **Paina salamakuvaustapa/kuvanpoistonäppäintä.**
	- Esille tulee vahvistusnäyttö.

DELETE ? **NO YES** OK: ENTER

#### **B** Paina joko ▲ tai ▼ näppäintä **niin, että "YES" tulee korostetuksi.**

प्राप्तारि

#### **Paina näyttö/ENTER -näppäintä.**

• LCD monitoriin palaa ylläolevan kohdan mukainen näyttö, kun kuva on poistettu.

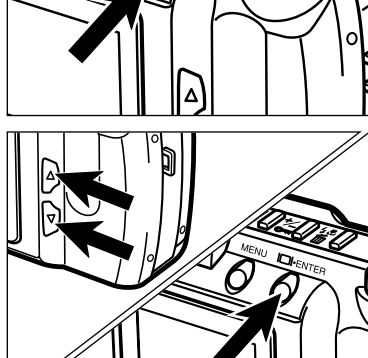

#### $\overline{B}$  **Paina ▲ tai ▼ näppäintä niin, että "NO" korostuu ja paina sitten näyttö/ENTER -näppäintä.**

• Katselu (PLAY) näyttö palaa LCD monitoriin.

# **ALKUVALMISTELUT**

# **KÄSIHIHNAN KIINNITTÄMINEN**

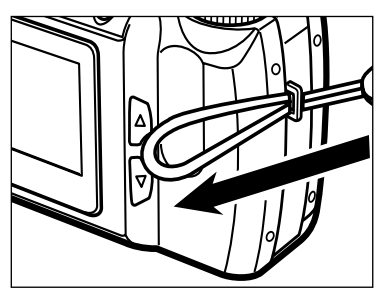

**Työnnä hihnan pienempi silmukka hihnan kiinnikkeen läpi.**

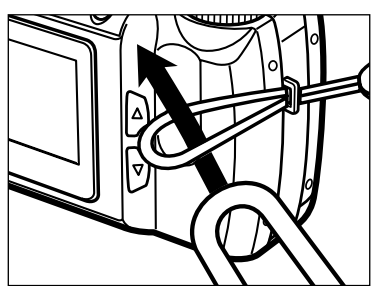

**Työnnä hihnan toinen pää pienen silmukan läpi.**

Minolta Dimâge 2300 käyttää neljää AA-koon alkaaliparistoa.

- Voit myös käyttää neljää AA-koon NiCd tai NIMH akkua.
- Kun käytät NiCd tai NiMH akkuja, lataa ne aina kokonaan myyjän suosittelemalla laturilla.

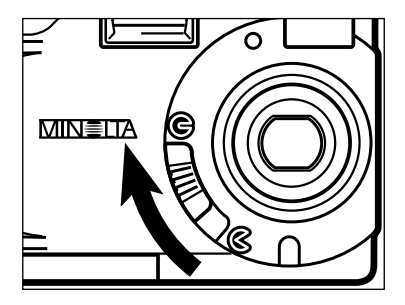

#### **Kun vaihdat paristoja, kytke kamera pois päältä työntämällä objektiivin suojus asentoon**  $\odot$ **.**

• Voit ohittaa tämän vaiheen, kun asetat paristot ensimmäistä kertaa kameran ostamisen jälkeen.

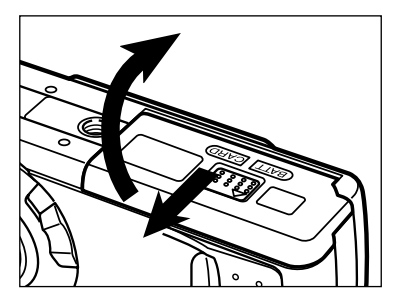

**Työnnä paristokotelon/korttikotelon kantta osoitettuun suuntaan ja avaa kansi.**

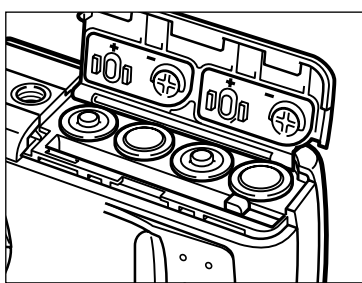

**Aseta paristot paristokotelon/korttikotelon kannen sisäpuolla olevien +/ merkkien mukaisesti.**

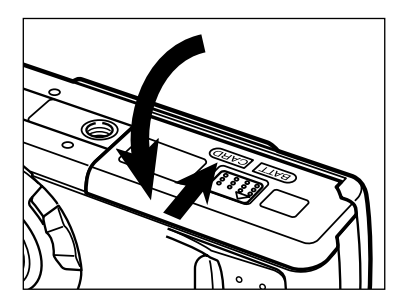

#### **Käännä**

**paristokotelon/korttikotelon kansi alas ja työnnä sitä sitten hieman kameran etuosaan päin. Paina sitten kantta alaspäin ja työnnä se samalla takaisin kameran takaosaan päin niin, että se lukittuu paikalleen.**

#### **Vajaan pariston varoitus**

Kamerassa on automaattinen paristojen kunnon tarkistus.

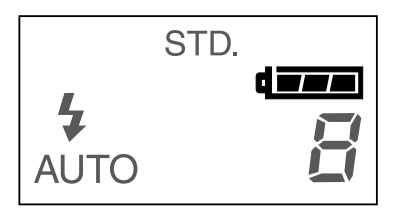

Täyden pariston kuvake **LEE** ---Aina kun kamera kytketään päälle, paristojen kunnon osoitin näkyy hetken näyttöruudussa. **JEEE** osoittaa, että paristot ovat täynnä virtaa.

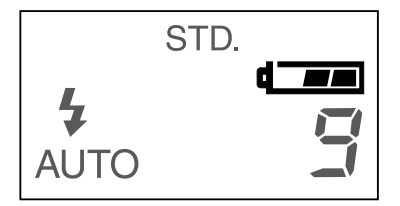

Vajaan pariston kuvake **--** ---Paristot ovat vajaat, mutta kamera toimii täysin.

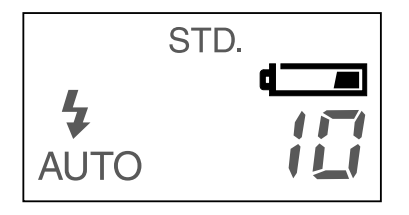

Vajaan pariston kuvake **--** ---Virtaa on hyvin vähän, mutta kamera toimii täysin. Paristot tulee pian vaihtaa.

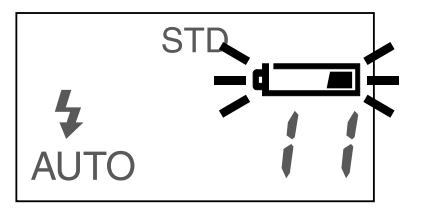

Vilkkuva vajaan pariston kuvake **Taku** yksinään ja laukaisin on lukossa --- Virta ei riitä kameran käyttämiseen.

• Jos näyttö on tyhjä, vaihda paristot tai tarkista, että ne on asetettu oikein.

#### **Automaattinen virrankatkaisu**

Paristojen säästämiseksi kamera katkaisee virran, jos kameraa ei ole käytetty kolmeen minuuttiin.

Kuvaustilassa (REC) virta kytketään uudelleen siirtämällä objektiivin suojuksen kytkin ensin asentoon  $G$  ja sitten takaisin asentoon  $G$ .

Katselutilassa (PLAY) pidä näyttö/Enter -näppäin alhaalla noin 1 sekunnin ajan.

- Voit määritellä automaattisen virrankatkaisun ajan asetustilassa (SETUP). Lisätiedot ss. 107 – 108.
- Kun käytät AC adapteria (verkkovirtalaitetta) automaattinen virrankatkaisu tapahtuu, kun kameraa ei ole käytetty noin 30 minuutin tai pidemmän ajan kuluessa.

#### **Verkkovirta-adapterin käyttö (lisävaruste)**

Verkkovirta-adapterin (lisävaruste) avulla kameran virta voidaan ottaa pistorasiasta. Verkkovirta-adapterin käyttö on suositeltavaa, kun kameraa käytetään erittäin runsaasti ja kun kamera on liitettynä tietokoneeseen.

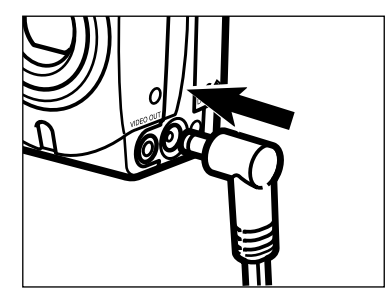

#### **Työnnä minipistoke kameran DCliitäntään.**

• Minipistokkeen muoto vaihtelee verkkovirtaadapterin mukaan.

**Työnnä tavallinen pistoke seinäpistorasiaan.**

# **COMPACT FLASH MUISTIKORTTI**

Kameraan pitää olla asetettu compact flash muistikortti ennen kuvaamista.

#### **Kytke aina kamera pois päältä, kun asetat tai poistat compact flash muistikorttia kameraan.**

Kortilla olevat tiedostot häviävät ja kortti voi vahingoittua, jos se asetetaan kameraan tai poistetaan kamerasta, kun kameran virta on päällä.

#### **Compact Flash kortin asettaminen**

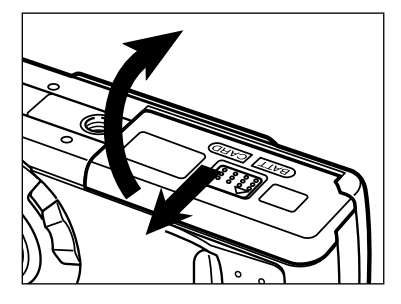

#### **Avaa paristokotelon/korttikotelon kansi osoitetulla tavalla.**

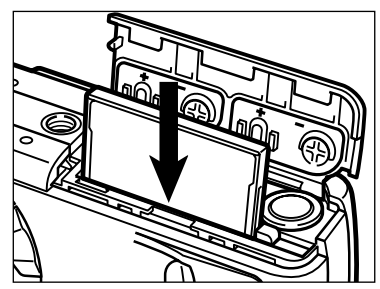

#### **Aseta compact flash kortti koloonsa niin syvälle, että kortin vapautin ponnahtaa ylös.**

- Aseta kortti niin, että sen etikettipuoli on kameran objektiivin puolella.
- Työnnä kortti sisään suorassa, ei kallellaan.
- Väärä suunta: Jos kortti ei mene kokonaan sisään, tarkista, että kortti on oikein päin. Älä työnnä korttia väkisin.

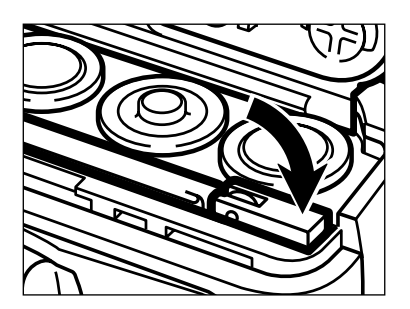

#### **Käännä kortin vapautin alaasentoon osoitetulla tavalla.**

# **COMPACT FLASH MUISTIKORTTI – JATKUU**

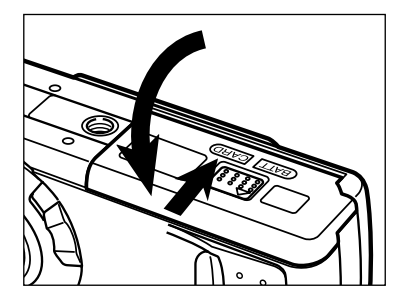

**Käännä paristokotelon/korttikotelon kansi alas ja työnnä sitä hieman kameran etuosaan päin. Paina sitten kantta alaspäin ja työnnä sitä samalla kameran takaosaan päin niin, että se lukittuu kiinni.**

#### **Compact Flash kortin poistaminen**

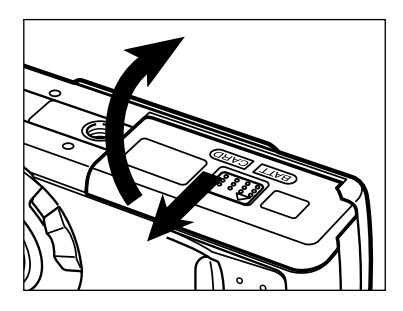

- **Tarkista, että kameran virta on pois päältä.**
- **Avaa paristokotelon/korttikotelon kansi työntämällä sitä osoitettuun suuntaan.**

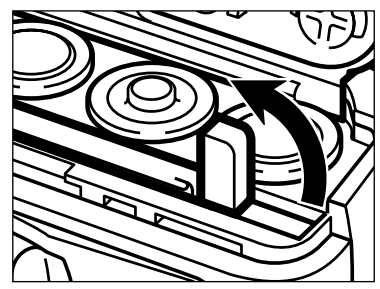

**Nosta kortin vapautinta niin, että se on täysin pystysuunnassa.**

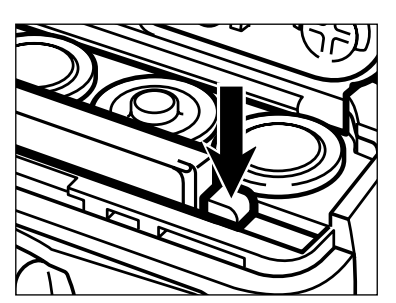

- **Ponnauta kortti esille painamalla vapautinta alaspäin.**
- **Vedä compact flash kortti suorassa pois kamerasta.**

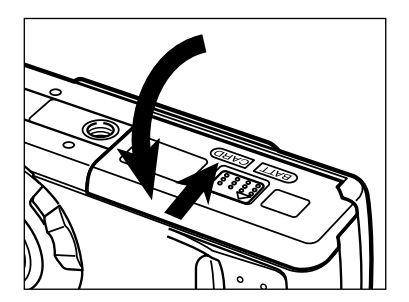

**Käännä paristokotelon/korttikotelon kansi alas ja työnnä sitä hieman kameran etuosaan päin. Paina sitten kantta alaspäin ja työnnä sitä samalla kameran takaosaan päin niin, että se lukittuu kiinni.**

Muista, ettet avaa paristokotelon/korttikotelon kantta tai irrota verkkovirta-adapteria, kun kameraa käytetään. Compact Flash kortti voi vahingoittua, jos virta katkeaa, kun tietoja kirjoitetaan kortille (kun vihreä tarkennuksen merkkivalo vilkkuu hitaasti). Jos virtakatkos tapahtuu, alusta (formatoi) kortti tietokoneen avulla sen jälkeen, kun olet siirtänyt kortin tiedot tietokoneen levylle.

# **KUVAAMINEN**

# **PERUSKUVAUS**

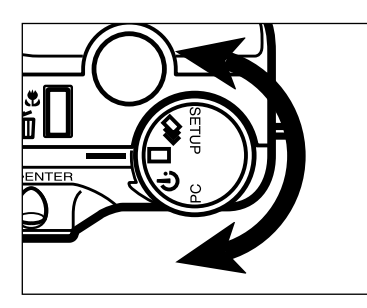

#### **Käännä toimintosäädin**  $a$ sentoon  $\square$ .

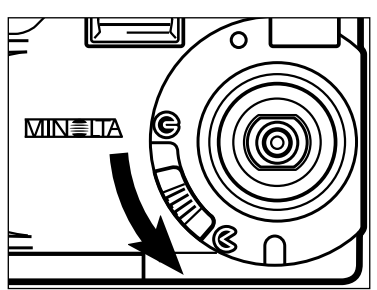

#### **Avaa objektiivin suojus siirtämällä suojuksen kytkin** asentoon  $\mathbb{R}$ .

• Kämera kytketyy päälle ja toimintatavaksi tulee kuvaus (REC).

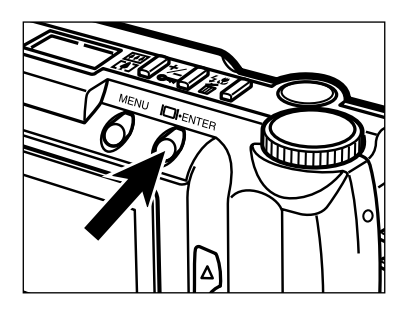

**Paina näyttö/ENTER -näppäintä, jos haluat kytkeä LCD monitorin toimintaan.**

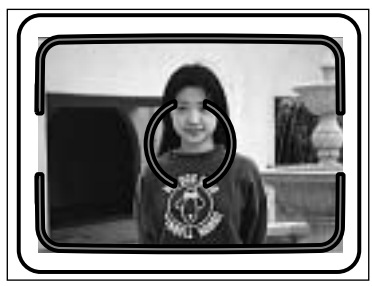

#### **Sijoita aihe LCD monitorin keskelle tai kohdista etsimen tarkennusalue aiheeseen.**

• Käytä tarkennuslukitusta, jos haluat aiheen kuvan laitaan (ks. s. 32).

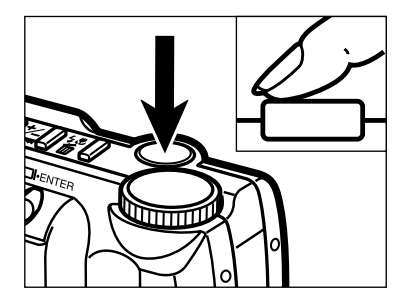

#### **Paina laukaisin osittain alas.**

- Tarkennus ja valotus määrittyvät ja lukittuvat.
- Vihreä tarkennuksen merkkivalo palaa, jos tarkennuksen määritys onnistui. Toista vaiheet 4 ja 5, jos tarkennuksen merkkivalo (vihreä) vilkkuu.
- Oranssi salaman merkkivalo vilkkuu, jos salama latautuu, ja palaa, jos salama on latautunut ja valmis välähtämään. Kun salaman merkkivalo (oranssi) vilkkuu, laukaisin lukittuu eikä kamera laukea.

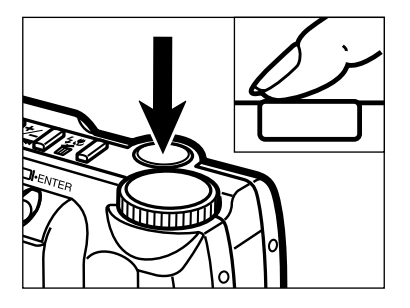

#### **Ota kuva painamalla laukaisin lopun matkaa alas.**

- Juuri otettu kuva näkyy hetken LCD monitorissa ja tallentuu sitten muistikortille.
- Kun kuva tallentuu muistikortille, tarkennuksen merkkivalo (vihreä) vilkkuu hitaasti. Älä avaa paristo/muistikorttikoteloa tai irrota AC adapteria ennen kuin kuva on tallentunut kortille, jottet menettäisi ottamaasi kuvaa.
- Kun kuva on tallentunut muistikortille, tarkennuksen merkkivalo (vihreä) sammuu.

#### **Kameran kytkeminen pois päältä kuvaustilassa (REC).**

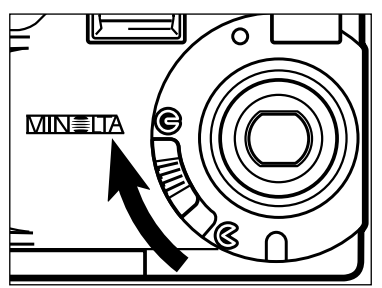

**Työnnä objektiivin suojuksen** kytkin asentoon  $\bigoplus$ .

#### **REC (kuvaus) toimintatilan näyttö (LDC monitori)**

**REC:**

**BURST:**

**TIMER:**

Yksittäiskuvan siirto

Jatkuva filminsiirto (purskekuvaus)

Vitkalaukaisu/Kauko-laukaisu

(Ei näyttöä) : Salama-automatiikka : Täytesalama

- $\langle \mathbf{\mathbf{G}} \rangle$ : Salaman esto
- : Salama-autom. ja punasilm. vähennys
- $\overline{4}$   $\odot$  : Täytesalama ja punasilm. vähennys
	- : Makrokuvaus (salaman esto)
- **REC**  $+1.5$  13  $X1.4$ **Otoslaskuri** Valotuskorjauksen arvo  $-2.0 - +2.0$ , 0.5 pykälin Digitaalinen suurennus Filminsiirtotapa Salamakuvaustapa **Päivittyvä kuva**

Tässä digitaalikamerassa on tarkka ja erittäin nopea automaattitarkennus.

#### **TARKENNUKSEN MERKKIVALO**

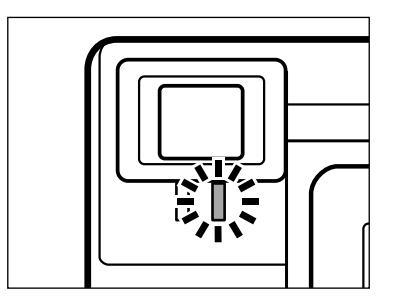

Kun laukaisin painetaan osittain alas, automaattitarkennus lukitsee tarkennuksen aihe-etäisyydelle. Tarkennuksen merkkivalo (vihreä) näyttää tarkennustilanteen, kun laukaisin on osittain alhaalla.

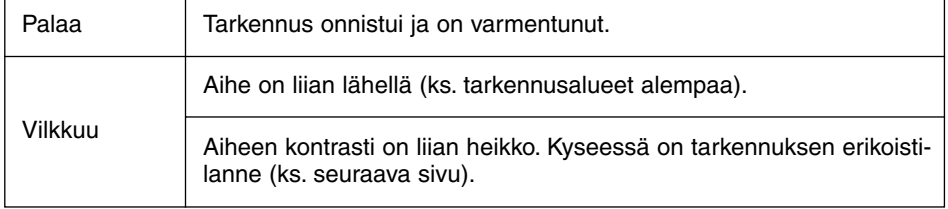

#### **TARKENNUSALUE**

Vihreä tarkennuksen merkkivalo vilkkuu, jos aihe on lähempänä kuin lyhin tarkennusetäisyys.

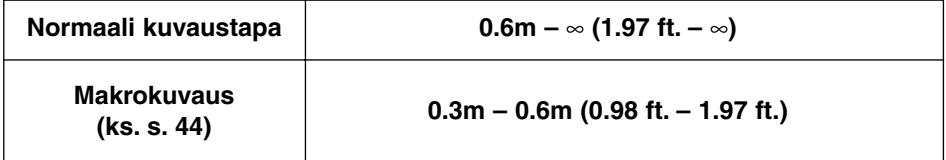

#### **TARKENNUKSEN ERIKOISTILANTEET**

Jotkin tilanteet tai aiheet ovat vaikeita automaattitarkennukselle. Kun tarkennus ei varmistu, käytä tarkennuslukitusta (FOCUS HOLD) ja lukitse tarkennus toiseen samalla etäisyydellä olevaan aiheeseen, rajaa kuva uudelleen ja ota kuva painamalla laukaisin kokonaan alas.

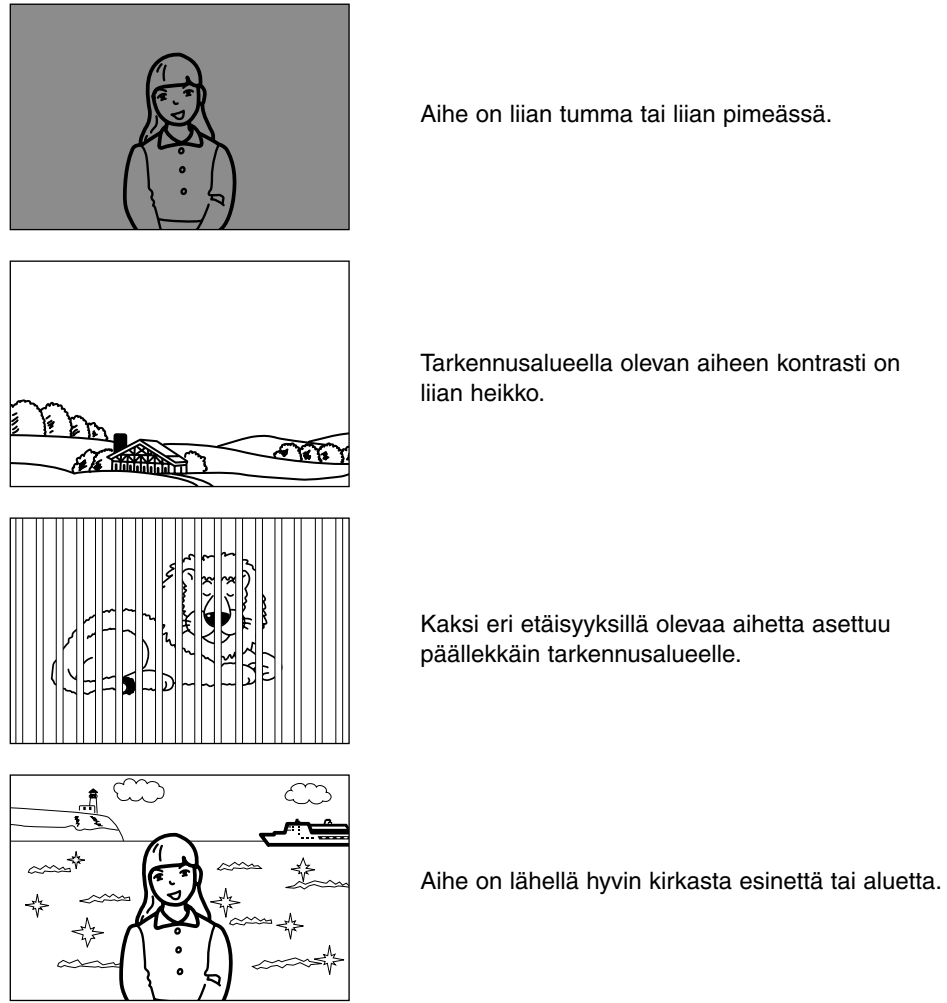

Aihe on liian tumma tai liian pimeässä.

Tarkennusalueella olevan aiheen kontrasti on

Kaksi eri etäisyyksillä olevaa aihetta asettuu päällekkäin tarkennusalueelle.

Jatkuu seur. sivulla

#### **TARKENNUSLUKITUS**

Etsimen tarkennusalueen tai monitorin keskustan ulkopuolelle sijoittuvat aiheet voivat tarkentua väärin. Varmista oikea tarkennus tarkennuslukituksen avulla.

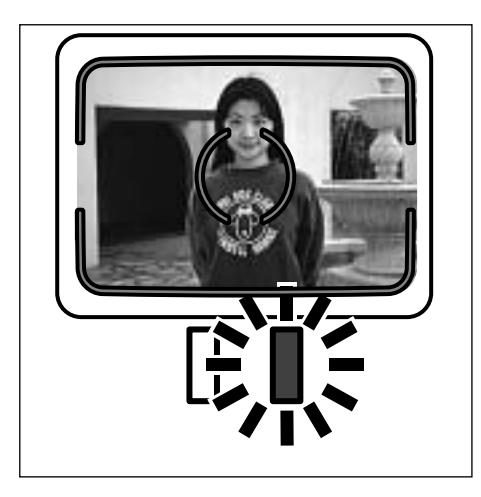

**Kohdista tarkennusalue aiheeseesi tai sijoita aiheesi LCD monitorin keskelle ja paina laukaisin osittain alas niin, että vihreä tarkennuksen merkkivalo palaa koko ajan.**

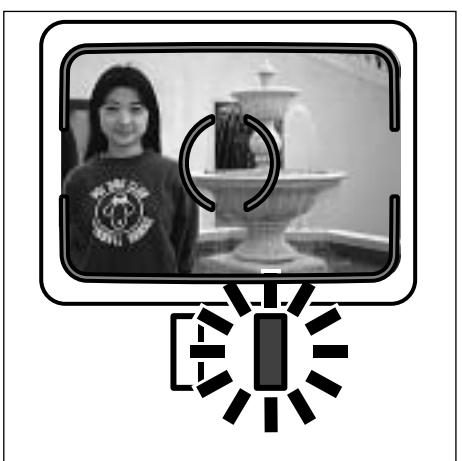

**Älä nosta sormeasi laukaisimelta, kun sommittelet kuvan uudelleen. Ota sitten kuva painamalla laukaisin lopun matkaa alas.**

Kun kamera kytketään päälle, salama kytkeytyy automatiikalle. Muut salamakuvaustavat voi valita salamakuvaustavan/kuvan poiston tai ▲ ja ▼ -näppäimillä.

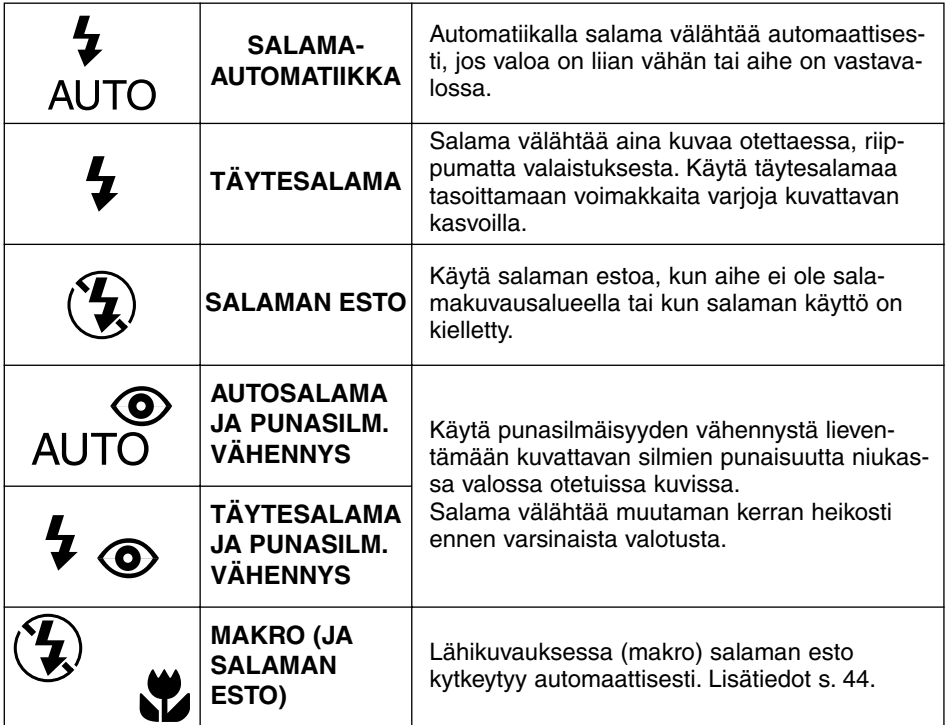

#### **SALAMAN MERKKIVALO**

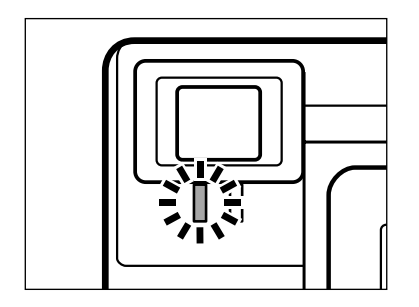

Oranssi salaman merkkivalo näyttää salaman tilan, kun laukaisin painetaan osittain alas. Palaa : Salama on latautunut ja valmis. Vilkkuu : Salama latautuu.

#### **SALAMAKUVAUSALUE**

Varmista oikea valotus tarkistamalla, että aiheesi on salamakuvausalueella.

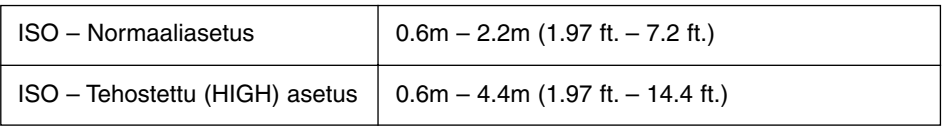

Tarkemmat tiedot ISO herkkyysasetuksen muuttamisesta löydät sivulta 62.

#### **SALAMAKUVAUSTAVAN MUUTTAMINEN**

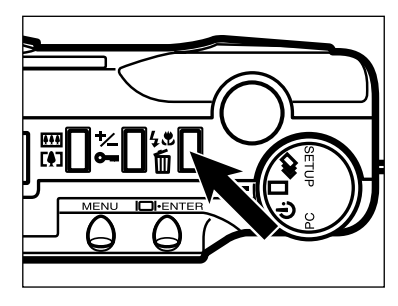

#### **Valitse toimintatavaksi kuvaus (REC) ja paina salamakuvaustavan/kuvapoiston -näppäintä.**

- Voimassaoleva salamakuvaustapa ilmestyy näyttöruutuun.
- Salamakuvaustapa/kuvapoisto -näppäimen pitkä painaminen ei ole tarpeen. Yksi painallus riittää.

#### **Z** Paina ▲ tai ▼ näppäintä niin, **että haluttu osoitin näkyy näyttöruudussa.**

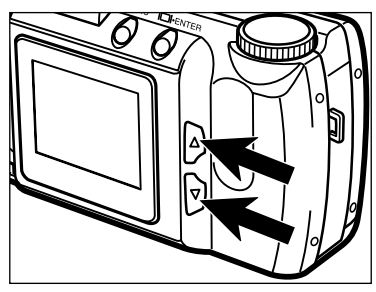

• Kun painat ▲ näppäintä, salamakuvaustapa muuttuu alla esitetyllä tavalla:

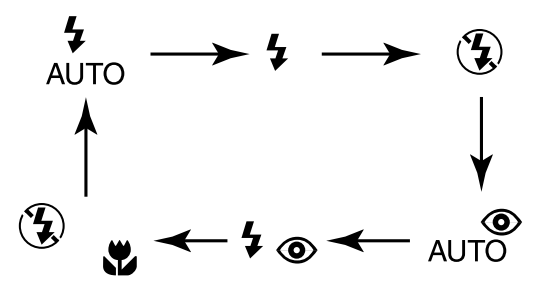

- Kun painat  $\blacktriangledown$  näppäintä, salamakuvaustavat muuttuvat vastakkaisessa järjestyksessä.
- Kun LCD monitori on käytössä, valittu salamakuvaustavan kuvake näkyy myös monitorilla (ks s. 29).

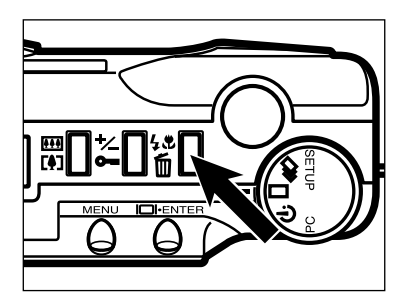

#### **Paina**

#### **salamakuvaustavan/kuvapoiston näppäintä tai paina laukaisin osittain alas.**

- Valitsemasi salamakuvaustapa astuu voimaan.
- Jos valitset makrokuvauksen (salama estetty), LCD monitori kytkeytyy päälle automaattisesti.
Purskekuvaus vastaa tavanomaisten kameroiden moottoroitua tai jatkuvaa filminsiirtoa. Tämä digitaalikamera jatkaa kuvien ottamista alla esitetyllä tavalla, kun laukaisin pidetään alaspainettuna.

Kerralla otettavien kuvien suurimmat lukumäärät ovat:

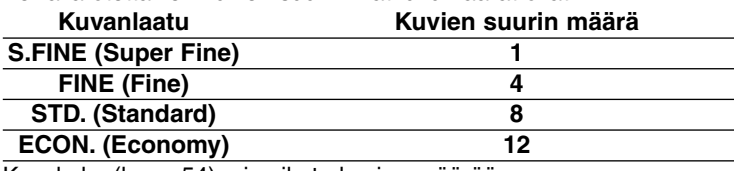

Kuvakoko (ks. s. 54), ei vaikuta kuvien määrään.

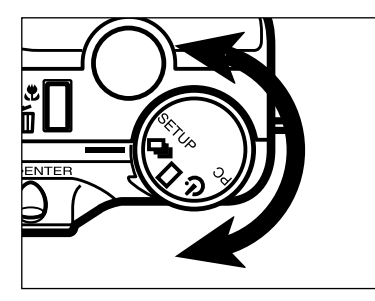

### **Käännä toimintosäädin** asentoon **h**.

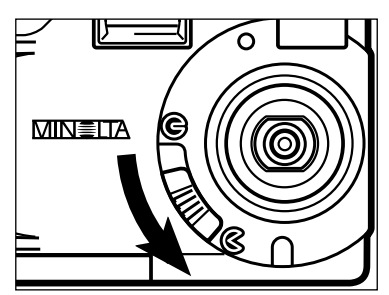

### **Avaa objektiivin suojus siirtämällä objektiivin suojuksen kytkin asentoon**  $\mathbb{C}$ **.**

• Kameran virta kytkeytyy päälle ja kamera kytkeytyy kuvaustilaan (REC).

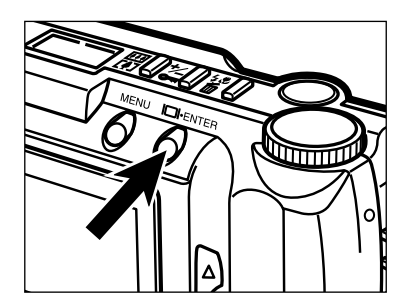

### **Paina näyttö/ENTER -näppäintä, jos haluat käyttää LCD monitoria.**

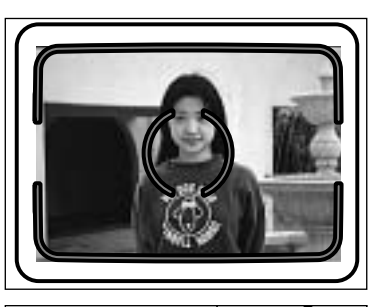

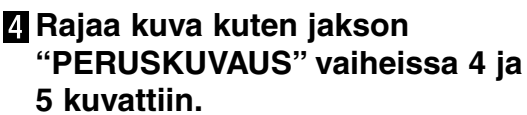

• Kameran kiinteä salama ei toimi purskekuvauksessa.

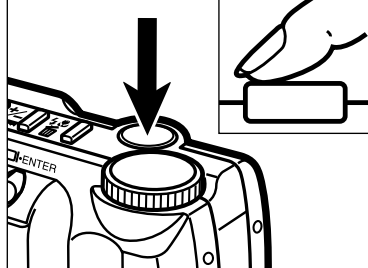

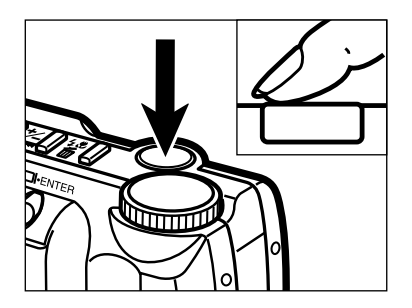

### **Paina laukaisin kokonaan alas ja** *pidä* **se alaspainettuna.**

- Kamera laukeaa jatkuvasti, kunnes nostat sormesi laukaisimelta tai suurin kuvamäärä on tullut kuvatuksi.
- Kuvasarjan tarkennus ja valotus määrittyvät, kun laukaisin painetaan osittain alas ennen kuvien ottamista.

#### **VITKALAUKAISIN**

Vikalaukaisin viivyttää kuvan ottoa n. 10 sekunnilla laukaisimen painamisesta.

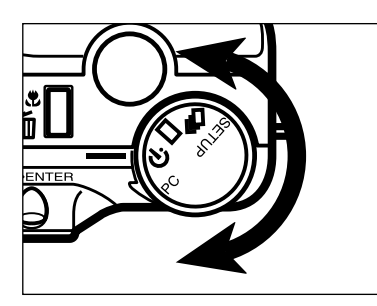

### **Käännä toimintosäädin asentoon**  $\hat{S}$

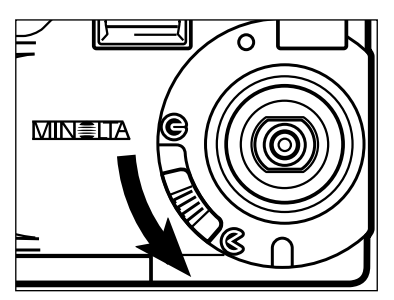

- **Aseta kamera jalustalle ja avaa objektiivin suojus siirtämällä objektiivin suojuksen kytkin** asentoon  $\mathbb{R}$ .
	- Kamera kytkeytyy päälle ja toimintavaksi tulee kuvaus (REC).

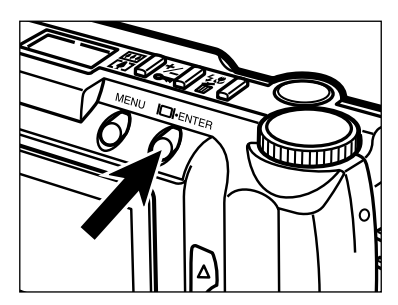

**Paina näyttö/ENTER -näppäintä, jos haluat käyttää LCD monitoria.**

**Aseta kamera ja aihe paikoilleen, ja sommittele kuvasi.**

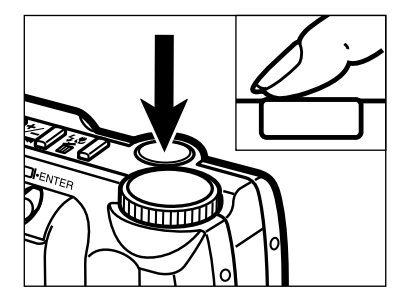

### **Aloita vitkalaukaisimen toiminta painamalla laukaisin kokonaan alas.**

- Kameran etupuolella oleva vitkan merkkivalo vilkkuu nopeasti juuri ennen kuvan ottamista.
- Älä paina laukaisinta seisoen kameran etupuolella.
- Jos haluat ottaa kuvan, jossa aihe on tarkennusalueen ulkopuolella, käytä tarkennuslukitusta. Ks. s. 32.
- Vitkalaukaisun voi pysäyttää: käännä toimintosäädin asentoon  $\Box$ ,  $\Box$ , SETUP, tai PC. Voit pysäyttää vitkan myös siirtämällä objektiivin suojuksen kytkimen asentoon  $G$ .

### **KAUKOSÄÄDIN (LISÄVARUSTE)**

IR RC-3 kaukosäätimellä (lisävaruste) voit käyttää kameraa jopa 5m (3.28 ft.) päästä kamerasta.

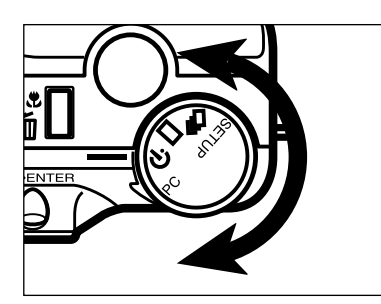

### **Käännä toimintosäädin**  $a$ sentoon  $\Diamond$ .

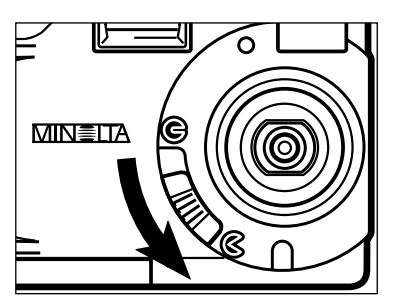

### **Aseta kamera jalustalle ja siirrä objektiivin suojuksen kytkin** asentoon  $\mathbb{C}$ .

• Kameran virta kytkeytyy päälle ja kamera kytkeytyy kuvaustilaan (REC).

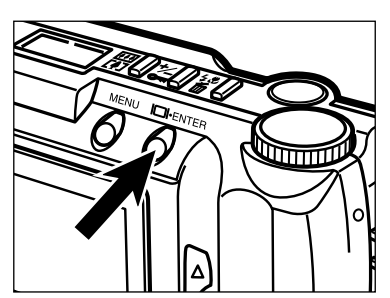

### **Paina näyttö/ENTER -näppäintä, jos haluat käyttää LCD monitoria.**

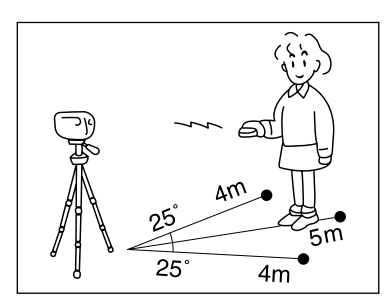

**Aseta kamera ja aihe paikoilleen ja sommittele kuvasi.**

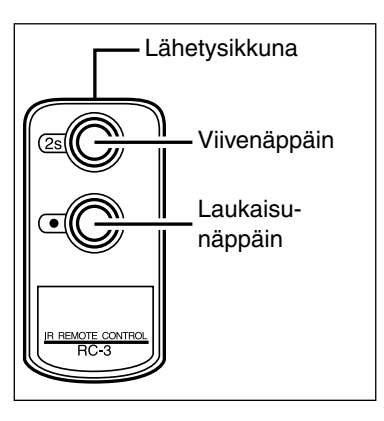

**Suuntaa kaukosäätimen lähetysikkuna kameran etuosassa olevaa vastaanotinikkunaa kohti.**

### **Paina kaukolaukaisimen laukaisunäppäintä tai viivenäppäintä.**

- Jos laukaisunäppäintä painetaan, kameran etupuolella oleva merkkivalo vilkahtaa kerran, ja kamera laukeaa.
- Jos viivenäppäintä painetaan, merkkivalo vilkkuu 2 s. ajan ennen kuvan ottamista.
- Kaukosäädin ei toimi vastavaloon kuvattaessa tai kun valaistuksena on loisteputkivalo.
- Viivelaukaisun voi perua kääntämällä toimintosäätimen asenton  $\Box$ ,  $\Box$ , SETUP, tai PC. Toiminnon voi perua myös sirtämällä objektiivin kytkimen asentoon  $G$ , jolloin objektiivin suojus sulkeutuu.

Digitaalinen suurennus kasvattaa sekä päivittyvän kuvan LCD monitorilla että tallennetun kuvan jopa kaksinkertaiseksi.

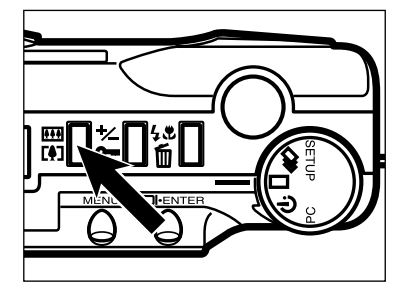

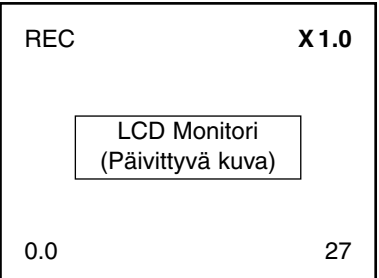

#### **Paina digitaalisen suurennuksen näppäintä, kun kamera on kuvaustilassa (REC).**

- Kun digitaalisen suurennuksen näppäintä painetaan, LCD monitori kytkeytyy automaattisesti toimintaan.
- Kytkettynä oleva suurennus näkyy LCD monitorin oikeassa yläkulmassa (ks. s. 29).
- Digitaalinen suurennus ei kytkeydy toimivaksi, kun puolikuvakoko (HALF) on valittuna (ks. ss.  $54 - 55$ ).

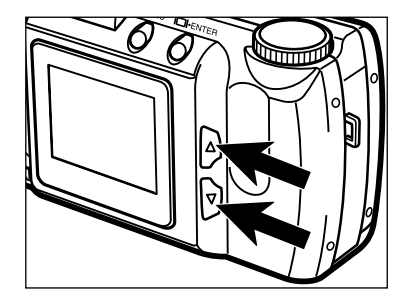

### **Z** Paina ▲ tai ▼ -näppäintä niin. **että haluamasi suurennus näkyy LCD monitorilla.**

• Suurennus muuttuu seuraavasti:

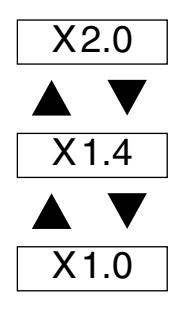

• Suurennuksen muutoksen voi nähdä LCD monitorista.

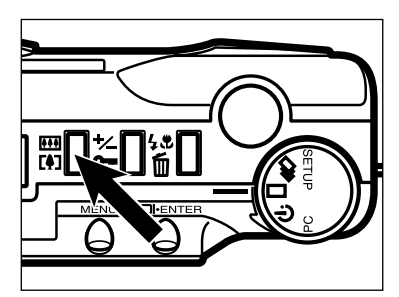

### **Paina digitaalisen suurennuksen näppäintä.**

- Jos haluat muuttaa suurennusta, toista vaiheet 2 ja 3.
- Etsinkuva ei muutu. Käytä LCD monitoria kuvan rajaamiseen ja sommitteluun.

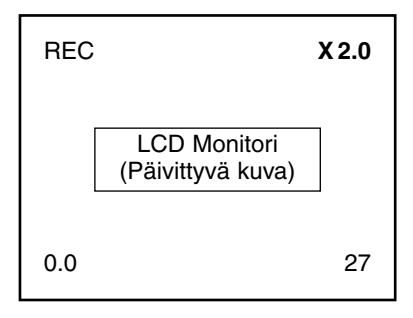

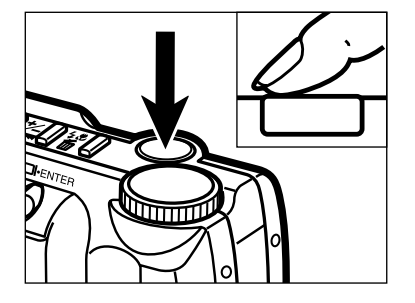

### **Ota kuva painamalla laukaisin kokonaan alas.**

- Digitaalinen suurennus pysyy valittuna kuvan ottamisen jälkeenkin.
- Digitaalinen suurennus palautuu arvoon X1.0, kun kameran virta kytketään pois päältä ja takaisin päälle.
- Mitä suurempi suurennus on, sitä pienempi on tallennetun kuvan tiedostokoko.

Digitaalisesti suurennetulta alueelta tallennetut kuvat muutetaan vaaka- ja pystysuunnassa allaoleviin mittoihin , eikä niitä interpoloida 1792 x 1200 pikselin kuvakokoon.

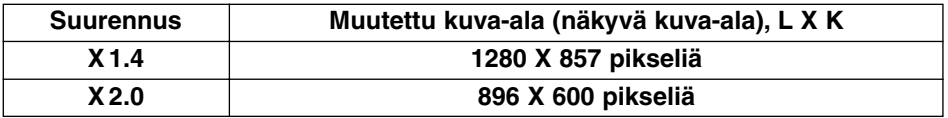

# **LÄHIKUVAUS**

Lähikuvaustoiminto (makro) mahdollistaa kuva-alan täyttämisen käyntikortin kokoisella aiheella. Makrokuvauksessa lyhin tarkennusetäisyys on 0.3m (0.98 ft.).

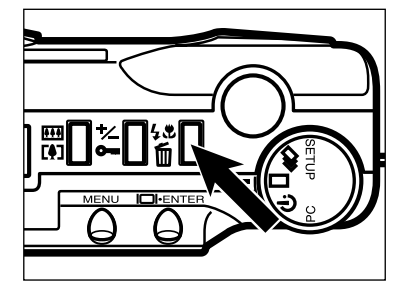

### **Kytke kuvaustila (REC) ja paina salamakuvaustavan/kuvapoiston näppäintä.**

• Valittuna oleva salamakuvaustapa näkyy näyttöruudussa.

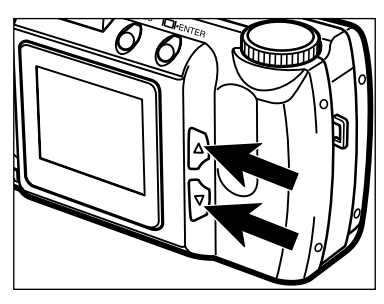

### **Z** Paina ▲ tai ▼ näppäinrä niin, että <sup>®</sup> <sub>\*</sub> ilmestyy näyttöruutuun.

• LCD monitori kytkeytyy käyttöön automaattisesti.

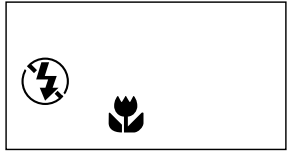

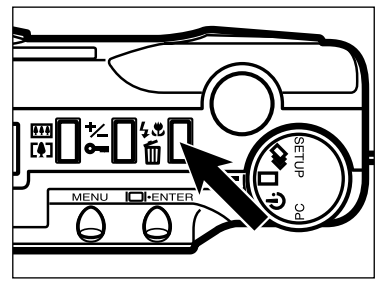

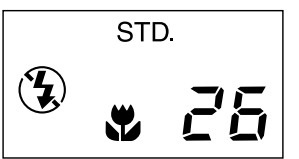

### **Paina salamakuvaustavan/ kuvapoiston näppäintä tai paina laukaisin osittain alas.**

- Kamera kytkeytyy lähikuvaukselle (macro).
- Salamakuvaustavaksi tulee "salaman esto", eikä sitä voi muuttaa, kun kamera on kytkettynä lähikuvaukselle.

#### **Rajaa kuvasi LCD monitorin avulla.**

• Parhaat kuvat saat, kun asetat kameran tukevalle alustalle tai käytät jalustaa.

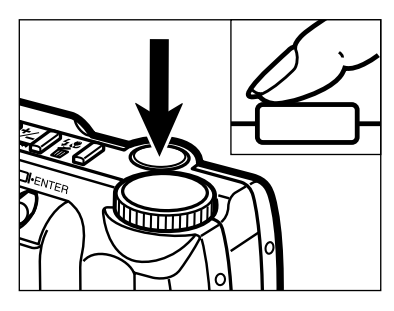

### **Paina laukaisin osittain alas.**

• Jos vihreä tarkennuksen merkkivalo vilkkuu, tarkista että aiheesi on lähikuvausalueella. Lähikuvausalue (macro) on 0.3m – 0.6m (0.98 ft. – 1.97 ft.).

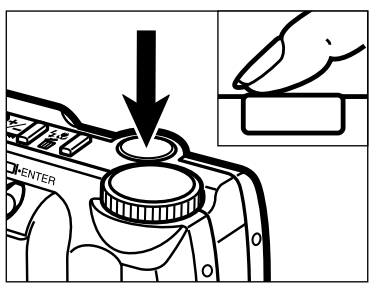

### **Ota kuva painamalla laukaisin kokonaan alas.**

- Lähikuvaustoiminto pysyy valittuna kuvan oton jölkeenkin.
- Lähikuvaustoiminto peruuntuu, kun kytket kameran pois päältä ja uudelleen päälle.

Valotusta voi säätää niin, että lopullinen kuva on vaaleampi tai tummempi. Valotusta voi korjata jopa ± 2 EV:tä, 1/2 EV:n portain.

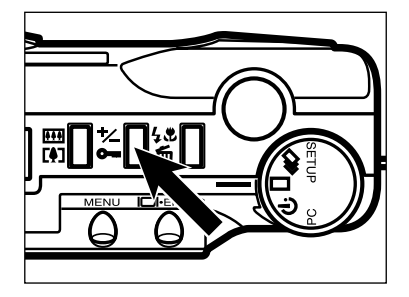

### **Kytke kuvaustila (REC) ja paina valotuskorjauksen/lukituksen näppäintä.**

• Valittuna oleva valotuskorjauksen määrä näkyy rungon näytössä.

Kun LCD monitori on käytössä, valotuskorjauksen määrä näkyy myös monitorin vasemmassa alakulmassa.(ks. s. 29).

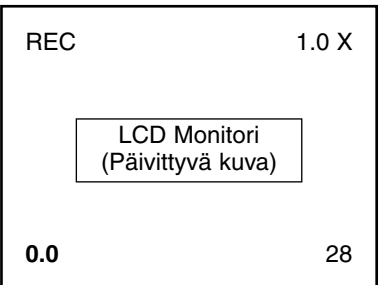

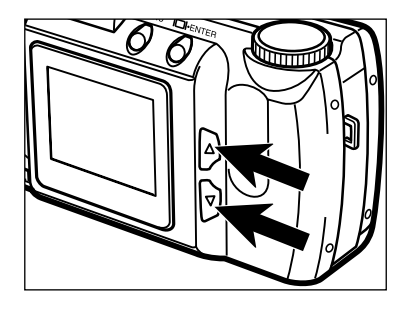

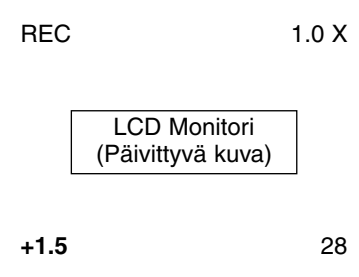

### **Valitse valotuskorjauksen määrä** painamalla joko ▲ tai ▼ **näppäintä.**

- Valotusta voidaan korjata jopa 2 EV:tä, 1/2 EV:n portain.
- Valotuksen muutos näkyy LCD monitorissa.

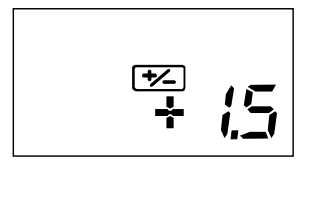

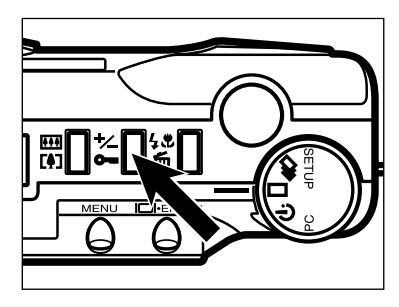

# STD. ਦਿ∕− **AUTO**

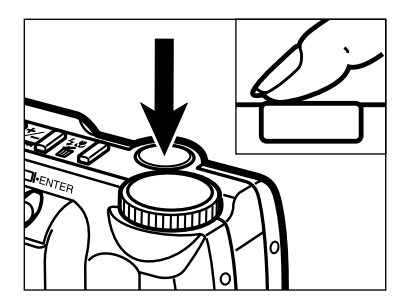

### **Paina valotuskorjauksen/lukituksen näppäintä tai paina laukaisin osittain alas.**

• jää näyttöruutuun muistuttamaan, että valotuskorjaus on kytkettynä.

- **Rajaa kuva ja ota se painamalla laukaisin kokonaan alas.**
	- Valotuskorjaus pysyy kytkettynä kuvan oton jälkeenkin.
	- Valotuskorjaus poistetaan toistamalla edelläesitetyt toimenpiteet ja valitsemalla korjaukseksi 0.0.
	- Valotuskorjaus palautuu arvoon 0.0, kun kytket kameran pois päältä ja uudelleen päälle.

# **KUVAUSTILAN VALIKOT**

Kuvaustilan valikkojen avulla voit muuttaa kuvauksen perusasetuksia. Voit muuttaa mm. kuvan laatua ja kuvan kokoa.

#### **KUVAUSTILAN VALIKOT (LCD Monitori)**

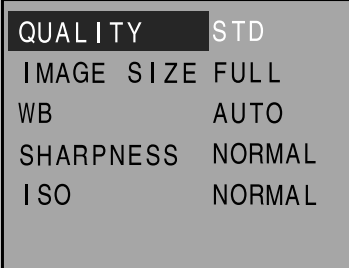

### **KUVAUSTILAN VALIKKOJEN SISÄLTÖ JA NIIDEN ASETUKSET**

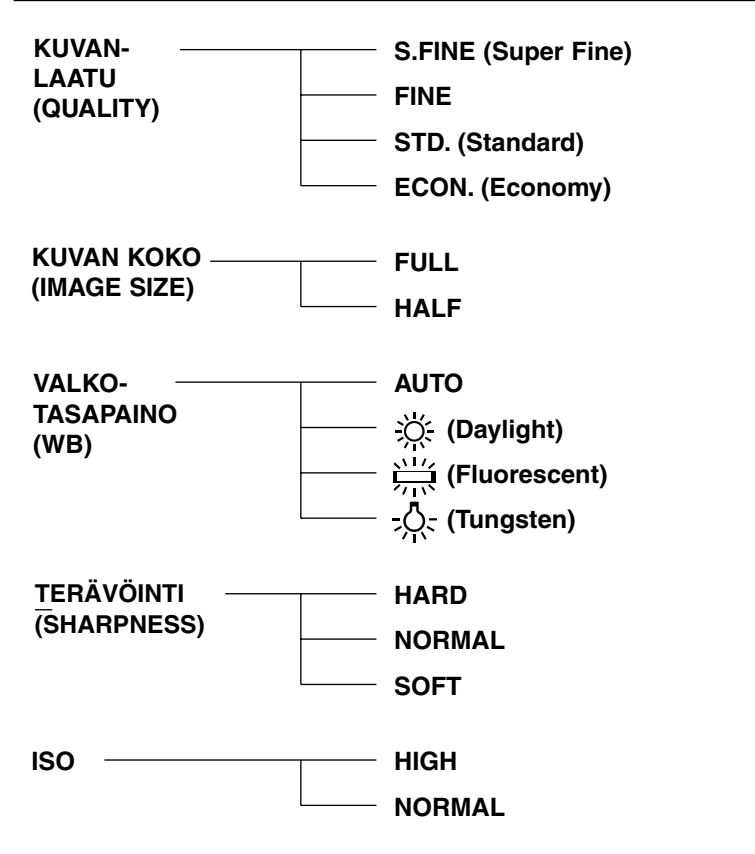

Jatkuu seur. sivulla

#### **Kuvaustilan valikkojen saaminen näkyville**

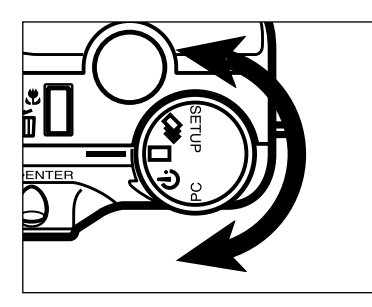

**Käännä toimintosäädin asentoon**  $\Box$ ,  $\Box$  tai  $\Diamond$ .

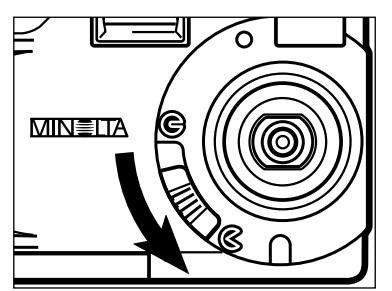

### **Avaa objektiivin suojus** siirtämällä kytkin asentoon  $\mathcal{C}$ .

- kamera kytkeytyy päälle kuvaustilassa (REC).
- Jos haluat käyttää LCD Monitoria, paina näyttö/ENTER -näppäintä.

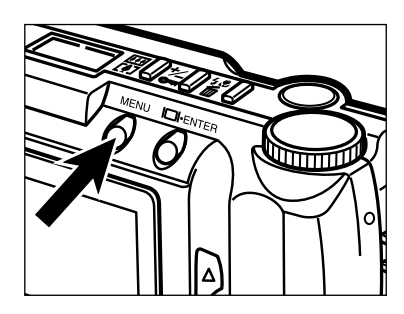

### **Paina MENU (valikko) näppäintä.**

- Kuvaustilan valikot ilmestyvät LCD monitoriin.
- Kun painat MENU näppäintä uudelleen, kuvaustilan valikot häviävät ja päivittyvä kuva palaa LCD monitoriin.

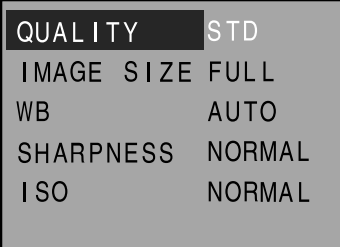

# **KUVANLAADUN VALINTA**

Valitse kuvanlaatu ennen kuvan ottamista. Tässä digitaalikamerassa on käytettävissä neljä eri kuvanlaatua: erittäin korkea laatu (S.FINE), korkea laatu (FINE), normaali laatu (STD.) ja tilaa säästävä laatu (ECON.).

Kuvanlaatu liittyy kuvan pakkaussuhteeseen. Kuvatiedoston pakkaussuhde lisääntyy ja kuvanlaatu heikkenee järjestyksessä: super-fine  $\rightarrow$  fine  $\rightarrow$  standard  $\rightarrow$  economy.

Mitä vähemmän kuvatiedostoa pakataan,sen korkealaatuisempi se on. Jos kuvanlaatu on tärkeää, käytä super-fine tai fine -asetusta. Huomaa kuitenkin, että vain vähän pakattuja (S.FINE on pakkaamaton) kuvia mahtuu vähemmän muistikortille kuin STD. tai ECON. -laatusia kuvia.

Jos muistikortin tehokas käyttö ja mahdollisimman suuri kuvamäärä on tärkeää, käytä ECON. tai STD. -asetusta. Huomaa kuitenkin, että pakkaussuhteen kasvaessa kuvien laatu heikkenee verrattuna S.FINE ja FINE -laatuisiin kuviin.

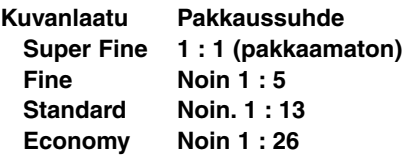

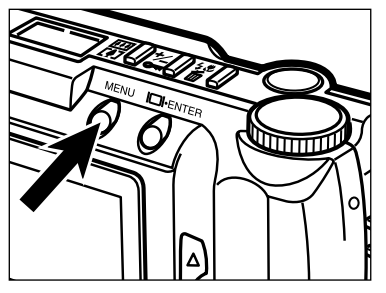

### **Kytke kuvaustila (REC) ja paina MENU näppäintä.**

• Kuvaustilan valikot ilmestyvät näkyville.

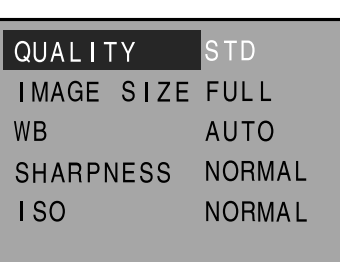

### **Z** Paina ▲ tai ▼ näppäintä niin, **että "QUALITY" tulee korostetuksi.**

## **KUVANLAADUN VALINTA**

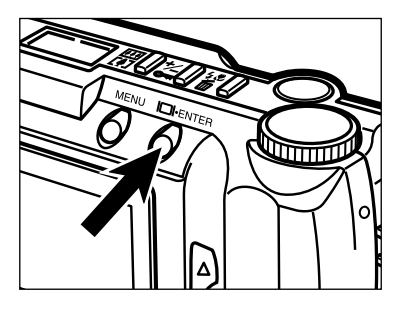

#### **Paina näyttö/ENTER -näppäintä.**

• Valittuna oleva kuvanlaatuasetus näkyy korostettuna.

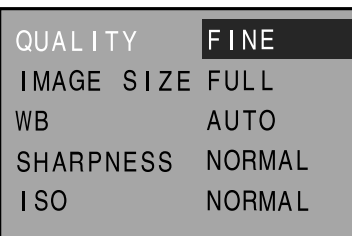

### **4** Paina ▲ tai ▼ näppäintä niin, **että haluamasi kuvanlaatu tulee korostetuksi.**

• Kuvanlaatu muuttuu seuraavasti:

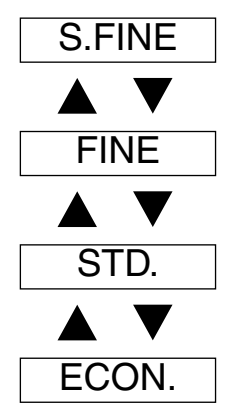

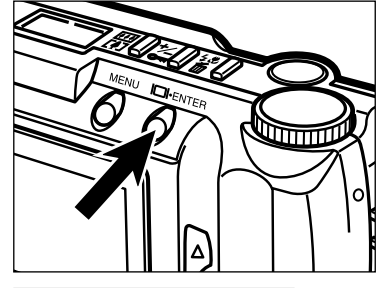

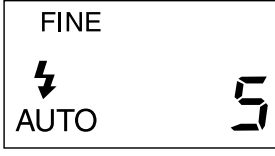

### **Paina näyttö/ENTER -näppäintä.**

- Edellisessä vaiheessa valitsemasi kuvanlaatu tulee valituksi ja kytkeytyy kameraan.
- Kuvanlaatuasetus näkyy myös rungon näyttöruudussa.
- Paina MENU näppäintä, jolloin kuvaustilan valikot häviävät ja LCD monitori palaa esittämään päivittyvää kuvaa.
- Kuvanlaatua voi muuttaa aina, kun muistikortilla on tilaa. Yhdellä muistikortilla voi olla monenlaatuisia kuvia.
- Kuvanlaatuasetus pysyy voimassa myös, kun kamera kytketään pois päältä.
- $\mathcal{L}$  Kuvanlaadun muuttaminen vaikuttaa siihen kuinka monta kuvaa muistikortin jäljelläolevaan tilaan voi tallentaa. S.FINE ja FINE -asetusten valitseminen vähentää huomattavasti niiden kuvien määrää, jotka vielä mahtuvat kortille. Tarkista kortille vielä mahtuvien kuvien lukumäärä rungon näytössä olevasta otoslaskurista.

## **KUVAKOON VALINTA**

Valitse kuvan koko ennen kuvaamista. Kuvan koko vaikuttaa siihen, kuinka monta kuvaa mahtuu muistikortille. Kuvakoolla on kaksi vaihtoehtoa: täysi koko (FULL) ja puolikoko (HALF).

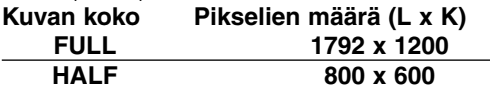

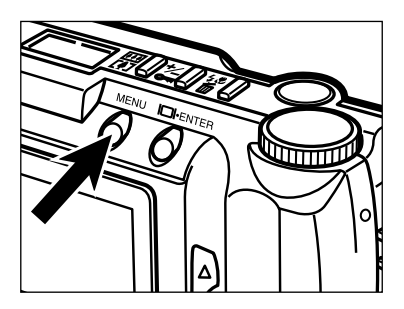

#### **Kytke kuvaustila ja paina MENU näppäintä.**

• Kuvaustilan valikot ilmestyvät näkyville.

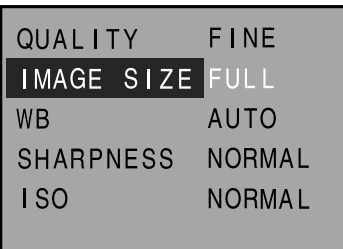

**Z** Paina ▲ tai ▼ näppäintä niin, **että "IMAGE SIZE" korostuu.**

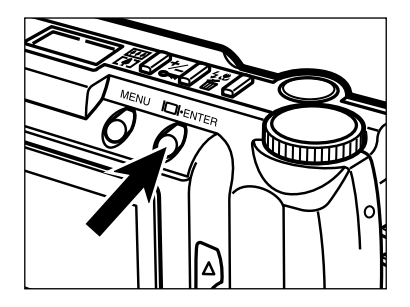

### **Paina näyttö/ENTER -näppäintä.**

• Voimassaoleva kuvakoko näkyy korostettuna.

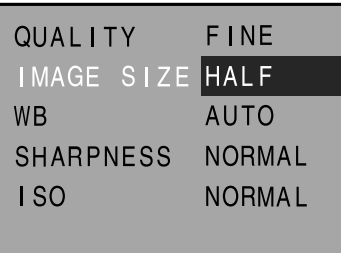

### <sup>7</sup> Paina ▲ tai ▼ näppäintä niin, **että haluamasi kuvakoko tulee korostetuksi.**

• Kuvan koko muuttuu seuraavasti:

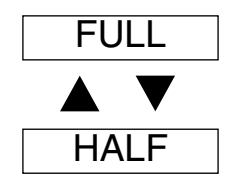

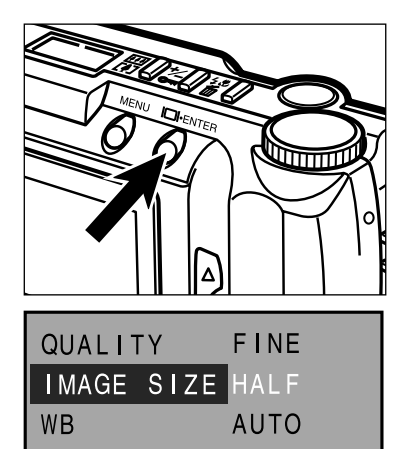

**NORMAL** 

**NORMAL** 

**SHARPNESS** 

**ISO** 

### **Paina näyttö/ENTER näppäintä.**

- Edellisessä vaiheessa valitsemasi kuvakoko tulee valituksi ja kytkeytyy kameraan.
- Kuvakoon asetus näkyy myös rungon nayttöruudussa.
- Paina MENU näppäintä niin, että kuvaustilan valikot häviävät ja LCD monitori palaa näyttämään päivittyvää kuvaa.

Kuvatiedoston koko riippuu kuvanlaadun ja kuvakoon valinnasta.

Kuvanlaadun (pakkaussuhteen) vaihtoehtoja on neljä: Super Fine (1:1), Fine (1:5), Standard (1:13) ja Economy (1:26). Ks. sivu 51.

Kuvakoon vaihtoehtoja on kaksi: **FULL (1792 x 1200 pikseliä)** ja **HALF (800 x 600 pikseliä)**. Ks. sivu 54.

Lopullinen kuvatiedoston koko määräytyy myös kuva-aiheen mukaan. Jotkin aiheet pakkautuvat enemmän kuin toiset. Allaoleva taulukko kertoo keskimääräiset tiedostokoot.

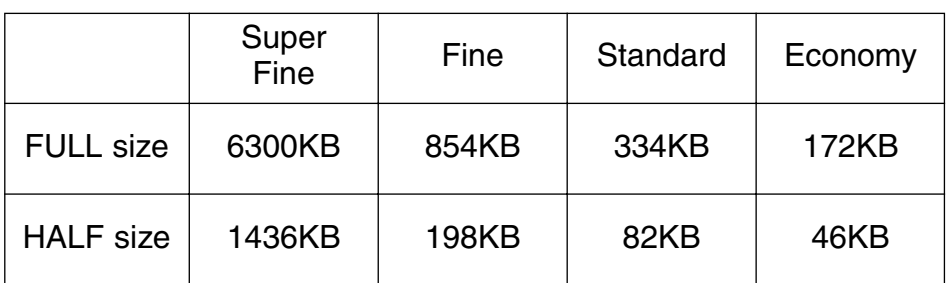

#### **Likimääräiset tiedostokoot**

# **MUISTIKORTIN RIITTOISUUS**

Kuvien lukumäärä, joka mahtuu compact flash muistikortille riippuu kortin kapasiteetista (8MB, 16MB, 32MB, 64MB...) ja kuvien tiedostokoosta.

Lopullinen tiedostokoko riippuu kuvan luonteesta. Jotkut kuvat pakkautuvat enemmän kuin toiset. Allaoleva taulukko esittää keskimääräiset kuvamäärät, jotka mahtuvat compact flash muistikortille.

#### **Keskimääräiset kuvamäärät 8MB CompactFlash muistikortilla**

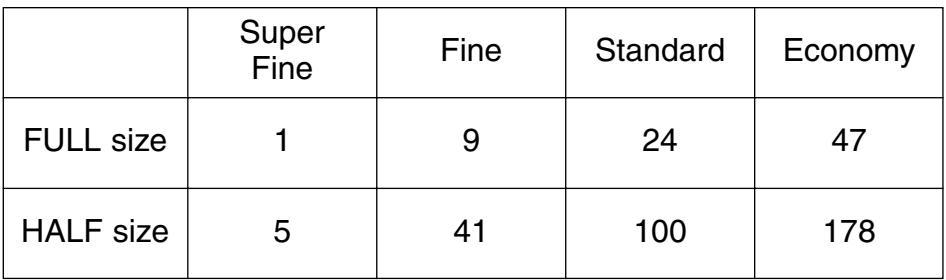

# **VALKOTASAPAINON VALINTA**

Valkotasapaino on kameran ominaisuus, joka saa erilaisissa valaistuksissa otetut kuvat näyttämään luonnollisilta. Vaikutus muistuttaa päivänvalolle tai hehkulampuille tasapainoitetun filmin valintaa tavallisessa kuvauksessa. Valkotasapainon perusasetus tässä kamerassa on AUTOmatiikka.

**AUTO:** AUTO havaitsee vallitsevan valon luonteen ja asettaa valkotasapainon sen mukaisesti.

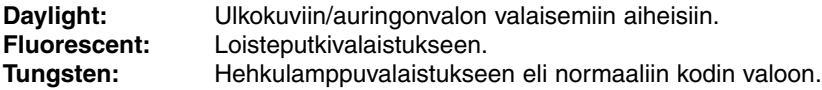

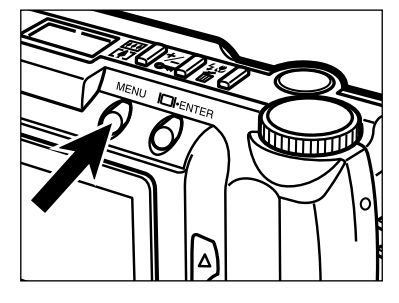

### **Kytke kuvaustila ja paina MENU näppäintä.**

• Kuvaustilan valikot tulevat näkyville.

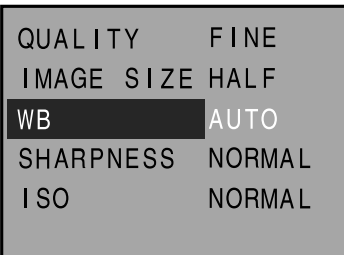

### **Z** Paina ▲ tai ▼ näppäintä niin, **että "WB" tulee korostetuksi.**

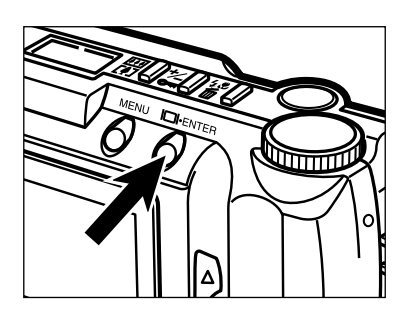

### **Paina näyttö/ENTER -näppäintä.**

• Voimassaoleva valkotasapainon asetus näkyy korostettuna.

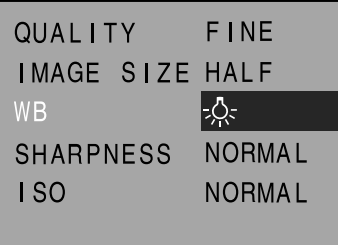

### <sup>7</sup> Paina ▲ tai ▼ näppäintä niin, **että haluamasi valkotasapaino tulee korostetuksi.**

• Valkotasapaino muuttuu seuraavasti:

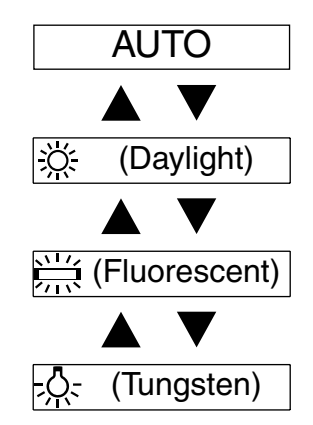

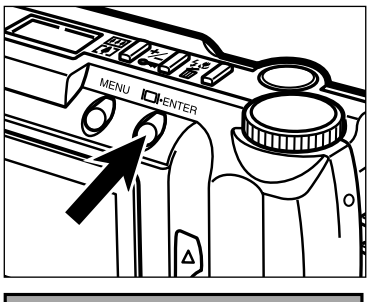

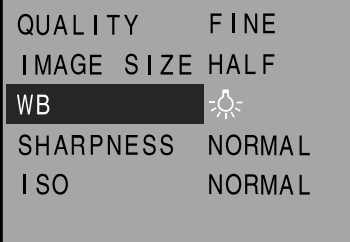

### **Paina näyttö/ENTER -näppäintä.**

- Edellisessä vaiheessa valitsemasi valkotasapainon asetus tulee valituksi ja kytkeytyy kameraan.
- Jos valitsit Daylight, Fluorescent tai Tungsten -asetuksen, käsin säädetyn valkotasapainon osoitin, MWB, näkyy rungon näytössä.

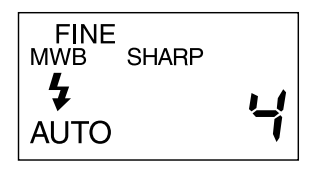

• Paina MENU näppäintä poistaaksesi kuvaustilan (REC) valikot ja palataksesi LCD monitorissa päivittyvään kuvaan.

# **TERÄVYYDEN VALINTA**

Terävyydelle on kolme vaihtoehtoa: jyrkkä (HARD), normaali (NORMAL) ja pehmeä (SOFT).

- **HARD:** Tämä vaihtoehto terävöittää kuvaa.
- **NORMAL:** Lisäterävöintiä ei suoriteta.
- **SOFT:** Tämä vaihtoehto luo pehmytpiirtovaikutelman. Kuvan pienet yksityiskohdat muuttuvat epäselviksi.

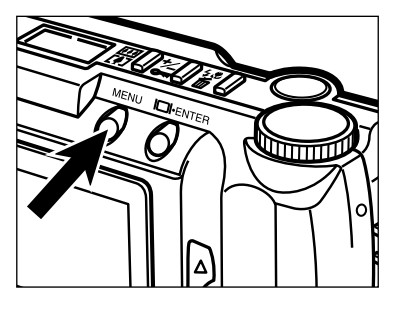

#### **Kytke kamera kuvaukselle ja paina MENU näppäintä.**

• Kuvaustilan valikot ilmestyvät näkyviin.

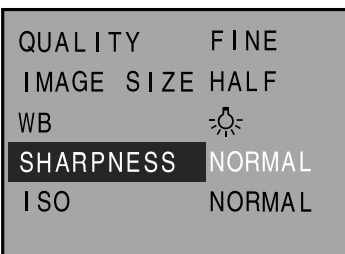

**Z** Paina ▲ tai ▼ näppäintä niin, **että "SHARPNESS" tulee korostetuksi.**

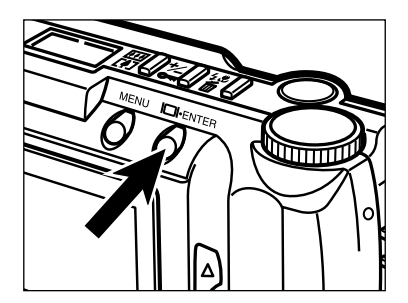

### **Paina näyttö/ENTER -näppäintä.**

• Voimassaoleva terävyysasetus tulee korostetuksi.

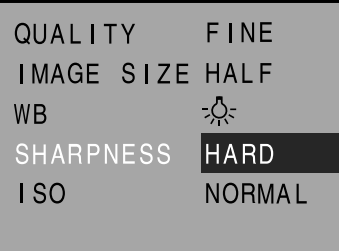

### **Valitse haluamasi terävyysasetus** painamalla ▲ tai ▼ näppäintä.

• Terävyysasetus muuttuu seuraavasti:

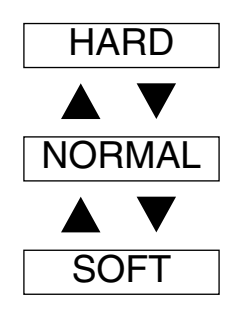

# ∖त्तिता **QUAL LTY FINF** IMAGE SIZE HALF **WB**  $\frac{1}{2}$ SHARPNESS **HARD ISO** NORMAL

### **Paina näyttö/ENTER -näppäintä.**

- Edellisessä vaiheessa valitsemasi terävyysasetus astuu voimaan ja kytkeytyy kameraan.
- Kun valitset HARD tai SOFT -asetuksen, terävyyden osoitin, SHARP, ilmestyy rungon näyttöruutuun.

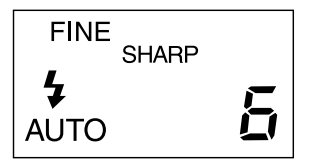

• Paina MENU näppäintä, jolloin kuvaustilan valikot häviävät ja LCD monitori palaa näyttämään päivittyvää kuvaa.

# **ISO-HERKKYYDEN MUUTTAMINEN (GAIN UP)**

Tämän kameran CCD-kennon herkkyys vastaa tehdasasetuksen mukaisesti arvoa ISO 85. Kamera voidaan kytkeä herkkyydenlisäykselle (Gain Up): herkkyys voidaan kohottaa lukemaan ISO 340.

Tämä tehostaa kameran toimintaa pimeissä sisätiloissa.

**NORMAL:** Vastaa ISO 85 **HIGH:** Vastaa ISO 340

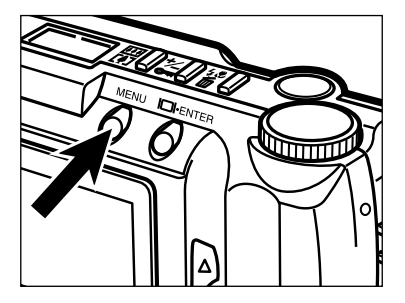

### **Kytke kamera kuvaukselle ja paina MENU näppäintä.**

• Kuvaustilan valikot ilmestyvät näkyville.

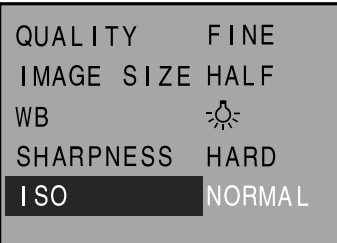

**Z** Paina ▲ tai ▼ näppäintä niin, **että "ISO" tulee korostetuksi.**

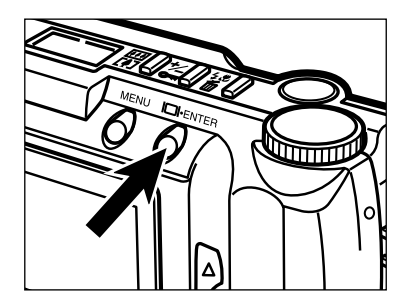

### **Paina näyttö/ENTER -näppäintä.**

• Voimassaoleva ISO -asetus tulee korostetuksi.

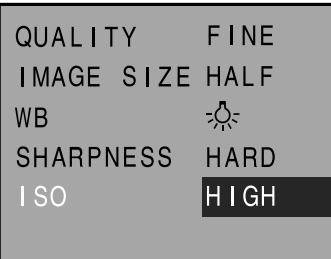

### <sup>7</sup> Paina ▲ tai ▼ näppäintä niin, **että haluamasi ISO herkkyys tulee korostetuksi.**

• ISO herkkyys muuttuu seuraavasti:

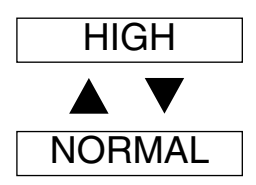

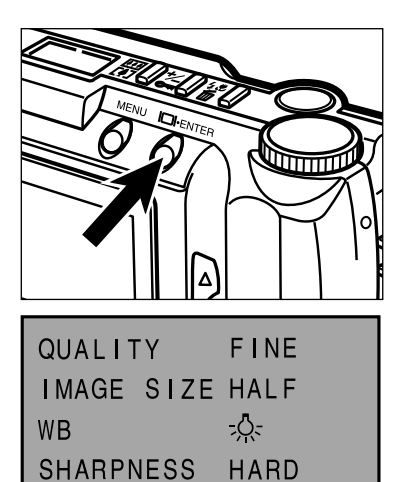

 $1S<sub>0</sub>$ 

**HIGH** 

### **Paina näyttö/ENTER -näppäintä.**

- Valitsemasi ISO herkkyys astuu voimaan ja tulee kytketyksi kameraan.
- Paina MENU näppäintä, jolloin kuvaustilan valikot häviävät ja LCD monitori palaa näyttämään päivittyvää kuvaa.

# **KUVIEN KATSELU (PLAY MODE)**

#### **Katselutilan näytöt (Play) (LDC monitori) – Yksittäiskuvien katselu**

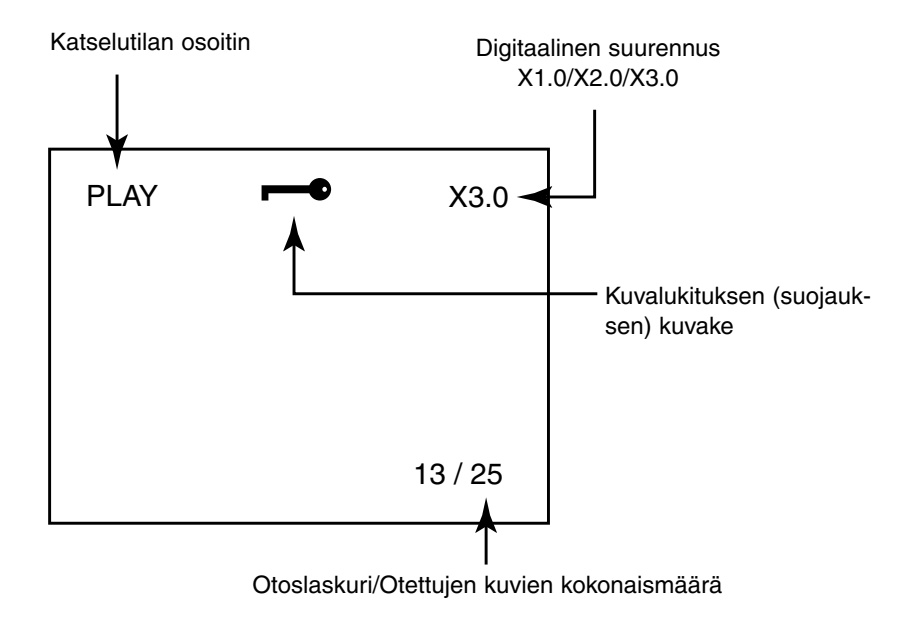

#### **Katselutilan näyttö (LDC monitori) – Indeksikuvien katselu**

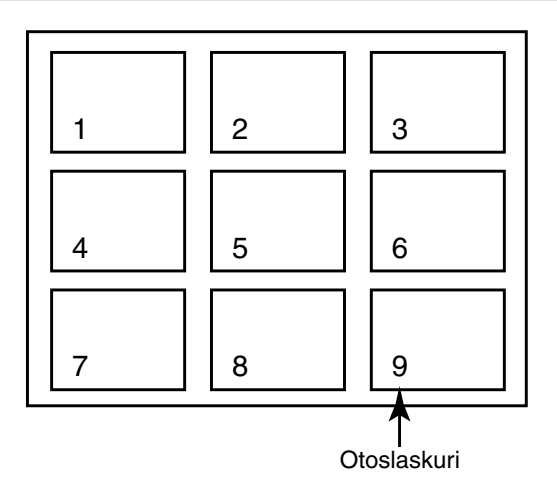

# **YKSITTÄISKUVIEN KATSELU**

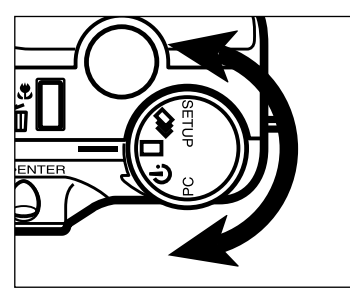

### **Kannä toimintosäädin** asentoon  $\square$ .

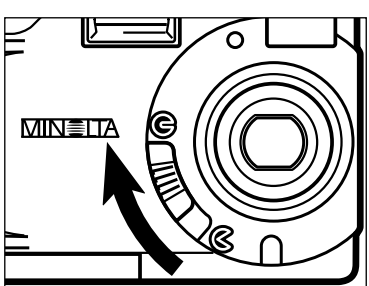

### **Siirrä objektiivin suojuksen** kytkin asentoon **G** ja pidä sitten **näyttö/ENTER -näppäin alhaalla n. 1 sekunnin ajan.**

• Pienen hetken kuluttua viimeeksi kuvattu otos ilmestyy LCD monitoriin.

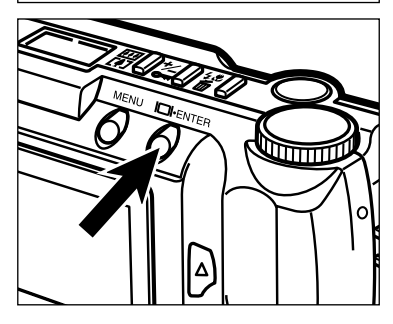

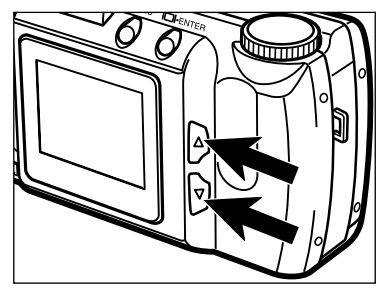

### **B** Painamalla ▲ tai ▼ näppäintä **voit selata kuvia.**

•  $\blacktriangledown$  näppäin selaa eteenpäin ja  $\blacktriangle$  näppäin taaksepäin.

# **INDEKSIKUVIEN KATSELU**

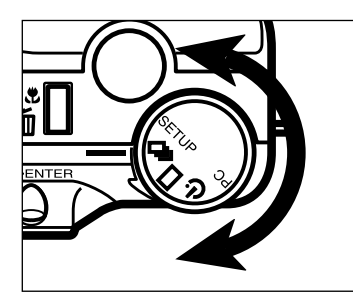

### **Kytke yksittäiskuvien katselu ja käännä sitten toimintosäädin** asentoon  $\Box$ .

- LCD monitori siirtyy yksittäiskuvien esittämisestä indeksikuvien esittämiseen. Monitori jakautuu 9-kuvaiseksi indeksiksi.
- Valkoinen kehys on sen kuvan ympärillä, joka näkyi ennen indeksikuviin siirtymistä.

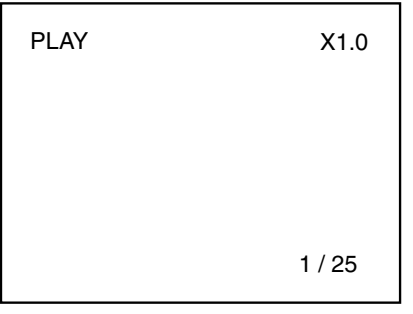

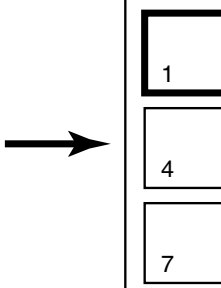

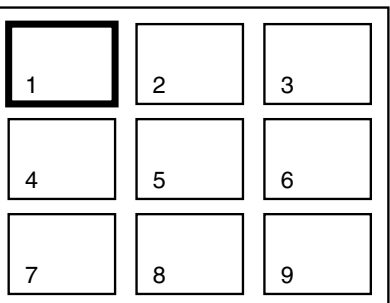

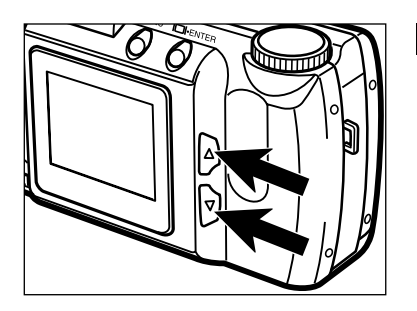

### **Siirrä kehys kameran takana olevalla ▲ tai ▼ näppäimellä siihen kuvaan, jonka haluat nähdä.**

• näppäin siirtää kehyksen seuraavaan kuvaan. ▲ näppäin siirtää kehyksen edelliseen kuvaan.

- Kun kehys on oikeassa alakulmassa olevassa kuvassa,  $\blacktriangledown$  näppäimen painaminen näyttää seuraavat yhdeksän kuvaa niin, että seuraava kuva on 9-kuvaisen indeksin keskellä.
- Kun kehys on vasemmassa yläkulmasa olevassa kuvassa,  $\blacktriangle$  näppäimen painaminen näyttää edelliset yhdeksän kuvaa niin, että edellinen kuva on 9-kuvaisen indeksin keskellä.

# **INDEKSIKUVIEN KATSELU – JATKUU**

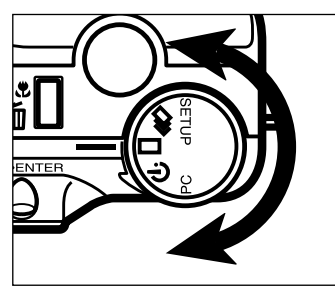

### **Käännä toimintosäädin** asentoon  $\square$ .

- LCD monitori siirtyy indeksikuvien esittämisestä yksittäiskuvien esittämiseen.
- Valkoisella kehyksellä ympäröity kuva ilmestyy LCD monitoriin.

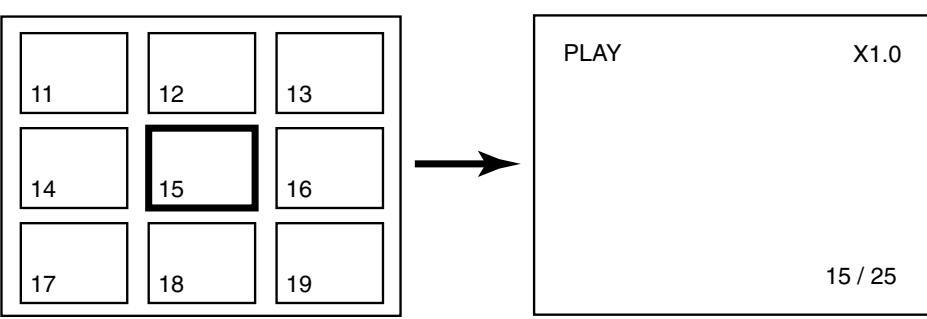

**Kameran kytkeminen pois päältä katselutilassa**

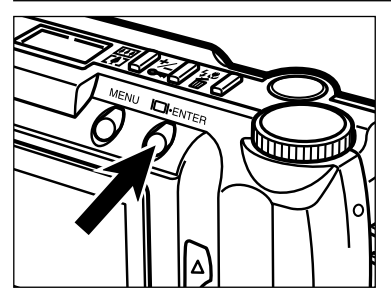

### **Paina näyttö/ENTER -näppäintä.**

# **DIGITAALINEN SUURENNUS [KATSELUTILASSA]**

Digitaalinen suurennus kasvattaa LCD monitorilla näkyvän kuvan suurennusta jopa kolminkertaiseksi normaalista.

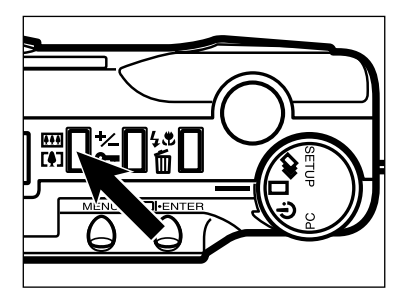

### **Kytke kamera yksittäiskuvien katselulle ja paina digitaalisen suurennuksen näppäintä.**

• Voimassaoleva suurennus näkyy LCD monitorin oikeassa yläkulmassa (ks. s. 65).

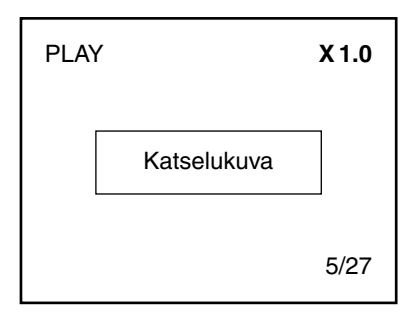

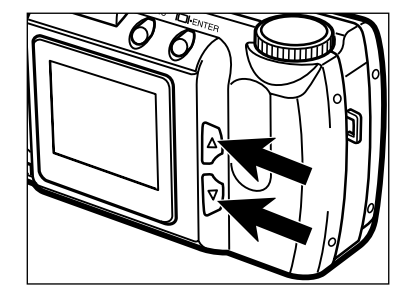

### **Z** Paina ▲ tai ▼ näppäintä niin, **että haluamasi suurennus näkyy LCD monitorissa.**

• Suurennus muuttuu seuraavasti:

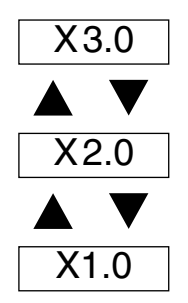

• Suurennuksen muutos näkyy LCD monitorilla.

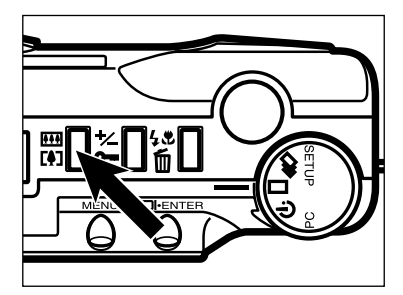

### **Paina digitaalisen suurennuksen näppäintä.**

- Jos haluat muuttaa suurennusta, toista vaiheet 2 ja 3.
- Digitaalinen suurennus palaa arvoon X1.0, kun kytket kameran pois päältä ja uudelleen päälle.

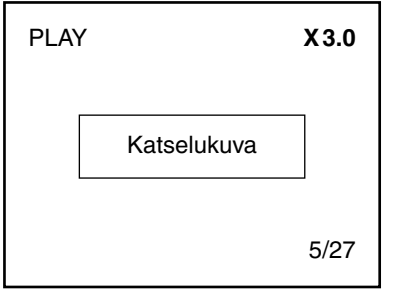

Katselutilassa digitaalisella suurennuksella on alla esitetyt rajoitukset, jotka johtuvat kuvaa otettaessa valitusta kuvakoosta ja digitaalisesta suurennuksesta. Esim. FULL-kokoista kuvaa, joka on otettu käyttäen X2.0 digitaalista suurennusta ei voida suurentaa X3.0 kokoon katselutilassa.

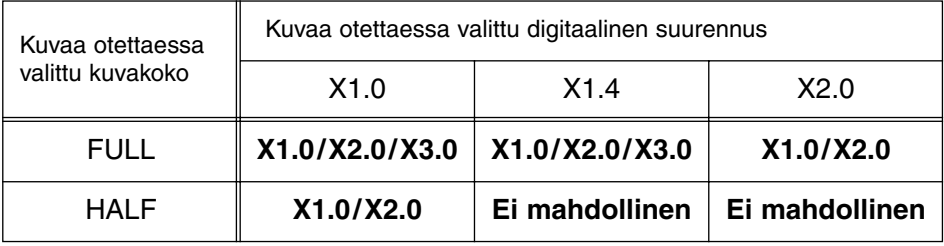

# **AUTOMAATTIKATSELU (SLIDE SHOW)**

Kuvia voidaan katsoa kuin automaattisessa diaesityksessä.

#### **Automaattikatselun (Slide show) näyttö (LDC monitori)**

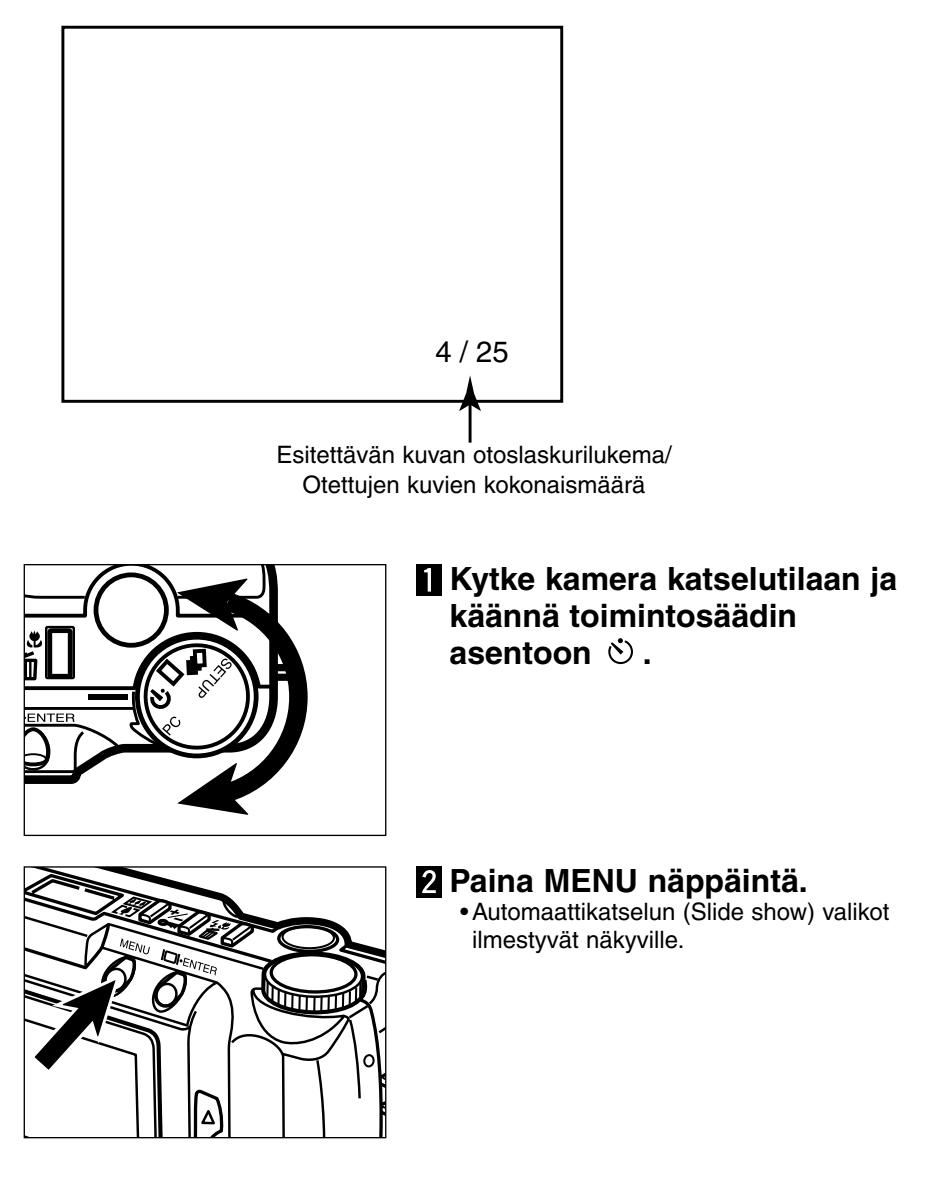
## **AUTOMAATTIKATSELU (SLIDE SHOW) – JATKUU**

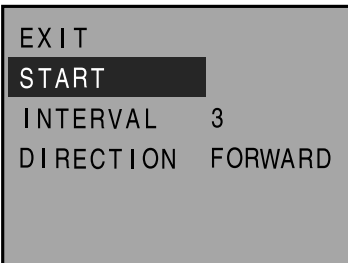

#### **B** Paina ▲ tai ▼ näppäintä niin, **että "START" tulee korostetuksi.**

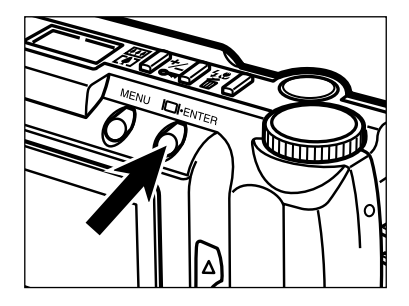

#### **Paina näyttö/ENTER -näppäintä.**

• Automaattikatselu alkaa automaattikatselun (Slide Show) valikosta valittujen INTERVAL (kuvien kesto) ja DIRECTION (esityssuunta) asetusten mukaisesti.

#### **Automaattikatselun lopettaminen (Slide show)**

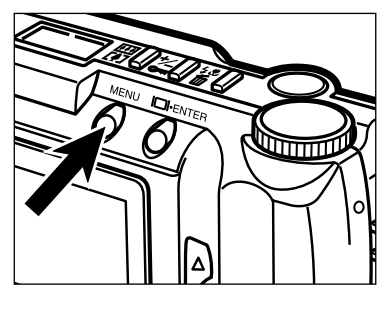

#### **Kun automaattikatselu (Slide show) on meneillään, paina MENU näppäintä.**

• Automaattikatselun (Slide show) valikot ilmestyvät näkyville.

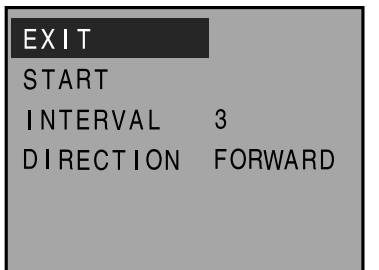

**Z** Pana ▲ tai ▼ näppäintä niin, että **"EXIT" tulee korostetuksi.**

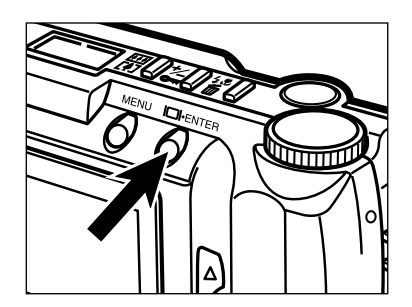

#### **Paina näyttö/ENTER -näppäintä.**

• Automaattikatselu (Slide show) pysähtyy.

Automaattikatselu (Slide show) voidaan lopettaa myös kääntämällä toimintosäädin asentoon  $\Box$ ,  $\Box$ , PC tai SETUP.

## **AUTOMAATTIKATSELU (SLIDE SHOW) – JATKUU**

#### **Automaattikatselun (Slide show) asetusten muuttaminen**

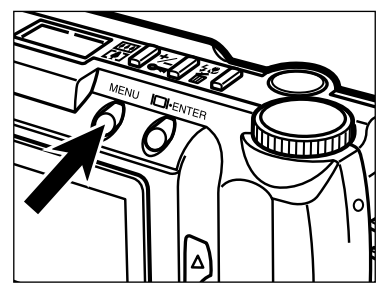

#### **Tarkista, että toimintosäädin on** asennossa  $\Diamond$  ja paina MENU **näppäintä.**

• Automaattikatselun (Slide show) valikot ilmestyvät näkyville.

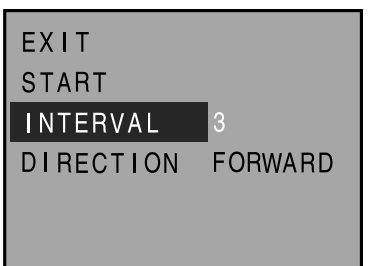

**Z** Paina ▲ tai ▼ näppäintä niin, **että "INTERVAL" (kuvakesto) tulee korostetuksi.**

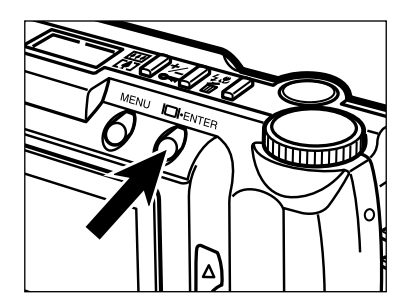

#### **Paina näyttö/ENTER -näppäintä.**

• Voimassaoleva kuvakeston (interval) asetus tulee korostetuksi.

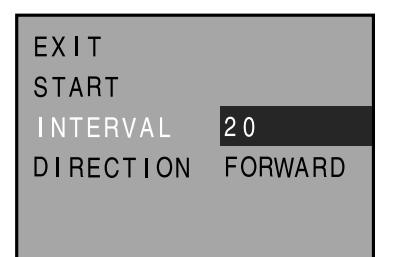

#### **4 Paina ▲ tai ▼ näppäintä niin, että haluamasi kuvakesto (interval) tulee korostetuksi.**

- Kuvakesto voidaan asettaa 3 60 s. pituiseksi.
- Kuvakesto (interval) tarkoittaa sitä aikaa, jonka kuva on näkyvillä ennen kuin seuraava kuva näytetään.

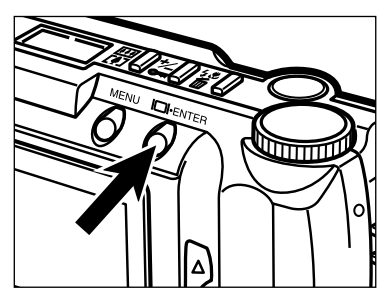

#### **Paina näyttö/ENTER näppäintä.**

• Valitsemasi kuvakesto (interval) tulee valituksi ja kytkeytyy kameraan.

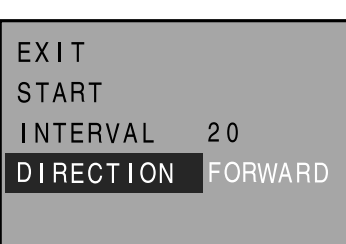

**6** Paina ▲ tai ▼ näppäintä niin, **että "DIRECTION" (kuvien esityssuunta) tulee korostetuksi.**

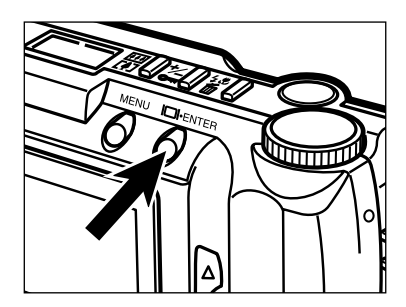

#### **Paina näyttö/ENTER näppäintä.**

• Voimassaoleva esityssuunta tulee korostetuksi.

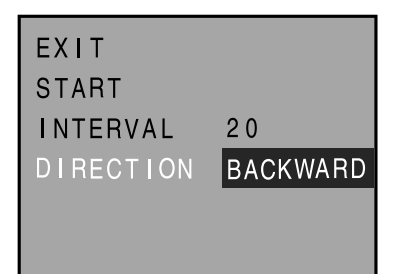

## **8 Paina ▲ tai ▼ näppäintä niin, että haluamasi esityssuunta tulee korstetuksi.**

- Kuvat esitetään suurempaan
- 
- otoslaskurinumeroon päin. • BACKWARD : Kuvat esitetään pienempään otoslaskurinumeroon päin.
	- RANDOM : Kuvat näkyvät sattumanvaraisesti.

## **AUTOMAATTIKATSELU (SLIDE SHOW) – JATKUU**

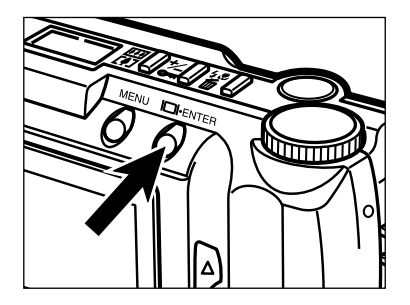

#### **Paina näyttö/ENTER näppäintä.**

• Valitsemasi esityssuunta/-tapa tulee valituksi ja kytkeytyy kameraan.

# **KUVIEN POISTAMINEN (KUVAKATSELU)**

Yhden, suojaamattoman kuvan postaminen muistikortilta.

Koska poistettua kuvaa ei voi enää palauttaa, kuvanpoistossa tarvitaan harkintaa. Tärkeät kuvat voidaan suojata (lukita) estämään vahingossa tapahtuva poistaminen (ks s. 81).

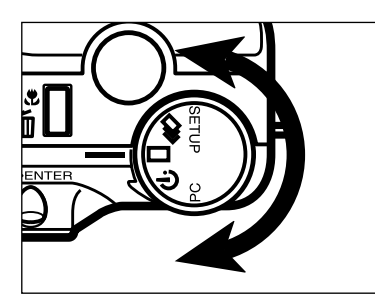

#### **Käännä toimintosäädin** asentoon  $\square$ .

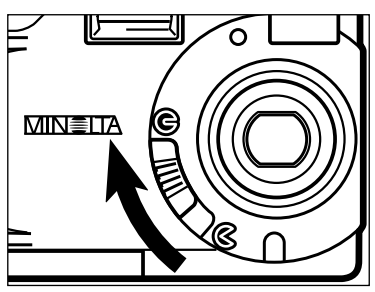

**Siirrä objektiivin suojuksen** kytkin asentoon **G** ja pidä sitten **näyttö/ENTER -näppäin alhaalla n. 1 sekunnin ajan.**

• Lyhyen odotuksen jälkeen viimeeksi kuvattu otos näkyy LCD monitorissa.

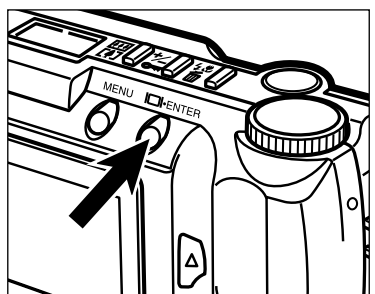

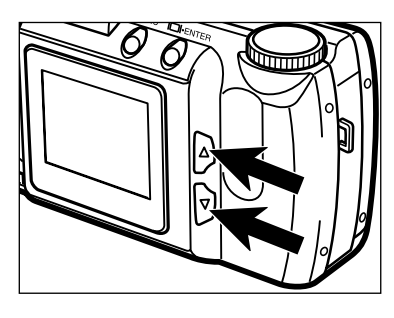

#### **B** Paina ▲ tai ▼ näppäintä niin, **että haluamasi kuva näkyy LCD monitorissa.**

•  $\blacktriangledown$  näppäin tuo esille seuraavan kuvan ja  $\blacktriangle$ näppäin edellisen.

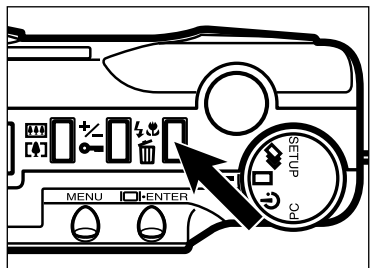

#### **Paina salamakuvastavan/kuvapoiston näppäintä.**

• Toimenpiteen vahvistusta pyytävä näyttö ilmestyy näkyville.

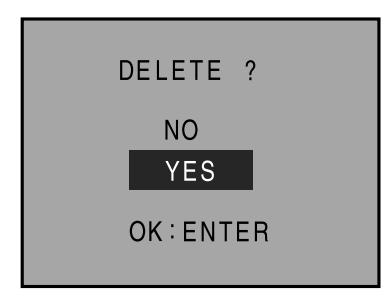

#### **B** Paina ▲ tai ▼ näppäintä niin, **että "YES" tulee korostetuksi.**

• Kuvan poistaminen perutaan valitsemalla (korostamalla) "NO".

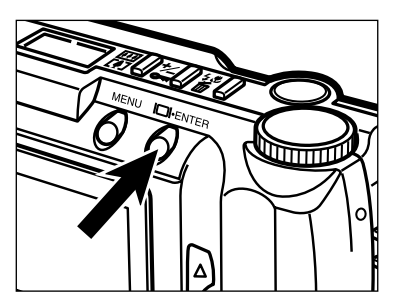

#### **Paina näyttö/ENTER -näppäintä.**

• LCD monitorin näyttö palaa ylläolevaan vaiheeseen 5, kun kuva on poistettu

## **YHDEN KUVAN POISTAMINEN – JATKUU**

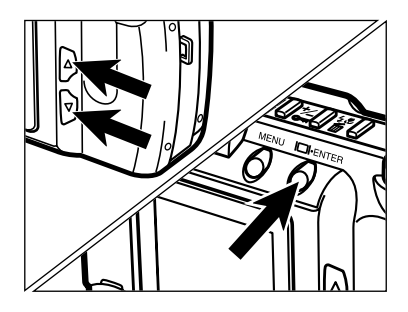

#### **Z** Paina ▲ tai ▼ näppäintä niin, **että "NO" korostuu ja paina sitten näyttö/ENTER -näppäintä**

LCD monitori palaa kuvakatselun näyttöön.

#### **Toista vaiheet <b>E** - **Z**, jos haluat **poistaa muita kuvia.**

Jos haluat poistaa kaikki muut kuin lukitut (suojatut) kuvat, valitse vahtoehto "DELETE ALL" kuvaustilan valikosta. Lisätiedot sivulla 86.

## **KUVIEN LUKITSEMINEN (SUOJAAMINEN)**

Tärkeät kuvat voidaan lukita (suojata), jolloin ne ovat turvassa vangossa tapahtuvaa poistamista vastaan. Lukittuja (suojattuja) kuvia ei voi poistaa kamerassa olevalta muistikortilta DELETE (kuvanpoisto) -toiminnolla.

Lukitut (suojatut) kuvat poistuvat, kun FORMAT (alustus/formatointi) -toiminto suoritetaan (ks. s. 105).

#### **KUVIEN LUKITSEMINEN (SUOJAAMINEN)**

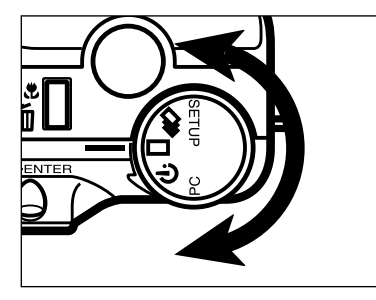

## **Käännä toimintosäädin** asentoon  $\square$ .

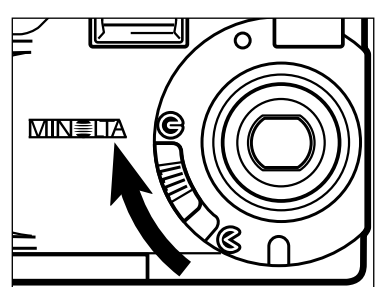

#### **Siirrä objektiivin suojuksen** kytkin asentoon **G** ja sitten pidä **näyttö/ENTER näppäin alhaalla n.**

**1 sekunnin ajan.**

• Lyhyen odotuksen jälkeen viimeisin tallennettu kuva näkyy LCD monitorilla.

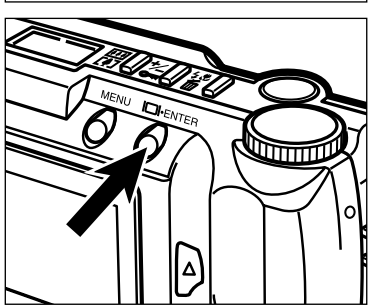

## **KUVIEN LUKITSEMINEN (SUOJAAMINEN) – JATKUU**

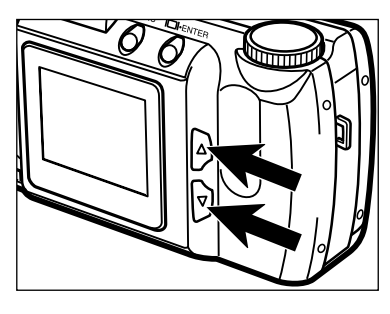

#### **B** Paina ▲ tai ▼ näppäintä niin, **että haluamasi kuva näkyy LCD monitorilla.**

•  $\nabla$  näppäin selaa eteenpäin, A näppäin taaksepäin.

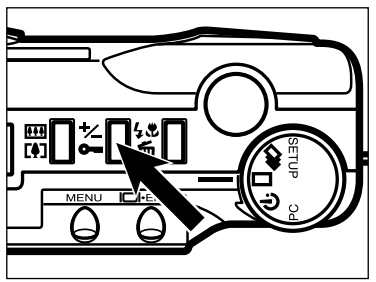

# PLAY 8 / 16 1.0X

#### **Paina valotuskorjauksen/lukituksen näppäintä.**

• Lukituskuvake • ilmestyy LCD monitoriin osoittaen, että kuva on lukittu (suojattu).

#### **F** Toista vaiheet **B** - **H**, kun haluat **lukita (suojata) muita kuvia.**

Jos haluat lukita (suojata) kaikki kuvat, valitse "LOCK ALL" kuvaustilan valikosta. Lisätiedot s. 88.

#### **KUVALUKITUKSEN (SUOJAUKSEN) POISTO**

**Tuo esille kuvat, joiden lukituksen (suojauksen) haluat poistaa seuraamalla vaiheita – sivuilla 81 – 82.**

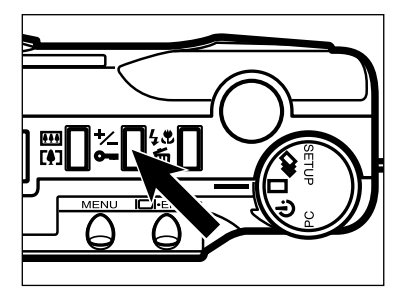

#### **Paina valotuskorjauksen/lukituksen näppäintä.**

- Tämä poistaa lukituksen (suojauksen) esillä olevalta kuvalta.
- Lukituskuvake • häviää LCD monitorilta.

#### **K** Toista vaiheet **N** – **Z** kaikille **kuville, joiden lukituksen (suojauksen) haluat poistaa.**

Jos haluat poistaa lukituksen (suojauksen) kaikilta kuvilta, valitse "UNLOCK ALL" katselutilan valikoista. Lisätiedot sivulla 90.

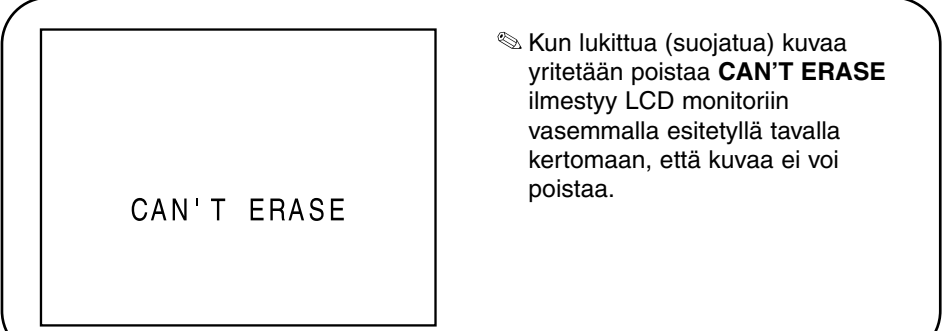

# **KATSELUTILAN VALIKOT**

## **KATSELUTILAN VALIKOT (PLAY)**

Katselutilan (Play) valikkojen avulla voit lukita (suojata)/poistaa lukituksen (suojauksen) kaikilta kuvilta, poistaa kaikki kuvat ja valita tulostustavan (DPOF).

#### **KATSELUTILAN VALIKOT (LCD Monitori)**

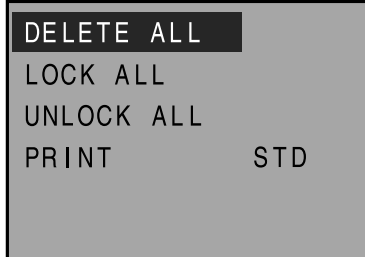

#### **KATSELUTILAN VALIKKOJEN SISÄLTÖ JA NIIDEN ASETUKSET**

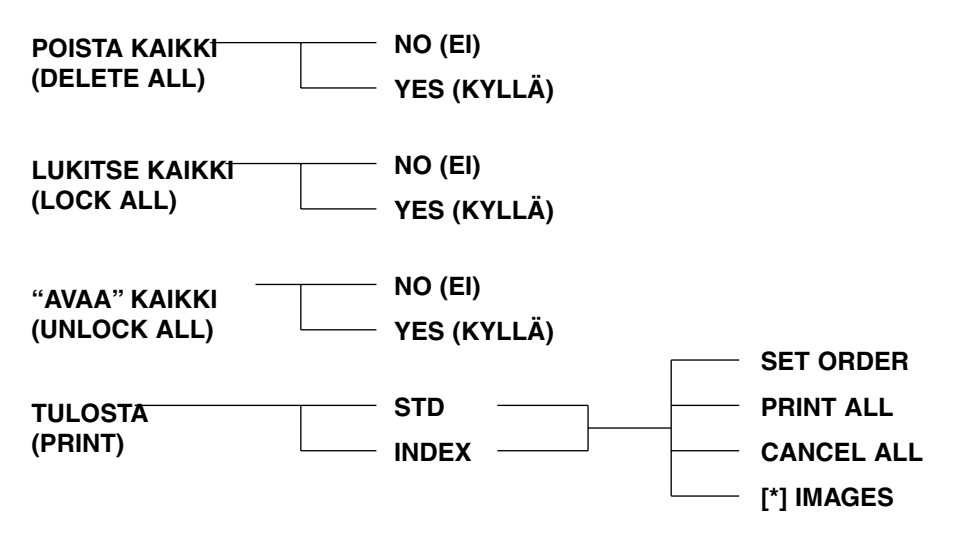

\* Tulostettavien kuvien lukumäärä.

## **KAIKKIEN KUVIEN POISTAMINEN**

Voit poistaa kaikki kamerassa olevalle muistikortille tallennetut kuvat.

Koska poistettua kuvaa ei voi palauttaa, poistamisen kanssa on syytä olla huolellinen. Tärkeät kuvat voidaan lukita (suojata) ehkäisemään vahingossa tapahtuva poistaminen (ks. s. 81).

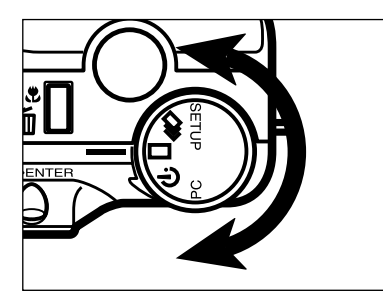

**Kytke katselutila ja käännä** toimintosäädin asentoon  $\square$  tai **.**

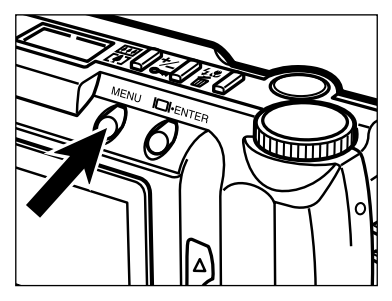

#### **Paina MENU näppäintä.**

• Katselutilan valikot ilmestyvät näkyville.

#### DELETE ALL

LOCK ALL UNLOCK ALL PRINT STD **B** Paina ▲ tai ▼ näppäintä niin, **että "DELETE ALL" (poista kaikki) tulee korostetuksi.**

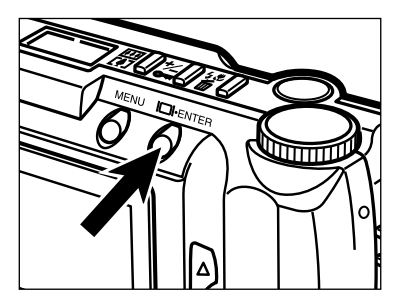

#### **Paina näyttö/ENTER -näppäintä.**

• Toimenpiteen vahvistusta pyytävä näyttö ilmestyy esille.

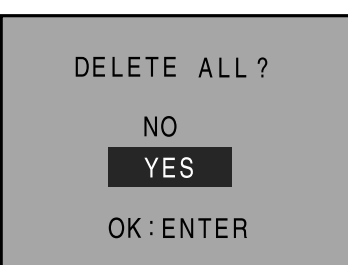

#### **B** Paina ▲ tai ▼ näppäintä niin, **että "YES" (kyllä) tulee korostetuksi.**

• Toimenpiteen voi perua valitsemalla (korostamalla) sanan "NO" (ei).

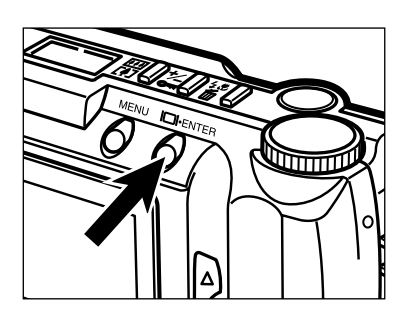

#### **Paina näyttö/ENTER -näppäintä.**

• LCD monitoriin palaa katselutilan valikko, kun kuvat on poistettu.

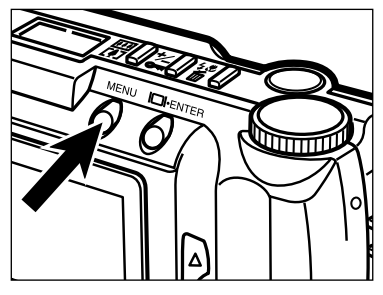

#### **Paina MENU näppäintä.**

• LCD monitori palaa katselutilan näyttöön.

## **KAIKKIEN KUVIEN LUKITSEMINEN (SUOJAAMINEN)**

Tämä toiminto lukitsee (suojaa) kaikki kuvat. Tallennettuja kuvia, jotka on lukittu (suojattu) tällä toiminnolla ei voi poistaa yhden kuvan tai kaikkien kuvien poistotoiminnolla.

Lukitut (suojatut) kuvat poistuvat, kun FORMAT (alustus) -toimintoa käytetään (ks. s. 105).

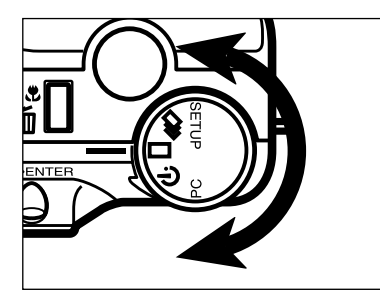

#### **Kytke katselutila ja käännä** toimintosäädin asentoon  $\square$  tai **.**

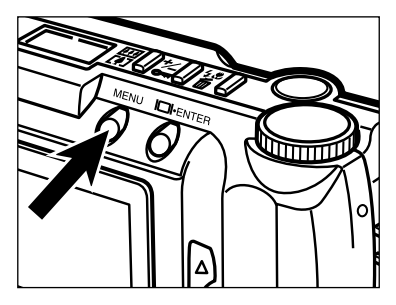

#### **Paina MENU näppäintä.**

• Katselutilan valikot ilmestyvät näkyville.

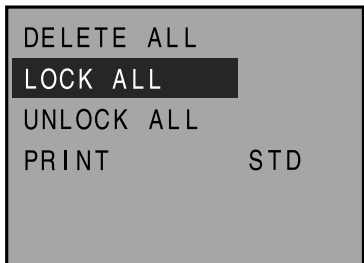

#### **B** Paina ▲ tai ▼ näppäintä niin, **että "LOCK ALL" (lukitse kaikki) tulee korostetuksi.**

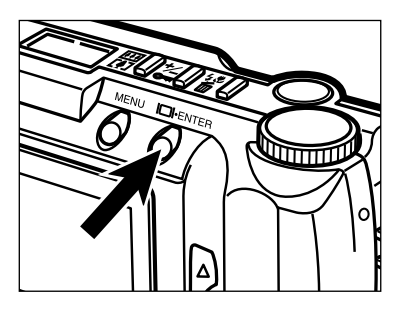

#### **Paina näyttö/ENTER -näppäintä.**

• Toimenpiteen hyväksymistä kysyvä näyttö ilmestyy esille.

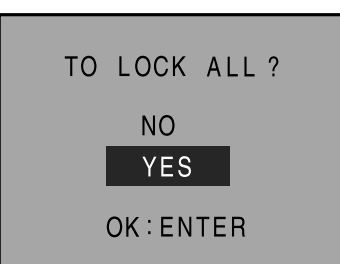

#### **Paina ▲ tai ▼ näppäintä niin, että "YES" (kyllä) tulee korostetuksi.**

• Toimenpiteen voi perua valitsemalla (korostamalla) sanan "NO" (ei).

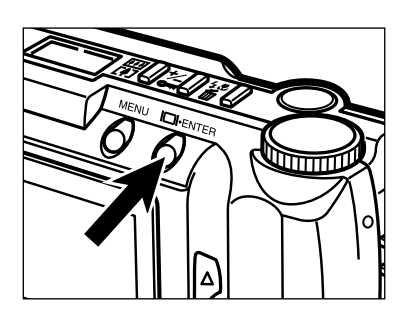

#### **Paina näyttö/ENTER -näppäintä.**

• LCD monitori palaa katselutilan valikkoihin, kun kaikki kuvat on lukittu (suojattu).

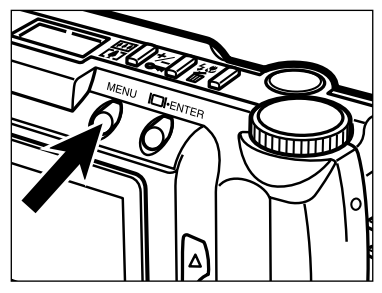

#### **Paina MENU näppäintä.**

• LCD monitori palaa katselutilan näyttöön.

## **KAIKKIEN KUVIEN LUKITUKSEN (SUOJAUKSEN) POISTAMINEN**

Tämä toiminto poistaa lukituksen (suojauksen) kaikilta lukituilta (suojatuilta) kuvilta.

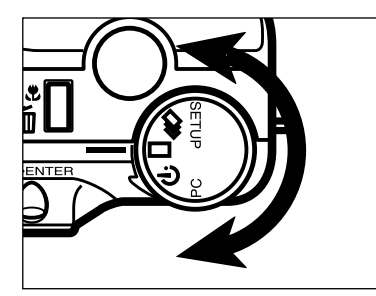

**Kytke katselutila ja käännä toimintosäädin asentoon**   $\Box$  tai  $\Box$ 

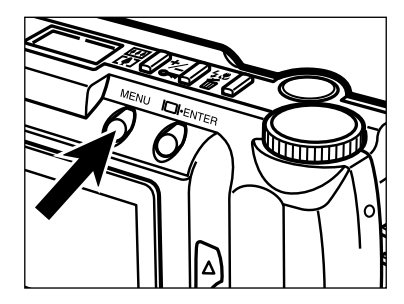

**Paina MENU näppäintä.** • Katselutilan valikot ilmestyvät näkyville.

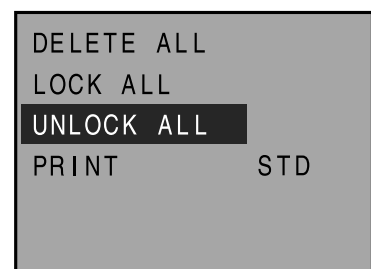

**B** Paina ▲ tai ▼ näppäintä niin, **että "UNLOCK ALL" (poista lukitus kaikilta) tulee korostetuksi.**

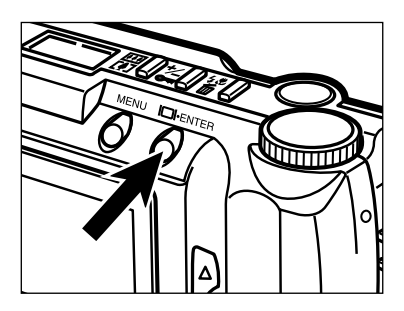

#### **Paina näyttö/ENTER -näppäintä.**

• Toimenpiteen vahvistusta pyytävä näyttö ilmestyy esille.

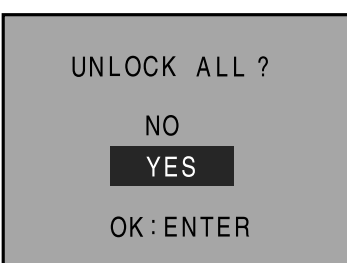

#### **B** Paina ▲ tai ▼ näppäintä, niin **että "YES" (kyllä) tulee korostetuksi.**

• Tämä toimenpide perutaan valitsemalla (korostamalla) sana "NO" (ei).

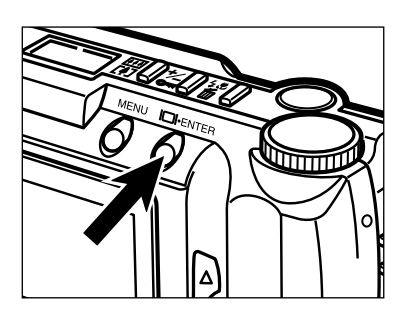

#### **Paina näyttö/ENTER -näppäintä.**

• LCD monitori palaa katselutilan valikkoihin, kun kaikkien kuvien lukitus (suojaus) on poistettu.

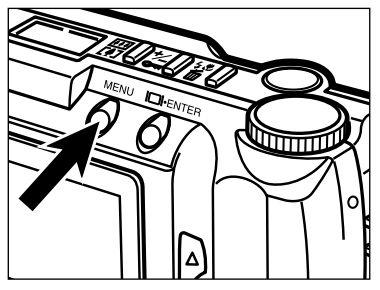

#### **Paina MENU näppäintä.**

• LCD monitori palaa katselutilan näyttöön.

## **TULOSTUSTILAN VALINTA (DPOF™)**

Tämä kamera tukee DPOF™ standardia, joten voit valita tulostettavat kuvat ja tulostustavan niille.

DPOF:n (Digital Print Order Format) ovat kehittäneet Eastman Kodak Company, Canon Inc., Fuji Photo Film Co., Ltd. ja Matsushita Electric Industrial Co., Ltd. suoraksi tulostusmenetelmäksi digitaalikamerasta tulostimelle.

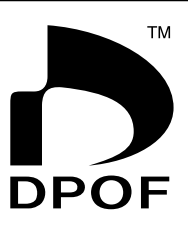

Tämä tiedostomuoto tallentaa tarvittavat tiedot, joiden avulla digitaalikameraan tallennetut kuvat voidaan automaattisesti tulostaa kuvanvalmistamoissa ja omilla tulostimilla.

DPOF:n avulla voit tilata kuvia valitsemistasi kameran CompactFlash™, SmartMedia™ ja diskettitallenteista. DPOF tallentaa valitsemiisi kuviin tarvittavat tiedot sekä haluamasi kopiomäärän kustakin valitsemastasi kuvasta.

#### **TULOSTUSTYYPIN VALINTA**

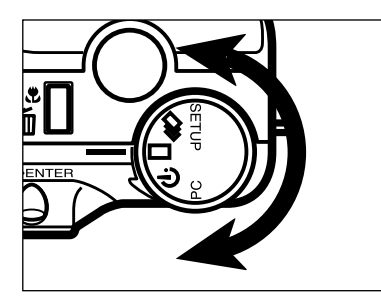

**Kytke katselutila ja käännä toimintosäädin asentoon**   $\Box$  tai  $\Box$ 

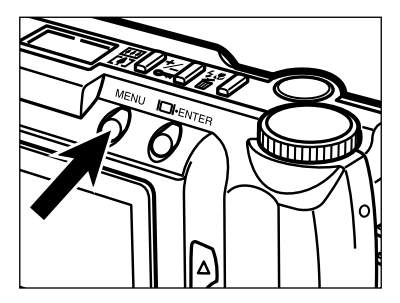

#### **Paina MENU näppäintä.**

• Katselutilan valikot ilmestyvät näkyville.

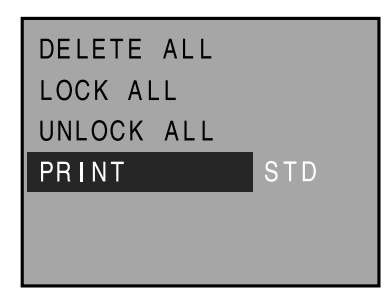

**B** Paina ▲ tai ▼ näppäintä niin, **että "PRINT" (tulosta) tulee korostetuksi.**

#### **Paina näyttö/ENTER -näppäintä.**

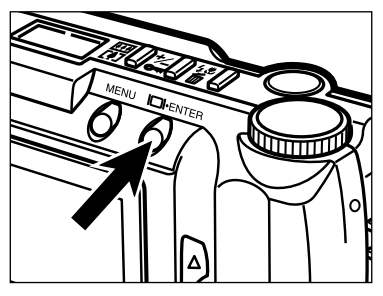

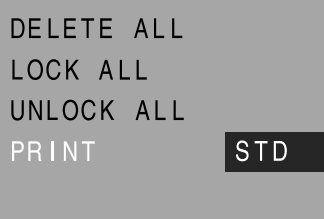

**B** Paina ▲ tai ▼ näppäintä ja **korosta haluttu tulostustyyppi.**

• Tulostustyyppi muuttuu seuraavasti:

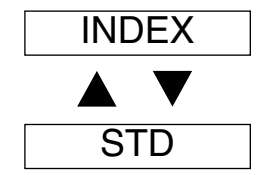

**STD (Standard):** Valitut kuvat tulostuvat normaalisti. **INDEX:** Valittujen kuvien pienet esimerkkikuvat tulostuvat yhdelle arkille, kuten APS (Advanced Photo System) filmistä.

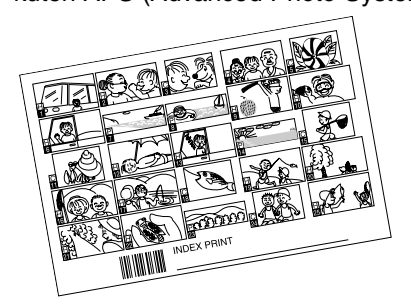

Jatkuu seur. sivulla

#### **TULOSTETTAVIEN KUVIEN VALINTA**

#### **Valitse tulostustyyppi sivujen 92 – 93 vaiheiden 日 – 日 mukaan.**

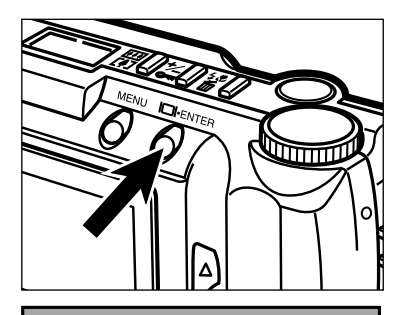

**SET ORDER** PRINT ALL CANCEL ALL 0 IMAGES

#### **Paina näyttö/ENTER -näppäintä.**

• Tulostusjärjestyksen (Print order) valikko ilmestyy näkyville.

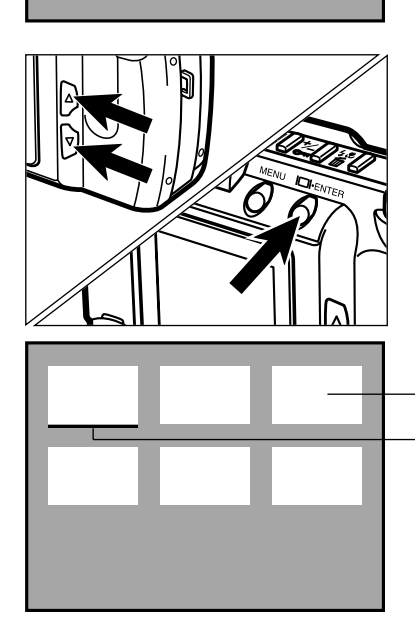

**B** Paina ▲ tai ▼ näppäintä niin, **että "SET ORDER" (valitse järjestys) tulee korostetuksi ja paina sitten näyttö/ENTER näppäintä.**

• Kortilla olevien kuvien esimerkkikuvat (6 kerrallaan) ja kursori ilmestyvät näkyville.

Esimerkkikuva kortilla olevasta kuvasta

Kursori

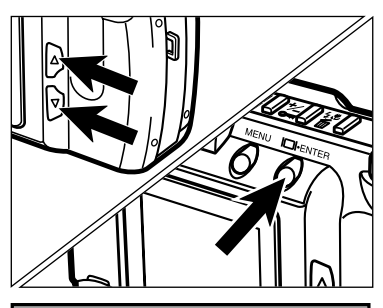

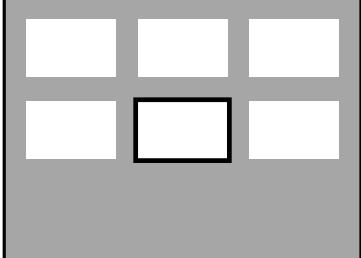

#### <sup>7</sup> Paina ▲ tai ▼ näppäintä niin, **että kursori siirtyy sen esimerkkikuvan alle, jonka haluat tulostaa. Paina sitten näyttö/ENTER -näppäintä.**

- Valitun kuvan ympärille ilmestyy kehys.
- Näyttö/ENTER -näppäimen painaminen uudelleen peruu valinnan ja poistaa kehyksen.

#### $\overline{5}$  **Toista vaihe 4 niin monta kertaa, että kaikki kuvat, jotka haluat tulostaa tulevat valituiksi.**

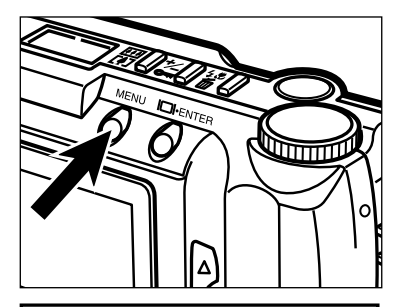

#### **Paina MENU näppäintä.**

- Vaiheissa 4 -5 suoritettu kuvien tulostusjärjestyksen valinta tulee vahvistetuksi ja LCD monitoriin palaa kuvien tulostusjärjestyksen (print order) valikko.
- Valitsemiesi kuvien lukumäärä näkyy LCD monitorissa (tässä esimerkissä on valittu 7 kuvaa tulostettaviksi).

## **SET ORDER**

PRINT ALL CANCEL ALL **IMAGES**  $\overline{7}$ 

Tulostettaviksi valittujen kuvien lukumäärä.

#### **Paina uudelleen MENU näppäintä.**

• Katselutilan valikot palavat LCD monitoriin.

#### **KAIKKIEN KUVIEN TULOSTAMINEN**

#### **Valitse tulostustyyppi sivujen 92 – 93 vaiheiden 日 – 日 mukaan.**

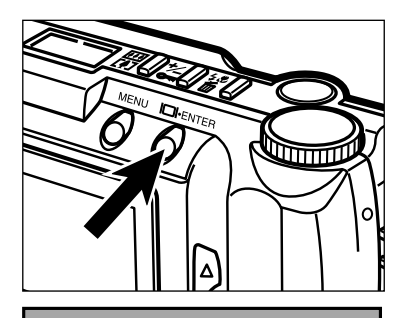

SET ORDER PRINT ALL CANCEL ALL 0 IMAGES

#### **Paina näyttö/ENTER -näppäintä.**

• Tulostusjärjestyksen (print order) valikko ilmestyy näkyville.

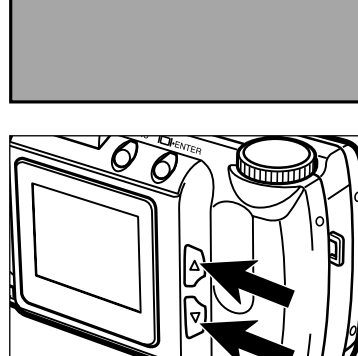

**B** Paina ▲ tai ▼ näppäint niin, että **"PRINT ALL" (tulosta kaikki) tulee korostetuksi.**

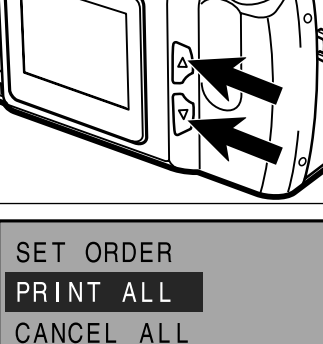

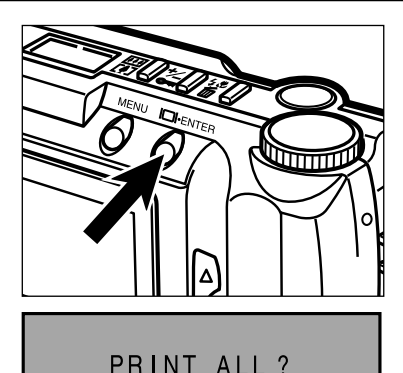

N<sub>O</sub> **YES** 

OK: ENTER

#### **Paina näyttö/ENTER näppäintä.**

• Toimenpiteen vahvistusta pyytävä näyttö ilmestyy esille.

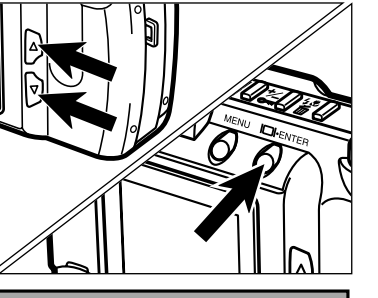

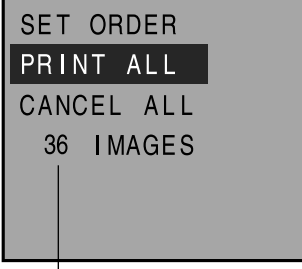

Muistikortille tallennettujen kuvien lukumäärä.

#### **Paina ▲ tai ▼ näppäintä niin, että "YES" (kyllä) tulee korostetuksi ja paina sitten näyttö/ENTER -näppäintä.**

- Tulostusjärjestys (kaikkien kuvien tulostus) tulee vahvistetuksi ja tulostusjärjestyksen valikko palaa LCD monitorille.
- Muistikortille tallennetujen kuvien lukumäärä näkyy LCD monitorissa (tässä esimerkissä kortilla on 36 kuvaa, jotka kaikki tulostetaan).

#### **Paina uudelleen MENU näppäintä.**

• Katselutilan valikot palaavat LCD monitoriin.

#### **KAIKKIEN TULOSTUSTEN PERUMINEN**

#### **Valitse tulostustyyppi sivujen 92 – 93 vaiheiden 日 – 日 mukaan.**

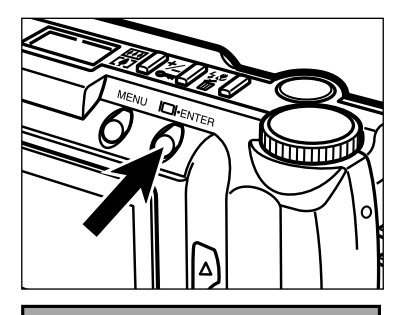

**SET ORDER** PRINT ALL CANCEL ALL 7 IMAGES

#### **Paina näyttö/ENTER näppäintä.**

• Tulostusjärjestyksen (print order) valikko ilmestyy näkyville.

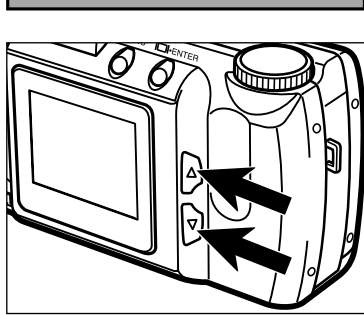

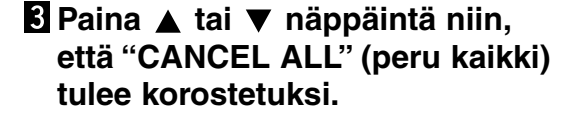

**SET ORDER** PRINT ALL CANCEL ALL 7 IMAGES

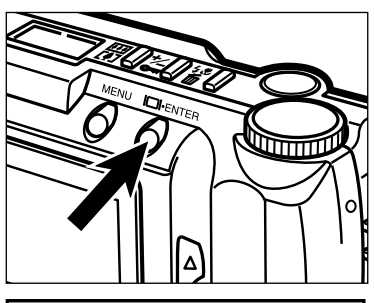

## CANCEL ALL ? N<sub>O</sub> **YES** OK: ENTER

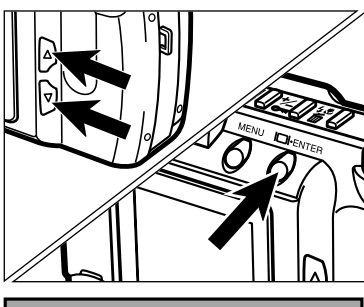

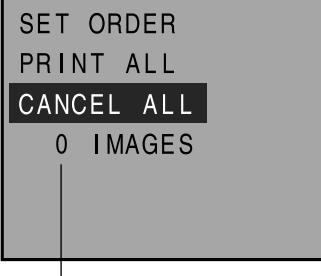

Tulostettavien kuvien lukumäärä LCD monitorissa on muuttunut nollaksi (0).

#### **Paina näyttö/ENTER -näppäintä.**

• Toimenpiteen vahvistusta pyytävä näyttö ilmestyy esille.

- **Paina ▲ tai ▼ näppäintä niin, että "YES" (kyllä) tulee korostetuksi ja paina sitten näyttö/ENTER -näppäintä.**
	- Tulostusten peruminen tulee vahvistetuksi ja tulostusjärjestyksen (print order) valikko ilmestyy LCD monitoriin.
	- Tulostettavien kuvien lukumäärä LCD monitorissa on muuttunut nollaksi (0).

## **Paina uudelleen MENU näppäint.**

• Kuvautilan valikot palaavat LCD monitorille.

## **ASETUSTILA**

## **ASETUSTILAN (SETUP MODE) VALIKOT**

Asetustilan (SETUP Mode) valikkojen avulla voit alustaa CF muistikortin, säätää LCD monitorin kirkkautta, asettaa ajan, jolloin automaattinen virrankatkaisu aktivoituuu sekä asettaa päiväyksen ja kellonajan.

**ASETUSTILAN (SETUP MODE) VALKIOT (LCD Monitori)**

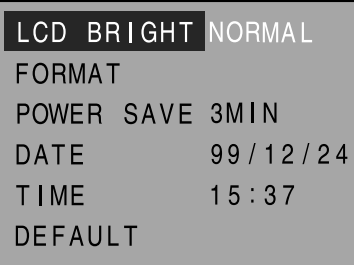

#### **ASETUSTILAN VALIKKOJEN SISÄLTÖ JA NIIDEN ASETUKSET**

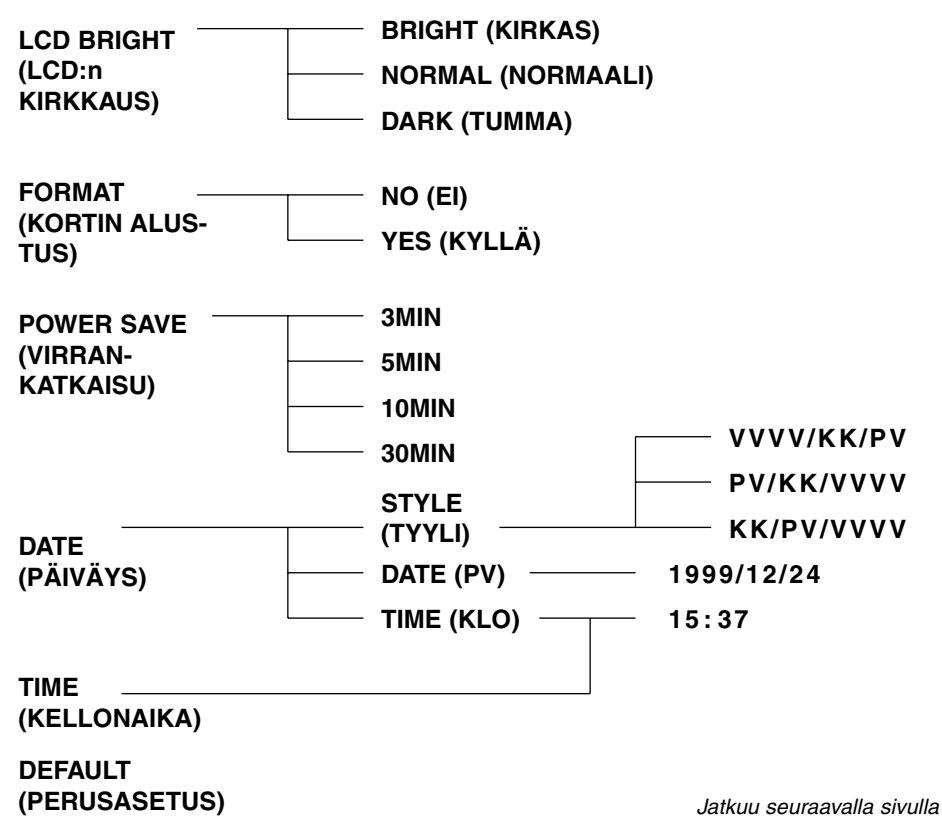

#### **Asetustilan valikon saaminen näkyville**

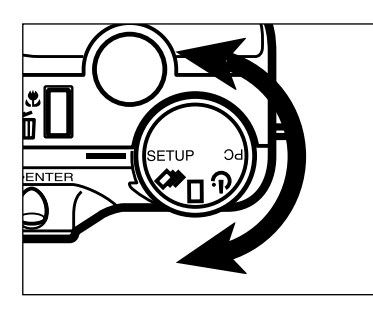

**Käännä toimintosäädin asentoon SETUP.**

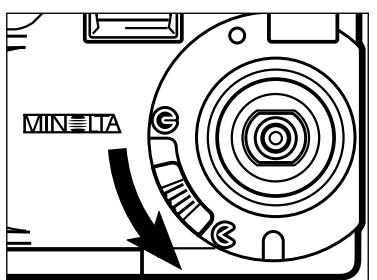

**Avaa objektiivin suojus siirtämällä suojuksen kytkin** asentoon  $\in$ . **Tai siirrä suojuksen kytkin asentoon ja pidä sitten näyttö/ENTER näppäin alhaalla n. 1 sekunnin ajan.** • Asetustilan valikot ilmestyvät esille.

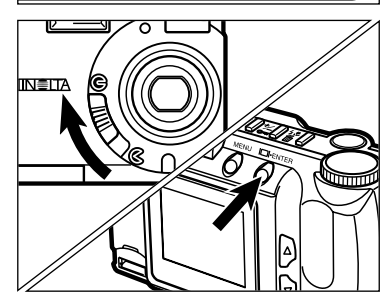

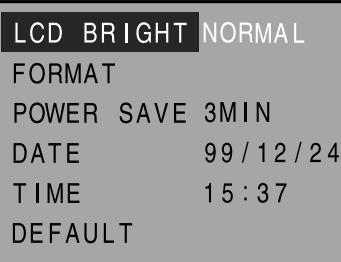

## **LCD MONITORIN KIRKKAUDEN SÄÄTÖ**

Voit säätää LCD monitorin kirkkauden.

Valitsemasi asetus vaikuttaa sekä kuvaus- (REC) että katselutilaan (PLAY).

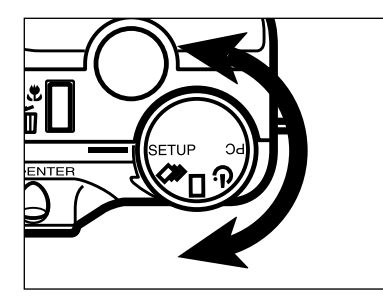

#### **Käännä toimintosäädin asentoon SETUP.**

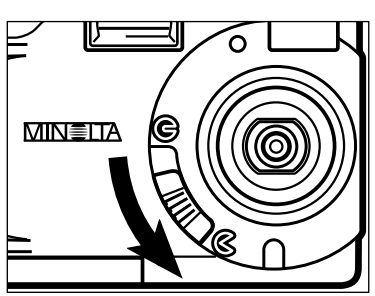

**Avaa objektiivin suojus siirtämällä suojuksen kytkin asentoon .Tai siirrä suojuksen kytkin asentoon ja pidä sitten näyttö/ENTER näppäin alhaalla n. 1 sekunnin ajan.**

• Asetustilan valikot ilmestyvät esille.

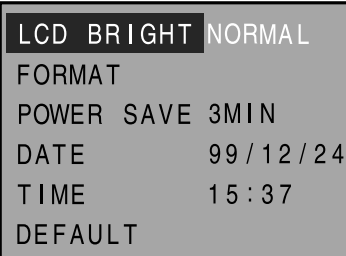

**B** Paina ▲ tai ▼ näppäintä niin, **että "LCD BRIGHT" (LCD:n kirkkaus) tulee korostetuksi.**

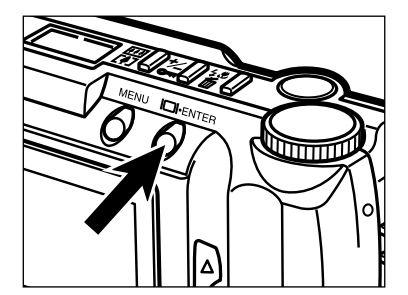

#### **Paina näyttö/ENTER -näppäintä.**

• Voimassaoleva kirkkausasetus tulee korostetuksi.

## **LCD MONITORIN KIRKKAUDEN SÄÄTÖ**

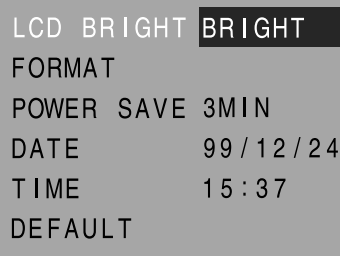

#### **B** Paina ▲ tai ▼ näppäintä ja **valitse haluamasi kirkkaus.**

• Kirkkausasetus muuttuu seuraavasti:

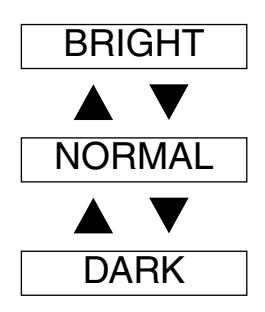

# ∏त्ताता

#### **Paina näyttö/ENTER -näppäintä.**

- Valitsemasi LCD:n kirkkausasetus astuu voimaan ja kytkeytyy kameraan.
- Asetustilan (Setup) valikot ilmestyvät LCD monitoriin.

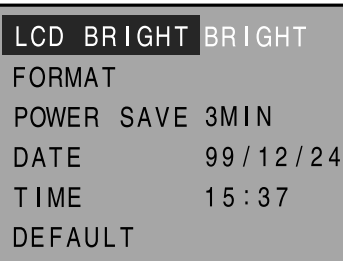

## **MUISTIKORTIN ALUSTAMINEN (FORMATOINTI)**

Muistikortin alustaminen (formatointi) poistaa kaikki lukitut (suojatut) ja suojaamattomat kuvat kortilta.

Kameran mukana tuleva kortti on valmiiksi alustettu. Lisävarustekortit voivat vaatia alustamisen.

Tämä toimenpide poistaa kaikki kuvat kortilta. Ole hyvin varovainen alustaessasi kortin.

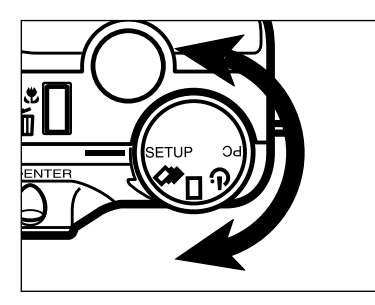

#### **Käännä toimintosäädin asentoon SETUP.**

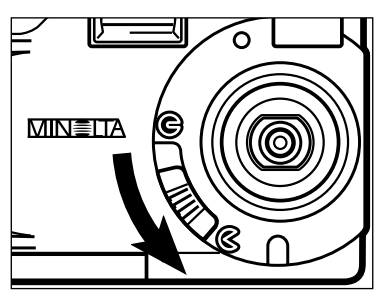

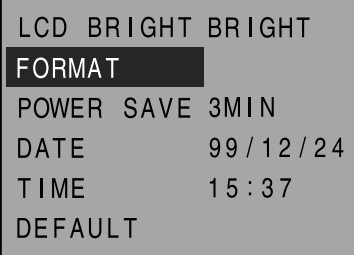

**A** Avaa objektiivin suojus **siirtämällä suojuksen kytkin asentoon .Tai siirrä suojuksen** kytkin asentoon **G** ja pidä sitten **näyttö/ENTER näppäin alhaalla n. 1 sekunnin ajan.**

• Asetustilan valikot ilmestyvät esille.

#### **B** Paina ▲ tai ▼ näppäintä niin, **että "FORMAT" (alustaminen) tulee korostetuksi.**

## **MUISTIKORTIN ALUSTAMINEN – JATKUU**

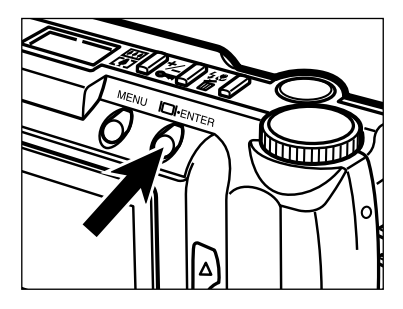

#### **Paina näyttö/ENTER -näppäintä.**

• Toimenpiteen vahvistamista pyytävä näyttö ilmestyy esille.

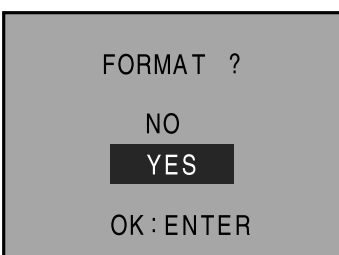

#### **B** Paina ▲ tai ▼ näppäintä niin, **että "YES" (kyllä) tulee korostetuksi.**

• Peru toimenpide valitsemalla (korostamalla) "NO" (ei).

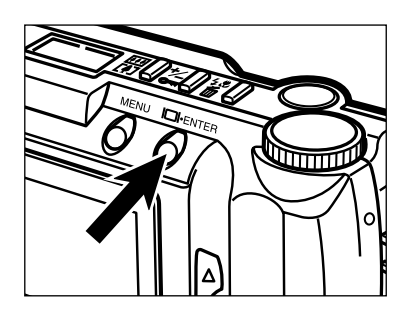

#### **Paina näyttö/ENTER -näppäintä.**

• Asetustilan valikot palaavat LCD monitorille, kun kortti on alustettu.

## **AUTOMAATTISEN VIRRANKATKAISUN SÄÄTÄMINEN**

Voit säätää automaattisen virrankatkaisun ajankohdan.

Jos kameraa ei käytetä (mitään näppäimiä ei paineta) asettamasi ajan kuluessa, kamera katkaisee virran automaattisesti paristojen säästämiseksi.

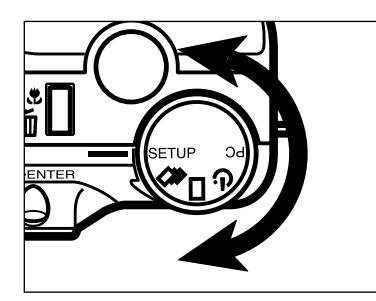

#### **Käännä toimintosäädin asentoon SETUP.**

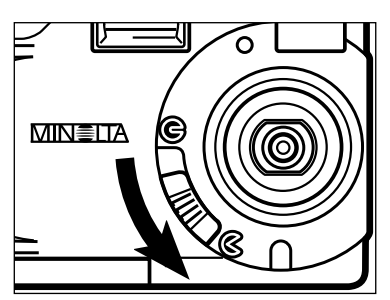

**Avaa objektiivin suojus siirtämällä suojuksen kytkin asentoon .Tai siirrä suojuksen** kytkin asentoon **G** ja pidä sitten **näyttö/ENTER näppäin alhaalla n. 1 sekunnin ajan.**

• Asetustilan valikot ilmestyvät esille.

- **ICD BRIGHT BRIGHT FORMAT** POWER SAVE 3MIN 99/12/24 DATE **TIME**  $15:37$ **DEFAULT**
- **B** Paina ▲ tai ▼ näppäintä niin, **että "POWER SAVE" (virran säästö) tulee korostetuksi.**

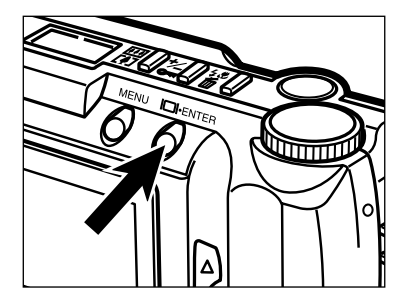

#### **Paina näyttö/ENTER -näppäintä.**

• Voimassaoleva virransäästöasetus tulee korostetuksi.

Jatkuu seur. sivulla
# **AUTOMAATTISEN VIRRANKATKAISUN SÄÄTÄMINEN – JATKUU**

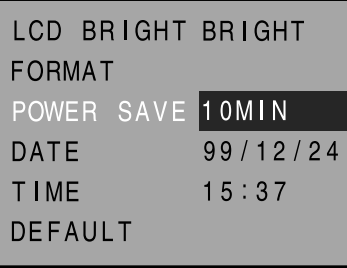

# **E** Valitse haluamasi aika ▲ tai ▼ **näppäimellä.**

• Automaattisen virrankatkaisun aika muuttuu seuraavasti:

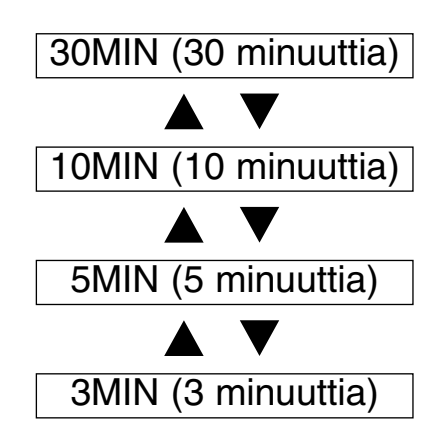

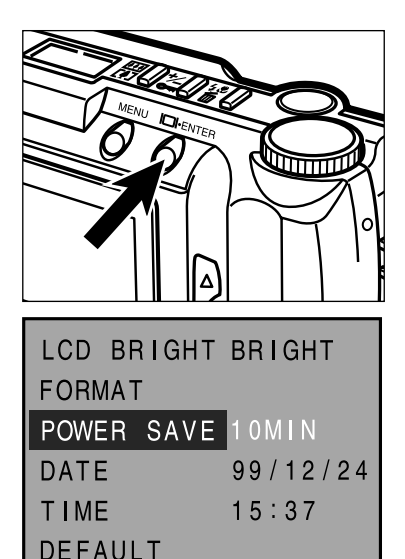

# **Paina näyttö/ENTER -näppäintä.**

- Valitsemasi virrankatkaisun aika tulee valituksi ja kytkeytyy kameraan.
- Asetustilan valikot palaavat LCD monitoriin.

# **PÄIVÄYKSEN/KELLONAJAN ASETTAMINEN**

Kamera tallentaa kuvan ottamisen päivämäärän ja kellonajan. Oman arkistointisi kannalta on eduksi asettaa päiväys ja kellonaika oikein kameraan.

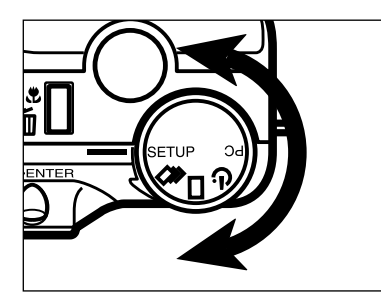

# **Käännä toimintosäädin asentoon SETUP.**

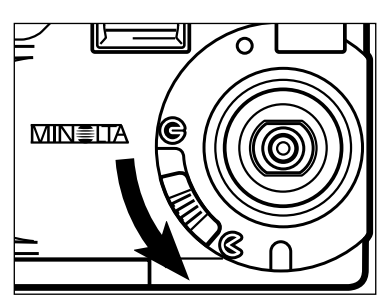

LCD BRIGHT BRIGHT

POWER SAVE 10MIN

 $99/12/24$ 

 $15:37$ 

**FORMAT** 

**DATE** 

**TIME DEFAULT** 

- **A** Avaa objektiivin suojus **siirtämällä suojuksen kytkin asentoon .Tai siirrä suojuksen** kytkin asentoon **G** ja pidä sitten **näyttö/ENTER näppäin alhaalla n. 1 sekunnin ajan.**
	- Asetustilan valikot ilmestyvät esille.
- **B** Paina ▲ tai ▼ näppäintä niin, **että "DATE" (päiväys) tulee korostetuksi.**

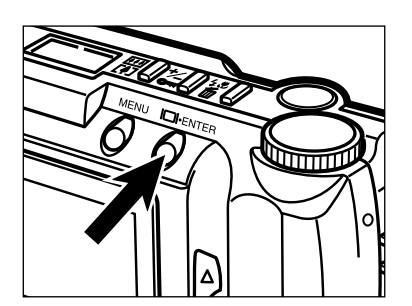

# **Paina näyttö/ENTER -näppäintä.**

• Päiväyksen ja kellonajan asetusnäyttö ilmestyy esille.

# **PÄIVÄYKSEN/KELLONAJAN ASETTAMINEN – JATKUU**

<Päivän/kellonajan asetusnäyttö>

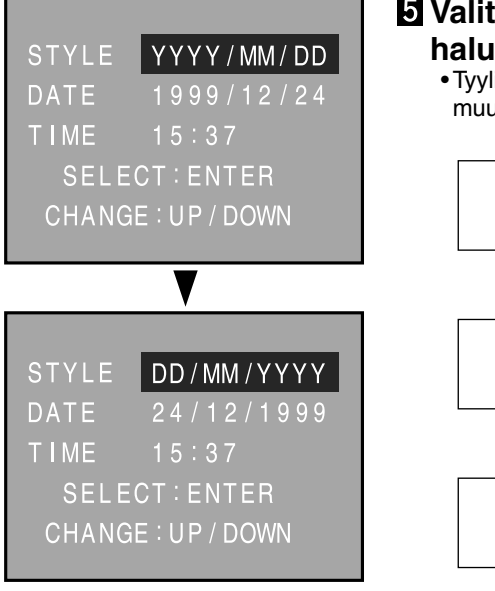

# **Ø** Valitse ▲ tai ▼ näppäimellä **haluamasi esitystyyli.**

• Tyyli (vuoden, kuukauden ja päivän järjestys) muuttuu seuraavasti:

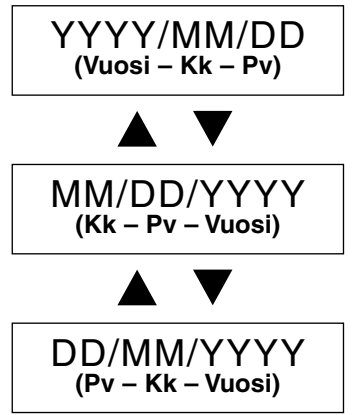

• Siirry vaiheeseen 6, jos tyyli ei kaipaa muuttamista.

# **Paina näyttö/ENTER -näppäintä.**

• Vuosiluku (Year) tulee korostetuksi.

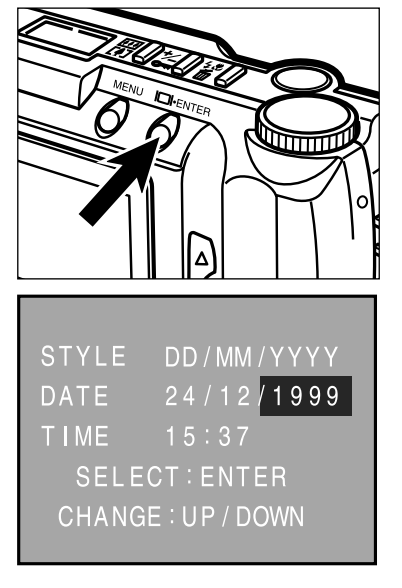

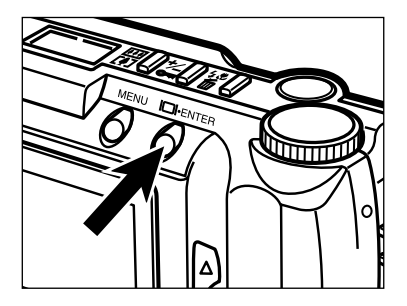

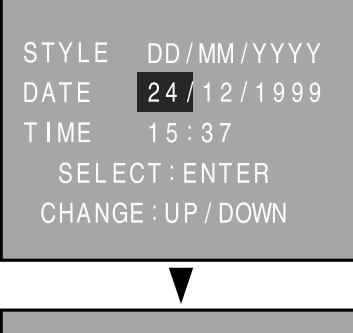

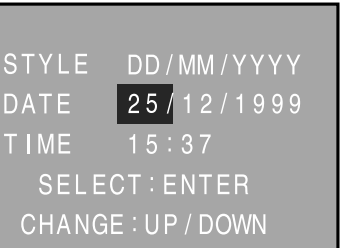

# **Paina näyttö/ENTER -näppäintä tarvittava määrä, jotta haluamasi osio tulee korostetuksi.**

• Paina näyttö/ENTER -näppäintä toistuvasti siirtääksesi valinnan vuoteen (Year)  $\rightarrow$ kuukauteen (Month)  $\longrightarrow$  päivään  $(Dav) \longrightarrow$  tuntiin (Hour)  $\longrightarrow$  minuuttiin (Minute).

# **8** Painamalla ▲ tai ▼ näppäintä **voit muuttaa valitsemasi osion lukemaa.**

- Vuosiluku (Year) voidaan valita vuoteen 2098 asti.
- Toista vaiheita 7 ja 8, jos muita osioita tarvitsee muuttaa.

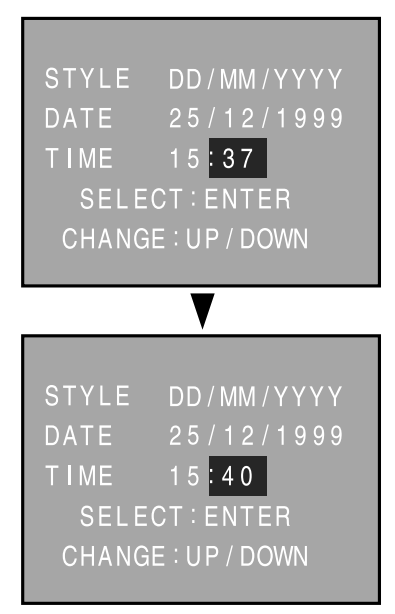

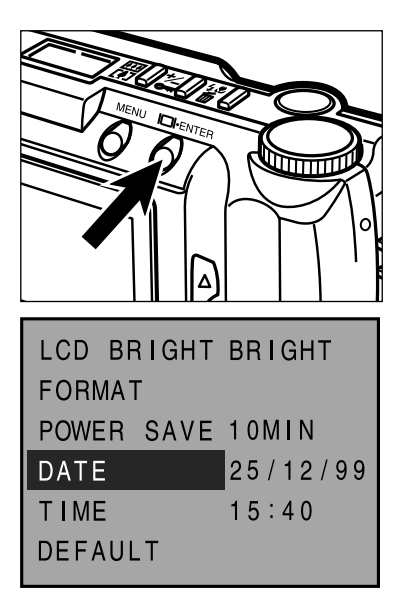

# **Kun minuuttilukema on muutettu, paina näyttö/ENTER -näppäintä.**

• Kameran sisäinen kello alkaa toimia ja asetustilan (Setup) valikot ilmestyvät LCD monitorille.

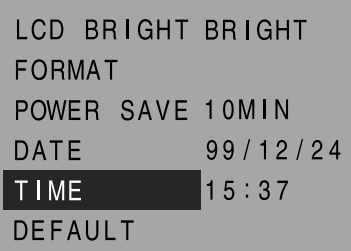

Kun päiväystä (vuosi, kuukausi, päivä ja niiden esitysjärjestys) ei tarvitse (enää) muuttaa, korosta "Time" (kellonaika) vaiheessa 3 ja paina näyttö/ENTER näppäintä.

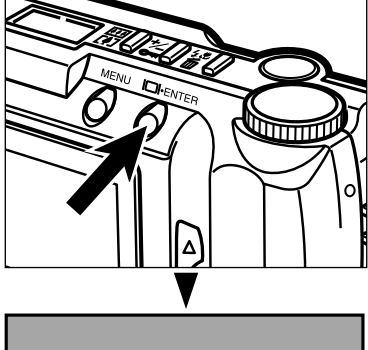

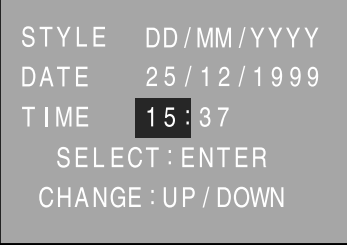

Tunnit (Hour) tulevat korostetuiksi. Tarvittavat toimenpiteet kellonajan muuttamiseksi ovat samat kuin edellä kohdasta 8 eteenpäin.

# **PERUSASETUSTEN PALAUTTAMINEN**

Kameran perusasetukset (Default setting) ovat:

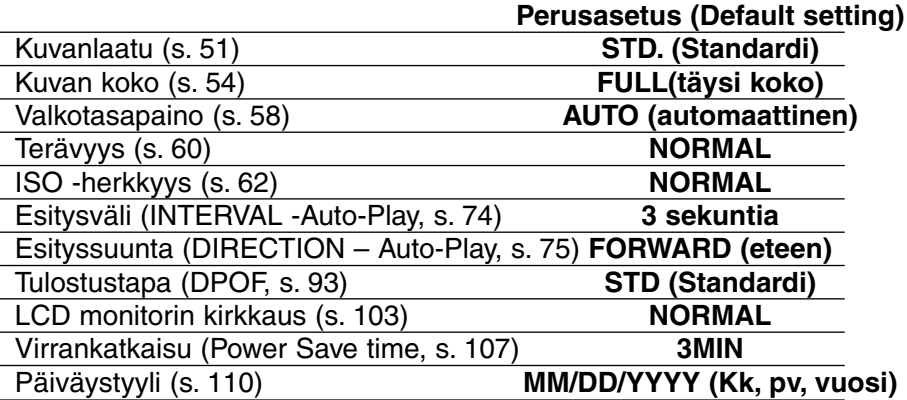

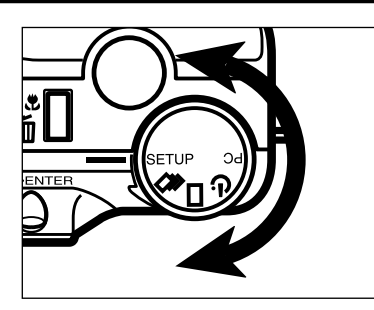

# **Käännä toimintosäädin asentoon SETUP.**

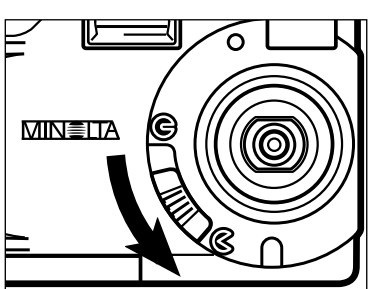

LCD BRIGHT BRIGHT

POWER SAVE 10MIN

 $25/12/99$ 

 $15:40$ 

**FORMAT** 

**DATE** 

**TIME** 

**DEFAULT** 

**Avaa objektiivin suojus siirtämällä suojuksen kytkin asentoon .Tai siirrä suojuksen kytkin asentoon ja pidä sitten näyttö/ENTER näppäin alhaalla n. 1 sekunnin ajan.**

• Asetustilan valikot ilmestyvät esille.

**B** Paina ▲ tai ▼ näppäintä niin, **että "DEFAULT" (perusasetukset) tulee korostetuksi.**

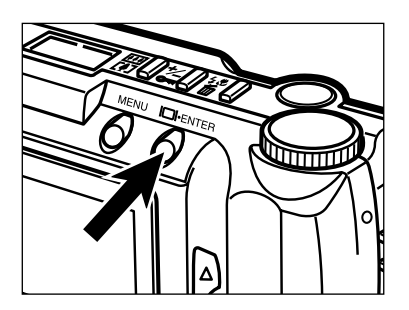

# **Paina näyttö/ENTER -näppäintä.**

- Kaikki vasemmalla olevassa taulukossa esitetyt asetukset kytkeytyvät kameraan.
- LCD monitori palaa asetustilan (Setup) valikkoihin.

# **VIDEOULOSTULO**

Kamerassa olevia kuvia voi katsoa televisiosta. Kamerassa on videoulostulon liitäntä, johon televisio voidaan kytkeä videokaapelin avulla.

# **Sammuta televisio ja kamera.**

- **Työnnä videokaapelin miniliitin kameran videoulostulon liitäntään.**
- **Työnnä videokaapelin toinen pää television videosisääntulon liitäntään.**
- **Kytke televisio päälle.**
- $\overline{\mathbf{S}}$  Käännä kameran toimintosäädin asentoon  $\Box$ ,  $\Box$  tai  $\Diamond$ .
- $\blacksquare$  **Siirrä obiektiivin suojuksen kytkin asentoon**  $\Theta$  **ja paina näyttö/ENTER -näppäin alas n. 1 sekunnin ajaksi.**
- **Säädä televisio videokanavalle.** • Kameran katselutilan (PLAY mode) näyttö ilmestyy televisioruudulle.

**Selaa kuvia jakson 'Kuvien katselu' ohjeiden mukaan (ks. ss. 66-68) tai katsele kuvia automaattikatseluna (Slide Show) jakson 'Automaattikatselu' ohjeiden mukaan (ks. ss. 71 – 76).**

• Kameran LCD monitori sammuu, kun kamera kytketään televisioon.

# **LIITTEET**

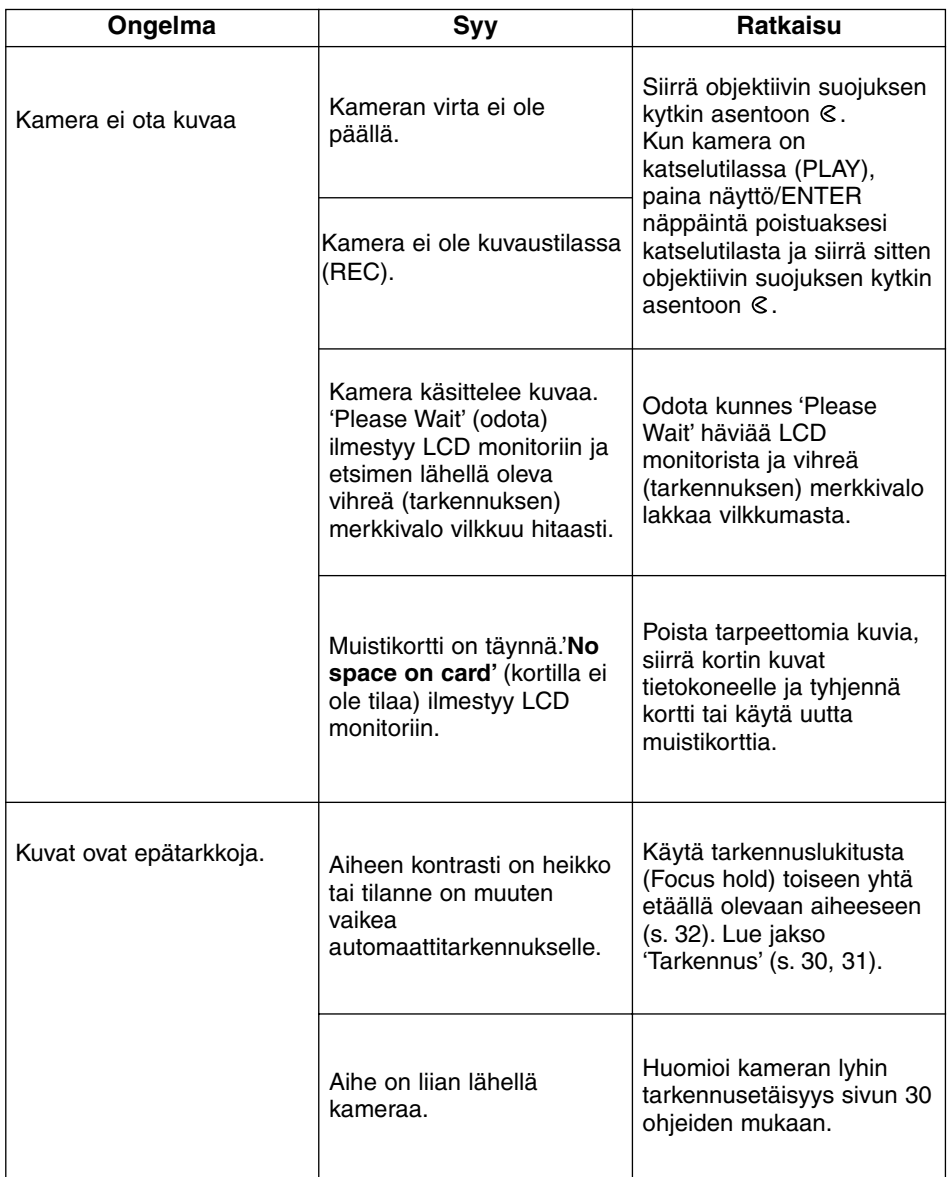

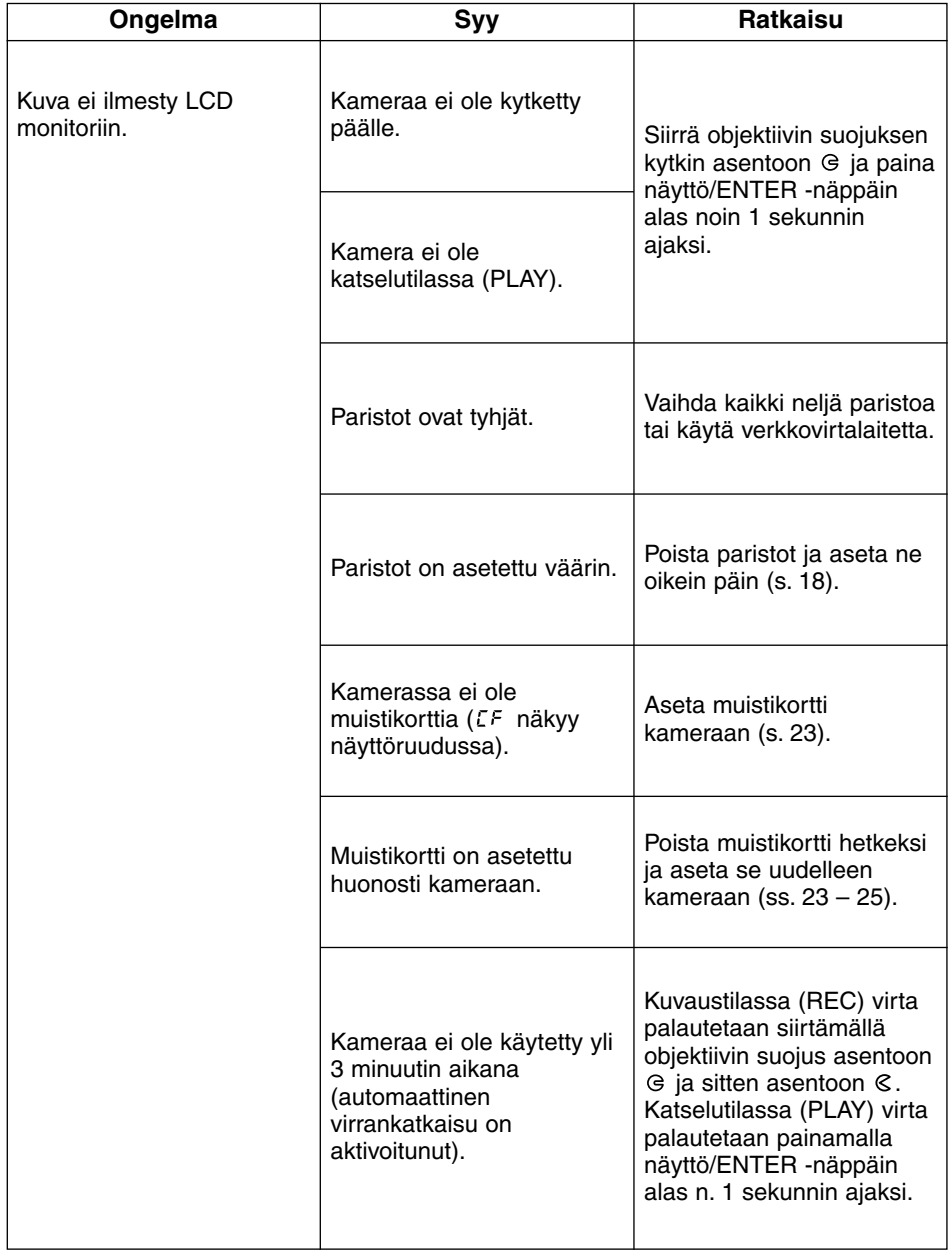

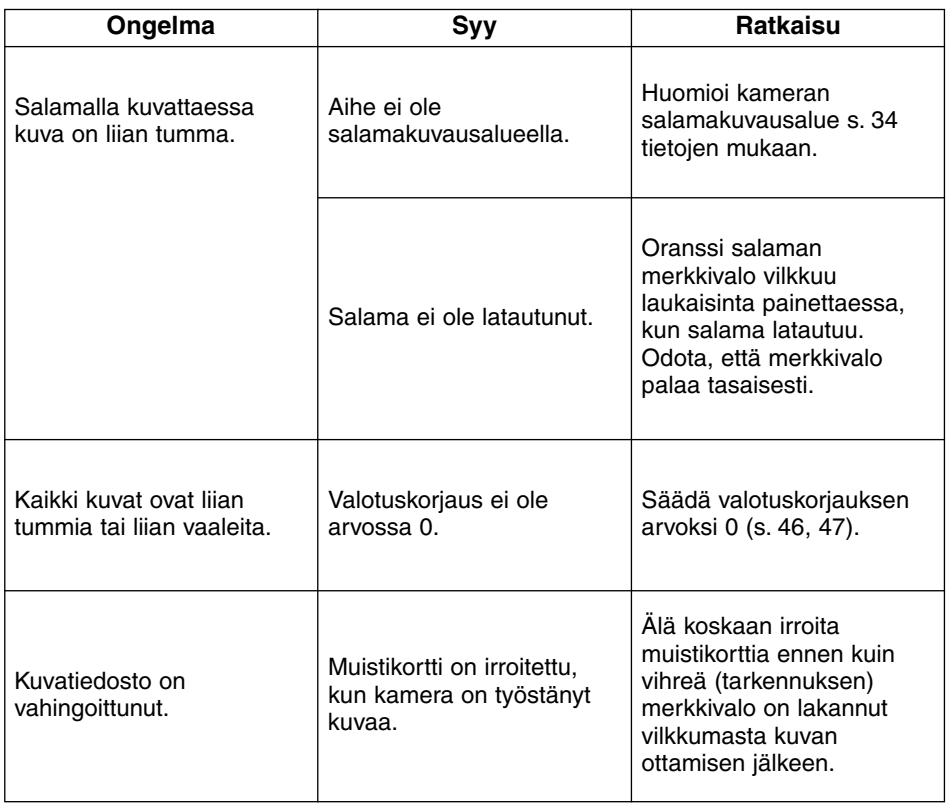

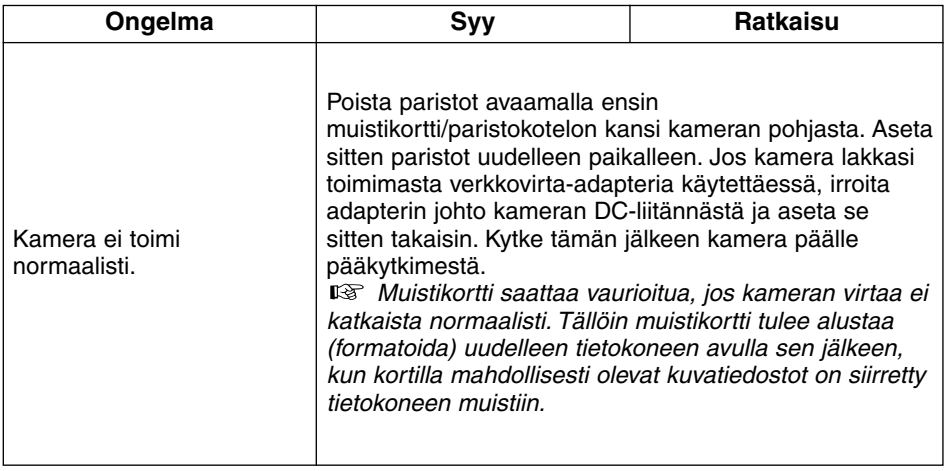

## **Käyttölämpötilat ja -olosuhteet**

- Tämä kamera on suunniteltu käytettäväksi lämpötilan ollessa 0°C 40°C (32°F 104°F).
- Älä koskaan jätä kameraa paikkaan, jossa voi olla hyvin kuumaa tai kylmää, kuten esim. auton hansikaslokerossa.
- Älä saata kameraa alttiiksi voimakkalle kosteudelle.
- Estä kosteuden tiivistyminen kameraan. Aseta kamera tiiviiseen muovipussiin, kun tuot sen kylmästä lämpimään. Anna kameran saavuttaa ympäristön lämpötila ennen kuin otat sen esille.
- Paristojen suorituskyky heikkenee kylmässä. Kun kuvaat kylmässä, on hyvä pitää kameraa ja varaparistoja takkisi sisäpuolella lämpimässä aina kuvaustaukojen aikana. Kylmenneet paristot saavat lämmitessään takaisin osan varauksestaan.
- Joskus, alkaaliparistoja käytettäessä, heikon pariston merkki voi ilmestyä, vaikka kamerassa olisikin riittävän tehokkaat paristot. Jatka kameran käyttämistä. Paristovaroitus häviää itsestään.

## **Käsittele oikein**

- Tämä kamera ei ole vesitiivis eikä roiskevesitiivis.
- Paristojen tai muistikortin asettaminen/poistaminen, kun kädet ovat märät, voi vahingoittaa kameraa.
- Ole varovainen, kun käytät kameraa uimarannalla tai veden lähellä. Kameralle voi aiheutua kalliin korjauksen vaativia vaurioita tai se voi vahingoittua korjauskelvottomaksi.
- Älä päästä kameraa alttiiksi tärähdyksille tai iskuille.
- Älä jätä kameraa suoraan auringonvaloon. Älä suuntaa objektiivia suoraan aurinkoa kohti. CCD-kenno voi vaurioitua.
- Kytke kamera pois päältä tai ota paristot pois kamerasta kuljetusten ajaksi.

## **LCD Monitorin käsittely**

- LCD monitori on tarkkuuslaite, jonka pikselien tehollisuus on 99.98%. Alle 0.02% pikseleistä on toimimattomia.
- Älä anna minkään painaa LCD monitorin pintaa. Paine voi vahingoittaa monitoria pysyvästi.
- Hyvin kylmässä LCD monitori voi tummua hetkittäisesti. Kun kamera lämpiää, näyttö palautuu normaaliksi.
- Jos + tai näppäimiä painetaan hyvin nopeasti katselun aikana, kuvat saattavat näkyä päällekkäin. Tämä on normaalia, eikä muuta kuvatiedostoja.
- Jos LCD monitorin pinta likaantuu, puhalla ensin pois hiekka tai pöly ja pyyhi sitten pehmeällä, puhtaalla, kuivalla kankaalla.
- Jos LCD näyttö vilkkuu jatkuvasti tai ei enää toimi ollenkaan, on aika vaihtaa monitori. Toimita kamera kamerakauppiaallesi tai Minoltan huoltoon.

## **Muistikortin turvallinen käsittely**

- Lue muistikortin mukana tulevat ohjeet ja varoitukset ja noudata niitä.
- Seuraavat asiat voivat aiheuttaa kuvien menetyksiä tai kortin vaurioitumista:
	- Kortin väärä käyttö.
	- Staattisen sähkön purkaus lähellä korttia tai sähkökohina.
	- Kortin irrottaminen tai virtalähteen kytkeminen pois päältä, kun kamera tai lukulaite käsittelee kuvaa (lukee,tallentaa, poistaa, jne.).
	- Kortin pitkäaikainen käyttämättömyys. Muistikortille tallennetut kuvat heikkenevät ajan myötä. Hyvin pitkäksi ajaksi kortille jätettyjä tietoja voi olla mahdotonta palauttaa.
	- Tavanomainen kuluminen.
- Muistikorttien tallennuskapasiteetti vähenee runsaassa/pitkäaikaisessa käytössä. Jos näin käy, on syytä ostaa uusi kortti.
- Älä taivuta tai pudota korttia. Älä anna sen myöskään saada kolhuja.
- Pidä kortti erossa staattisesta sähköstä ja sähkökohinasta.
- Kun et käytä korttia, pidä sitä sen omassa suojakotelossa.
- Kaikki kortilla olevat tiedot pyyhkiytyvät lopullisesti, kun kortti alustetaan (formatoidaan).
- Älä koske kortin kontaktipintoja sormillasi tai metalliesineillä.
- Pidä kortti erossa kuumuudesta, kosteudesta ja suorasta auringonvalosta.
- Pidä kortti pienten lasten ulottumattomissa.

## **Puhdistus**

- Jos kamera tai objektiivi likaantuu, pyyhi ne varovasti pehmeällä, puhtaalla, kuivalla kankaalla. Jos kameraan tai objektiiviin tulee hiekkaa, puhalla se varovasti pois. Pyyhkiminen voi naarmuttaa.
- Linssipintaa puhdistettaessa pöly ja hiekka poistetaan ensin linssisudilla. Tarvittaessa voit kostuttaa linssinpuhdistuspaperin pisaralla linssinpuhdistusnestettä ja pyyhkiä linssin varovasti.
- Älä koskaan käytä orgaanisia liuottimia kameran puhdistamiseen.
- Älä koskaan koske linssipintoja sormillasi.

## **Säilytys**

- Poista paristot kamerasta, jos säilytät sitä pitkään käyttämättömänä. Paristojen vuotaminen voi aiheuttaa vaurioita.
- Säilytä viileässä, kuivassa paikassa, jossa on hyvä ilmanvaihto, ei kemikalioita (esim. koinmyrkkyä). Hyvin pitkään varastoitaessa kamera tulee laittaa ilmatiiviiseen rasiaan, jossa on kuivatusaineena silikonigeeliä.
- Pitkän säilytyksen jälkeen kameran toiminnot on syytä tarkistaa huolellisesti ennen kuvaamista.

## **Ennen tärkeitä kuvauksia**

- Tarkista aina kameran toiminnot huolellisesti tai ota koekuvia.
- Minolta ei vastaa vahingoista ja menetyksistä, jotka aiheutuvat kameran viallisesta toiminnasta.

## **Kysymykset ja huolto**

- Jos sinulla on kysyttävää kamerastasi, ota yhteys kamerakauppiaaseesi tai kirjoita Minoltan maahantuojalle.
- Ota yhteys Minoltan huoltoon ennen kuin lähetät kamerasi korjattavaksi.

# **TEKNISET TIEDOT**

#### **Kameran tyyppi**

Kiinteäpolttovälinen digitaalikamera, jossa on irrotettava muistikortti, LCD monitori ja kiinteä salama

## **CCD**

1/1.75 " inter line CCD Pikselien kokonaismäärä: Noin 2,300,000 pikseliä Tehollisten pikselien määrä: Noin 2,190,000 pikseliä

#### **Objektiiviyksikkö**

Polttoväli: 8.2mm (38mm kinofilmimitoin) Aukko: f/3.0 – 11 (4 porrasta) Rakenne: 5 linssiä 2:ssa ryhmässä – 4 asfääristä linssipintaa Tarkennusalue: 0.6m – ääretön (Makrokuvaus: 0.3m – 0.6m)

#### **Kuvantallennus**

Tallennusväline: CompactFlash kortti (Type I) Kuvatiedoston muoto: Exif 2.1 (JPEG), TIFF Pikselimäärä: 1792 x 1200/800 x 600 pikseliä Kuvan laadun asetukset: SUPER FINE, FINE, STANDARD, ECONOMY. Kuvan pakkaussuhde: SUPER FINE (1:1), FINE (1:5) , STANDARD (1:13), ECONOMY. (1:26) Tallennuskapasitetti\* (likimäärin): SUPER FINE: 1 kuva, FINE: 9 kuvaa, STANDARD: 24 kuvaa, ECONOMY: 47 kuvaa (\* 8MB compact flash kortille koossa 1792 x 1200 pikseliä)

Kuvien poistaminen: Yksittäin sekä kaikki kortin kuvat

#### **Automaattitarkennus**

Järjestelmä: CCD:hen perustuva AF Herkkyys: EV 5 – 16 Tarkennus lukittuu, kun laukaisin painetaan osittain alas.

#### **Valkotasapaino**

Automaattisesti. Käsiasetus mahdollinen (päivänvalo, hehkulamput, loisteputket).

#### **Valotuksen säätö**

Ohjelmoitu AE (automaattivalotus) Valonmittaus: Keskustapainotteinen TTL mittaus CCD:n avulla Mittarin herkkyys: EV 5 – 16 Suljinajat: 1/500 s. – 2 s., mekaaninen sulkimen ohjaus Valotuskorjaus: ±2EV, 1/2 EV:n portain ISO -herkkyydet: vastaa noin ISO 85/noin ISO 340

#### **Kiinteä salama**

Ohjeluku: 6.8 (ISO 100) Valaisukulma: riittää 38mm objektiiville (kinomitoin) Salamakuvaustavat: automatiikka, täytesalama, salaman esto, automatiikka ja punasilmäisyyden vähennys, täytesalama ja punasilmäisyyden vähennys (salama estettynä makrokuvauksessa)

#### **Etsin**

Tyyppi: Käännetty galileo-etsin Kuva-ala: noin 85% Eye-relief: 18mm Suurennus: x 0.35

#### **LCD Monitori**

Tyyppi: 46mm (1.8") vähälämpöinen, poly-silicon, värillinen TFT-LCD yksikkö Pikselit: noin 110,000

#### **Kuvakatselu**

Katsottavien kuvien määrä: Yksittäiskuvien katselu: 1 kuva, Index katselu: 9 kuvaa Digitaalinen suurennus: REC-tila: X1.4, X2.0, PLAY-tila: X2.0, X3.0 Kuvansiirto Yksittäiskuvan ottaminen: Purskekuvaus: SUPER FINE: 1 kuva, FINE: 4 kuvaa, STANDARD: 8 kuvaa, ECONOMY: 12 kuvaa Vitkalaukaisin: noin 10 s laukaisuviive Kaukolaukaisin: erikseen saatavilla Remote Control RC-3

## **Liitännät**

USB (Universal Serial Bus) Videoulostulo: NTSC ja PAL komposiittivideosignaalit

#### **Virtalähteet**

Virta: AA-koon alkaaliparisto x 4 (AA-koon Ni-Cd tai AA-koon Ni-MH akut myös käytettävissä). Ulkoinen virtalähde: AC adapteri (kameran rungossa on DC liitäntä)

#### **Käyttölämpötila ja -kosteus**

0 – 40°C (32 – 104°F), 85% maksimi-ilmankosteus (tiivistymättömänä)

**Mitat (L x K x S)** 114 x 65 x 40mm (4.48" x 2.56" x 1.57")

# **Paino (ilman paristoja ja muistikorttia)**

Noin 210g (7.41 oz.)

Tekniset ominaisuudet perustuvat viimeisimpään tietoon painoajankohtana ja ne voivat muuttua ilman eri ilmoitusta.

# *MEMO*

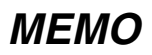

- **A Minolta Austria Ges.m.b.H Amalienstr. 59-61, A-1131 Wien, Österreich Tel: 01 87868 176 Fax: 01 87868 153 http://www.minoltaeurope.com**
- **B Minolta Belgium Branch Prins Boudewijnlaan 1 B-2550 Kontich, België Tel: 03 451 07 00 Fax: 03 458 50 48 http://www.minolta.be en http://www.minolta.nl**
- **CAN Minolta Canada Inc., Head Office 369 Britannia Road East, Mississauga, Ontario L4Z 2H5, Canada Tel. 0905 890 66 00 Fax 0905 890 71 99 http://www.minolta.com**
- **CH Minolta (Schweiz) AG Riedstr. 6, CH-8953 Dietikon, Schweiz Tel: 157 57 11 (sFr 2.15/min) Fax: 01 741 33 12 http://www.minolta.ch**
- **D Minolta GmbH Kurt-Fischer-Str. 50, D-22923 Ahrensburg, Deutschland Tel: 0221 93 76 71 50 Fax: 0221 93 76 71 77 http://www.minolta.de**
- **DK Paul Westheimer A/S Erhvervsvej 30, DK-2610 Rødovre, Danmark Tel: 44 85 34 00 Fax: 44 85 34 01 http://www.minoltaeurope.com**
- **E Videosonic S.A. c/ Valportillo II, 8, Pol. Ind. de Alcobendas, E-28108 Alcobendas/Madrid, Spain Tel: 91 4840077 Fax: 91 4840079 http://www.minoltaeurope.com**
- **F Minolta France S. A. 365, Route de Saint-Germain, F-78420 Carrières-Sur-Seine, France Tel: 0130 86 62 37 Fax: 0130 86 62 82 http://www.minolta.fr**
- **FIN Minolta Finland Branch Niittykatu 6, PL 37 SF-02201 Espoo, Finland Tel: 435 565 0 Fax: 435 565 56 http://www.minolta.fi**
- **GB Minolta (UK) LTD. Photographic Division Precedent Drive, Rooksley, Milton Keynes, MK13 8HF, England Tel: 01 908 208 349 Fax: 01 908 208 334 http://www.minoltaeurope.com**
- **IRL Photopak Sales 241 Western Industrial Estate, Naas Road, Dublin 12, Ireland Tel: 01 45 66 400 Fax: 01 45 00 452 http://www.minoltaeurope.com**
- **I Rossi & C. S.p.A. Via Ticino 40, I – 50019 Osmannoro Sesto Fiorentino (Fi), Italy Tel.: 055 323141 Fax: 055 32314252 http://www.minoltafoto.it**
- **N Scandiafilm AS Enebakkveien 304, N-1188 Oslo 11, Norge Tel: 022 28 00 00 Fax: 022 28 17 42 http://www.minoltaeurope.com**
- **NL Minolta Camera Benelux B.V. Zonnebaan 39, Postbus 6000 3600 HA Maarssen, Nederland Tel: 030 247 08 09 Fax: 030 247 08 88 http://www.minolta.nl**
- **P Minolta Portugal Lda Av. do Brasil 33-a, P-1700 Lisboa, Portugal Tel: 01793 00 16 Fax: 01 793 10 64 http://www.minoltaeurope.com**
- **S Minolta Svenska AB P. O. Box 9058, Albygatan 114, S-17109 Solna, Sverige Tel: 08 627 76 50 Fax: 08 627 76 21 http://www.minoltaeurope.com**
- **Sin Minolta Singapore (Pte) Limited 10 Teban Gardens Crescent, Singapore 2260 Tel: 56 35 533 Fax: 56 10 217 http://www.minolta.com**

#### 9222-2769-11 P-A001